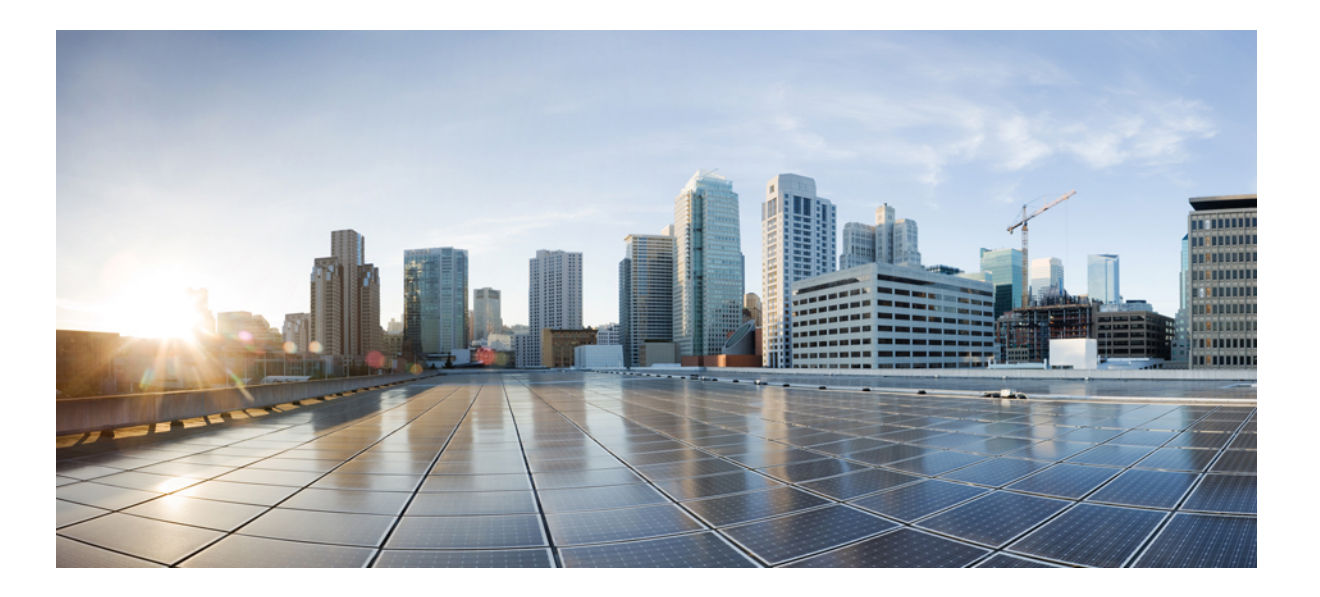

## **WLAN Configuration Guide, Cisco IOS XE Release 3SE (Catalyst 3650 Switches)**

First Published: October 07, 2013

### **Americas Headquarters**

Cisco Systems, Inc. 170 West Tasman Drive San Jose, CA 95134-1706 USA http://www.cisco.com Tel: 408 526-4000 800 553-NETS (6387) Fax: 408 527-0883

Text Part Number: OL-29901-01

THE SPECIFICATIONS AND INFORMATION REGARDING THE PRODUCTS IN THIS MANUAL ARE SUBJECT TO CHANGE WITHOUT NOTICE. ALL STATEMENTS, INFORMATION, AND RECOMMENDATIONS IN THIS MANUAL ARE BELIEVED TO BE ACCURATE BUT ARE PRESENTED WITHOUT WARRANTY OF ANY KIND, EXPRESS OR IMPLIED. USERS MUST TAKE FULL RESPONSIBILITY FOR THEIR APPLICATION OF ANY PRODUCTS.

THE SOFTWARE LICENSE AND LIMITED WARRANTY FOR THE ACCOMPANYING PRODUCT ARE SET FORTH IN THE INFORMATION PACKET THAT SHIPPED WITH THE PRODUCT AND ARE INCORPORATED HEREIN BY THIS REFERENCE. IF YOU ARE UNABLE TO LOCATE THE SOFTWARE LICENSE OR LIMITED WARRANTY, CONTACT YOUR CISCO REPRESENTATIVE FOR A COPY.

The Cisco implementation of TCP header compression is an adaptation of a program developed by the University of California, Berkeley (UCB) as part of UCB's public domain version of the UNIX operating system. All rights reserved. Copyright © 1981, Regents of the University of California.

NOTWITHSTANDING ANY OTHER WARRANTY HEREIN, ALL DOCUMENT FILES AND SOFTWARE OF THESE SUPPLIERS ARE PROVIDED "AS IS" WITH ALL FAULTS. CISCO AND THE ABOVE-NAMED SUPPLIERS DISCLAIM ALL WARRANTIES, EXPRESSED OR IMPLIED, INCLUDING, WITHOUT LIMITATION, THOSE OF MERCHANTABILITY, FITNESS FOR A PARTICULAR PURPOSE AND NONINFRINGEMENT OR ARISING FROM A COURSE OF DEALING, USAGE, OR TRADE PRACTICE.

IN NO EVENT SHALL CISCO OR ITS SUPPLIERS BE LIABLE FOR ANY INDIRECT, SPECIAL, CONSEQUENTIAL, OR INCIDENTAL DAMAGES, INCLUDING, WITHOUT LIMITATION, LOST PROFITS OR LOSS OR DAMAGE TO DATA ARISING OUT OF THE USE OR INABILITY TO USE THIS MANUAL, EVEN IF CISCO OR ITS SUPPLIERS HAVE BEEN ADVISED OF THE POSSIBILITY OF SUCH DAMAGES.

Any Internet Protocol (IP) addresses and phone numbers used in this document are not intended to be actual addresses and phone numbers. Any examples, command display output, network topology diagrams, and other figuresincluded in the document are shown for illustrative purposes only. Any use of actual IP addresses or phone numbersin illustrative content is unintentional and coincidental.

Cisco and the Cisco logo are trademarks or registered trademarks of Cisco and/or its affiliates in the U.S. and other countries. To view a list of Cisco trademarks, go to this URL: [http://](http://www.cisco.com/go/trademarks) [www.cisco.com/go/trademarks](http://www.cisco.com/go/trademarks). Third-party trademarks mentioned are the property of their respective owners. The use of the word partner does not imply a partnership relationship between Cisco and any other company. (1110R)

© 2013 Cisco Systems, Inc. All rights reserved.

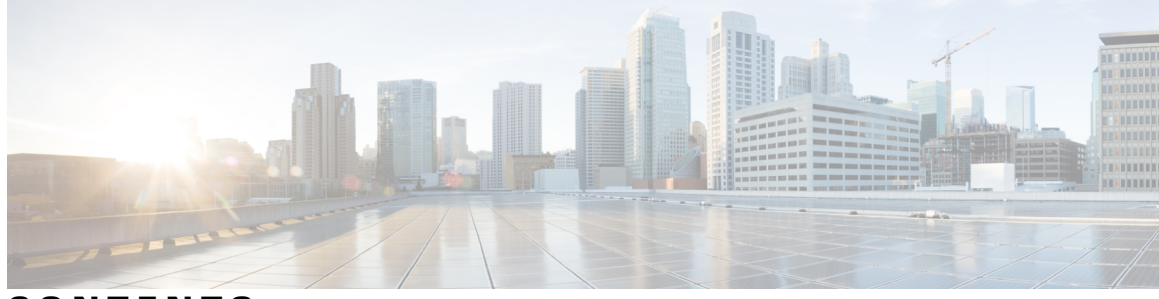

**CONTENTS**

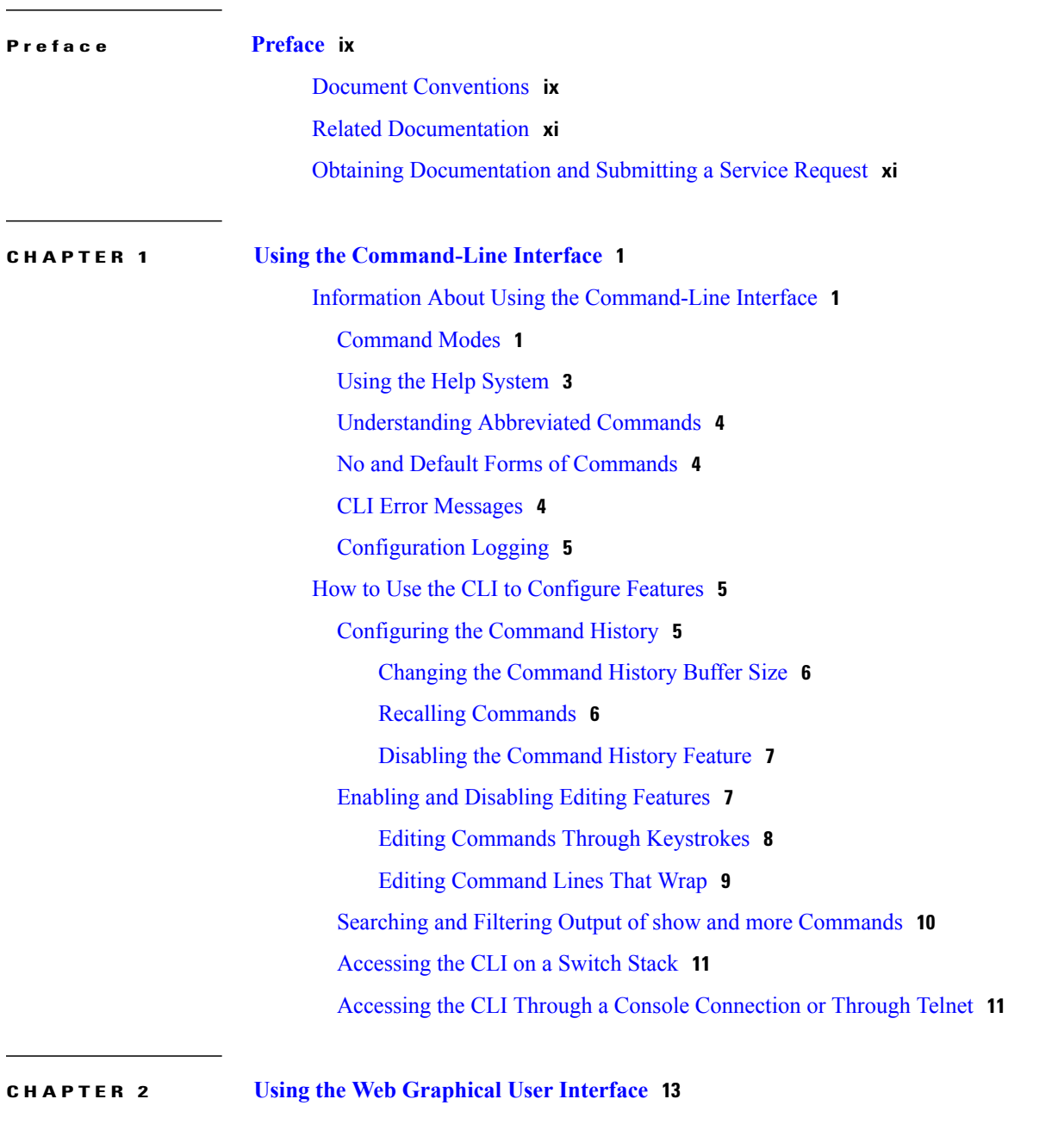

[Prerequisites](#page-24-1) for Using the Web GUI **13**

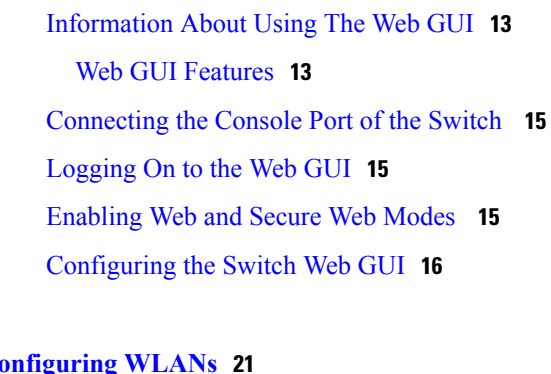

### **CHAPTER 3 [Configuring](#page-32-0) WLANs 21**

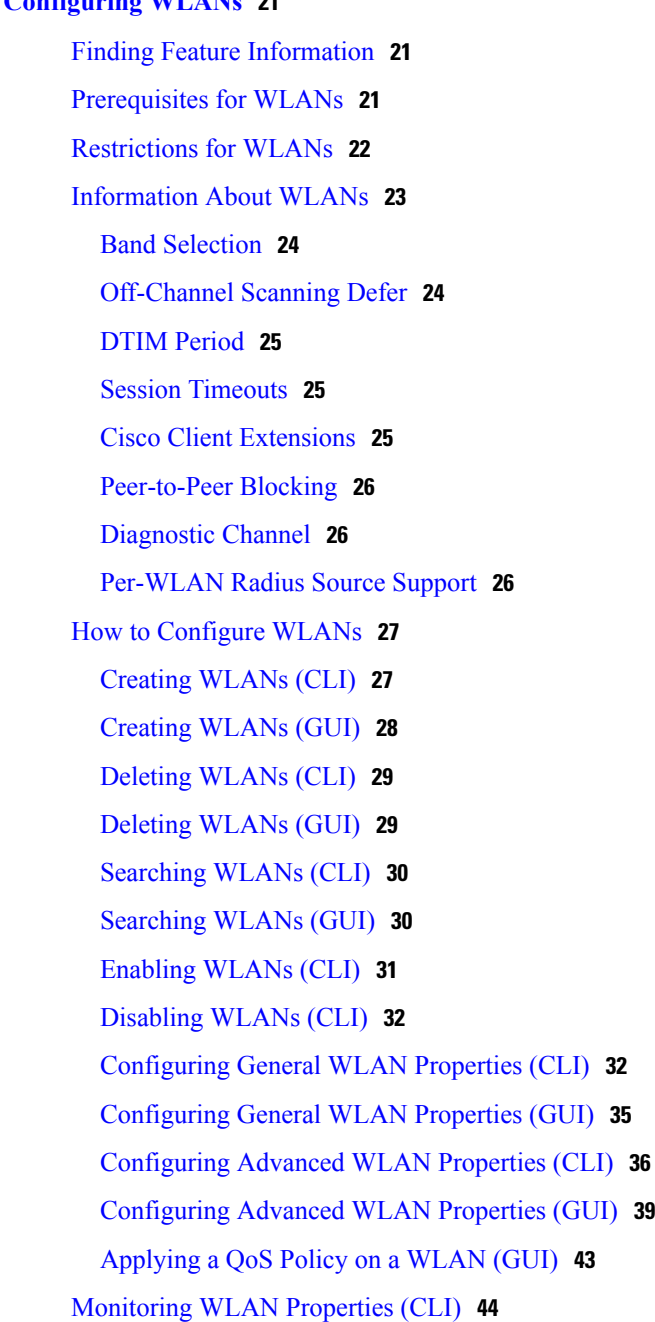

 $\overline{\phantom{a}}$ 

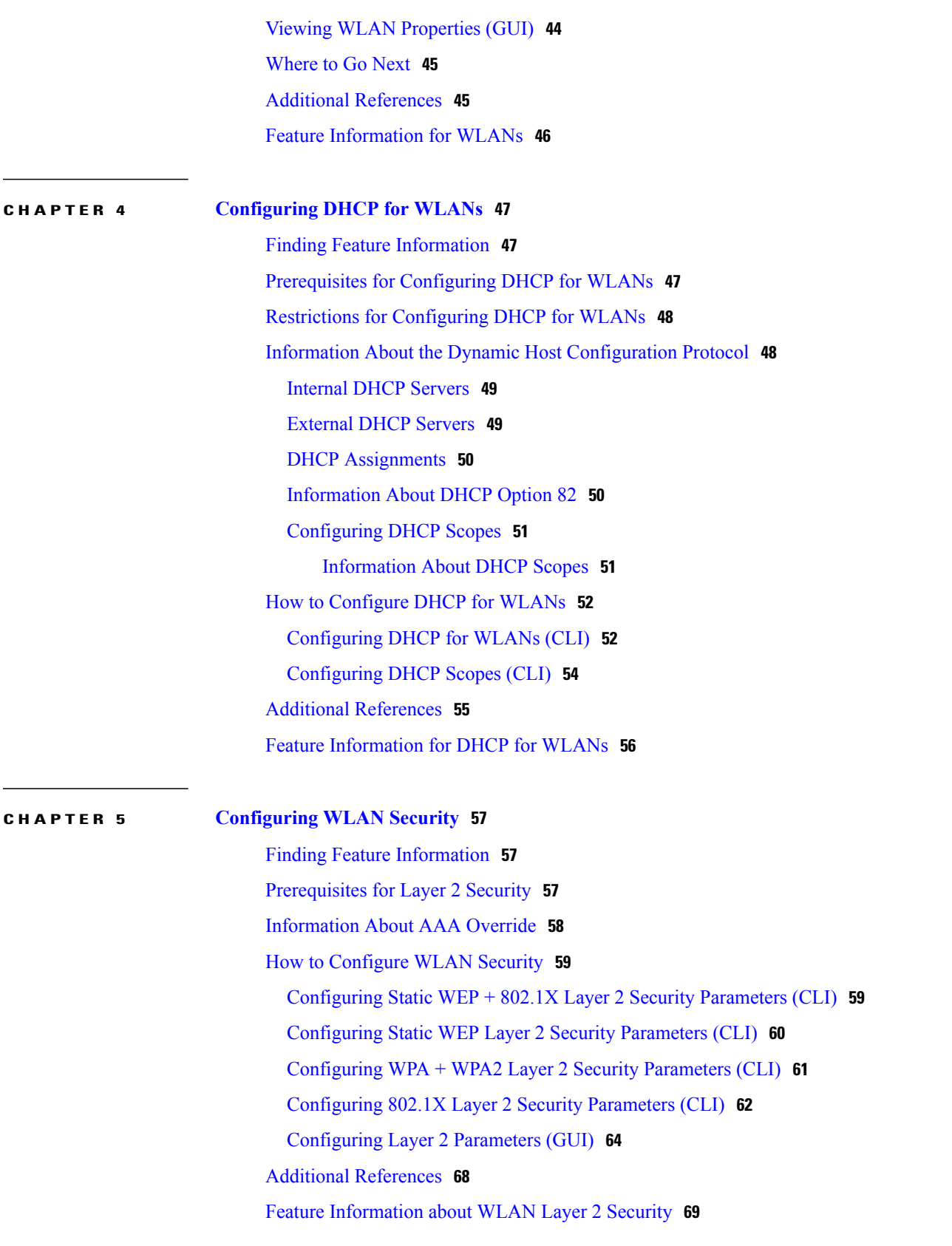

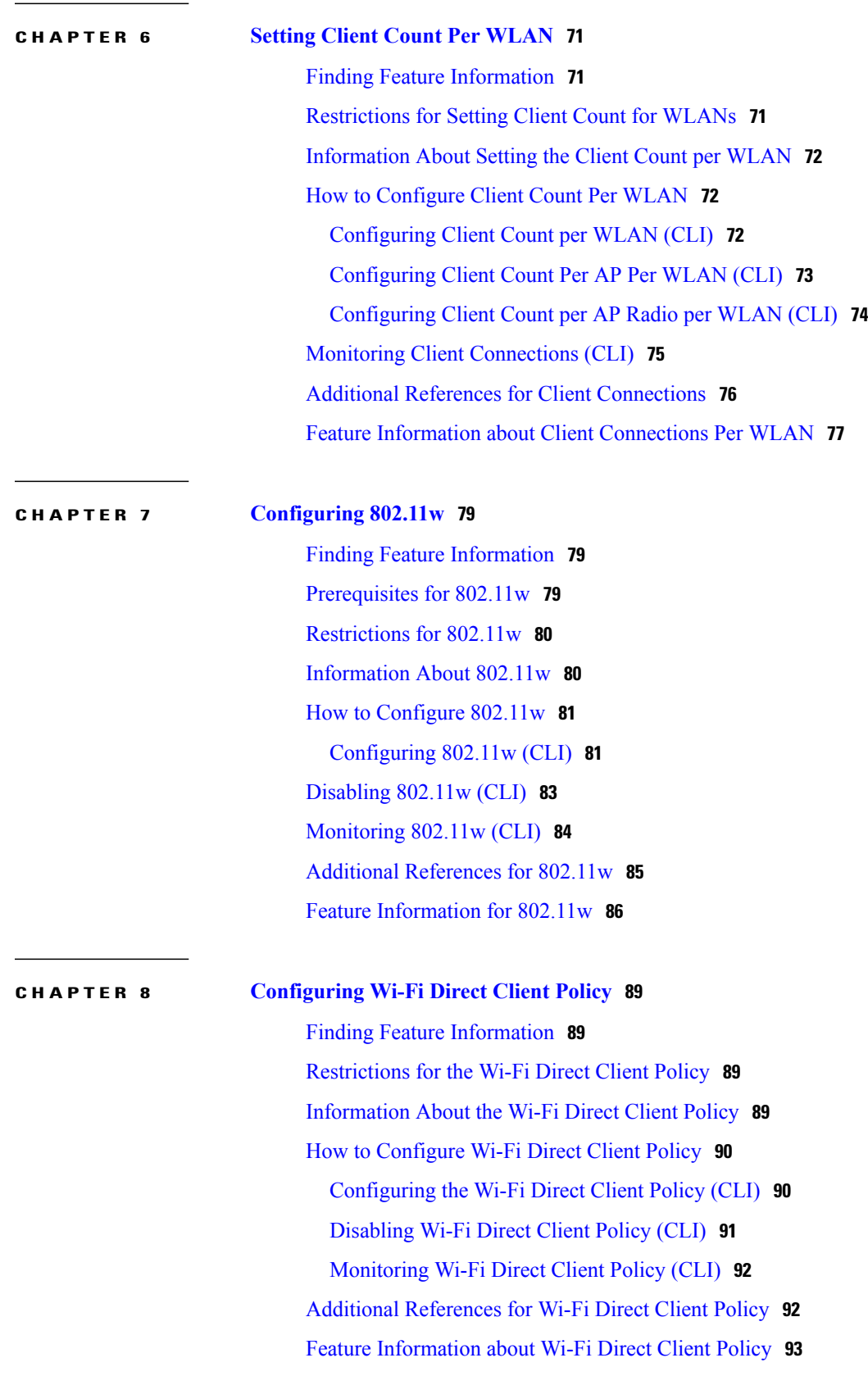

 $\overline{\phantom{a}}$ 

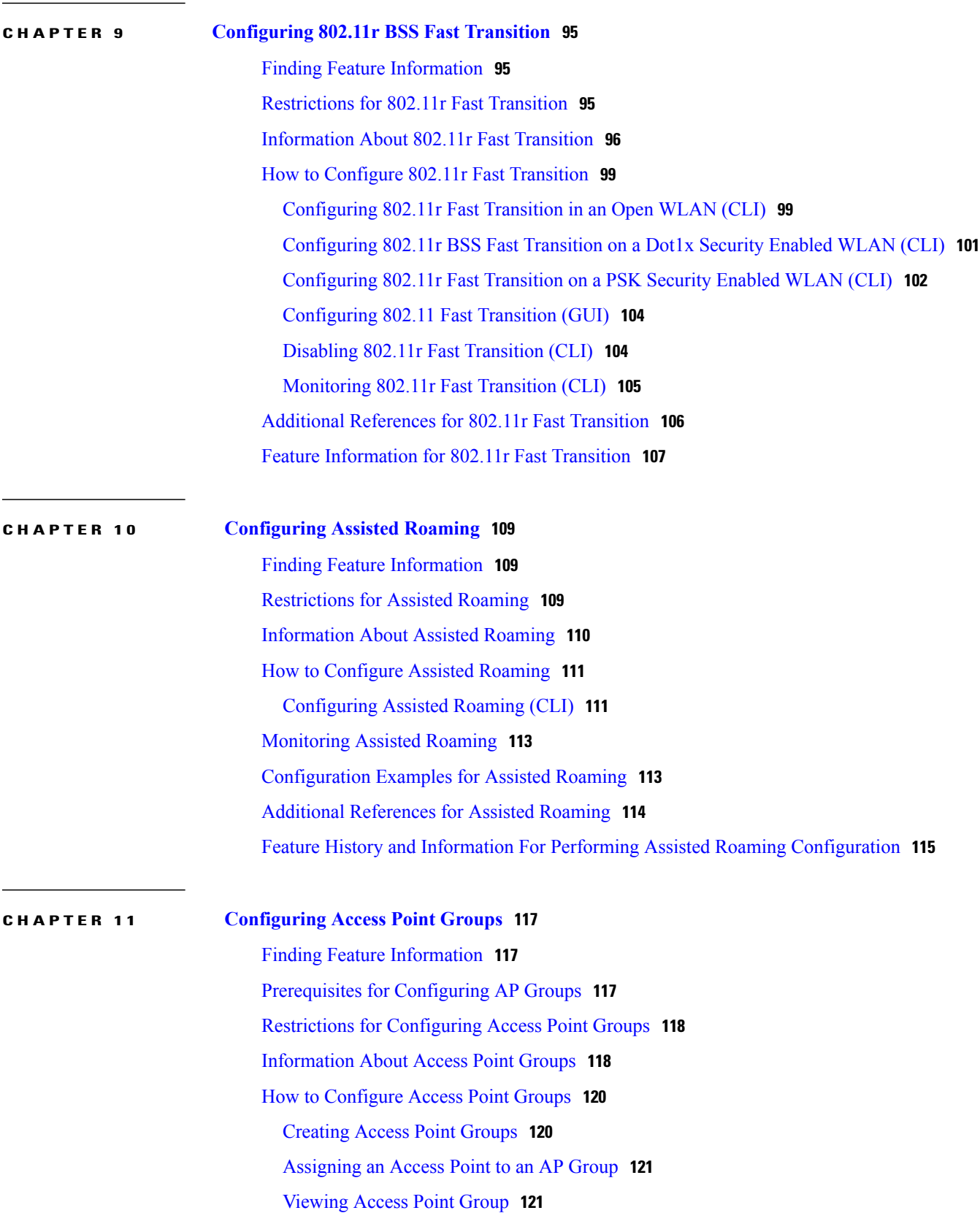

Additional [References](#page-133-0) **122** Feature History and [Information](#page-134-0) for Access Point Groups **123**  $\overline{\phantom{a}}$ 

<span id="page-8-0"></span>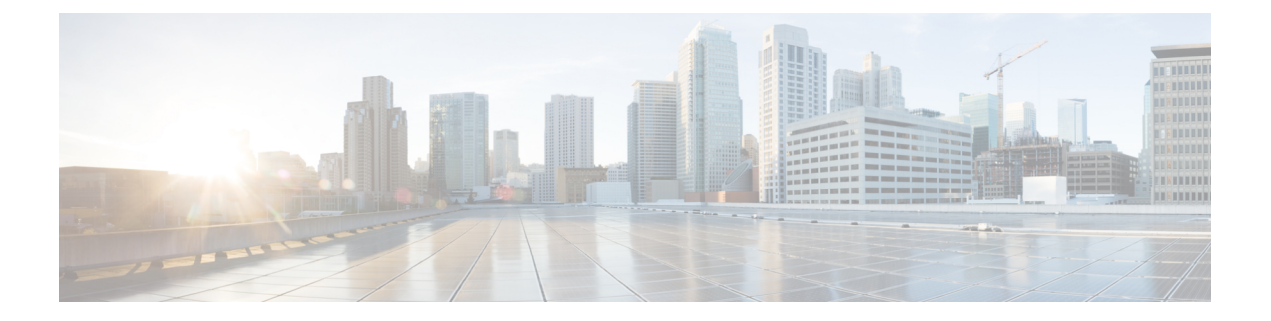

# **Preface**

- Document [Conventions,](#page-8-1) page ix
- Related [Documentation,](#page-10-0) page xi
- Obtaining [Documentation](#page-10-1) and Submitting a Service Request, page xi

# <span id="page-8-1"></span>**Document Conventions**

This document uses the following conventions:

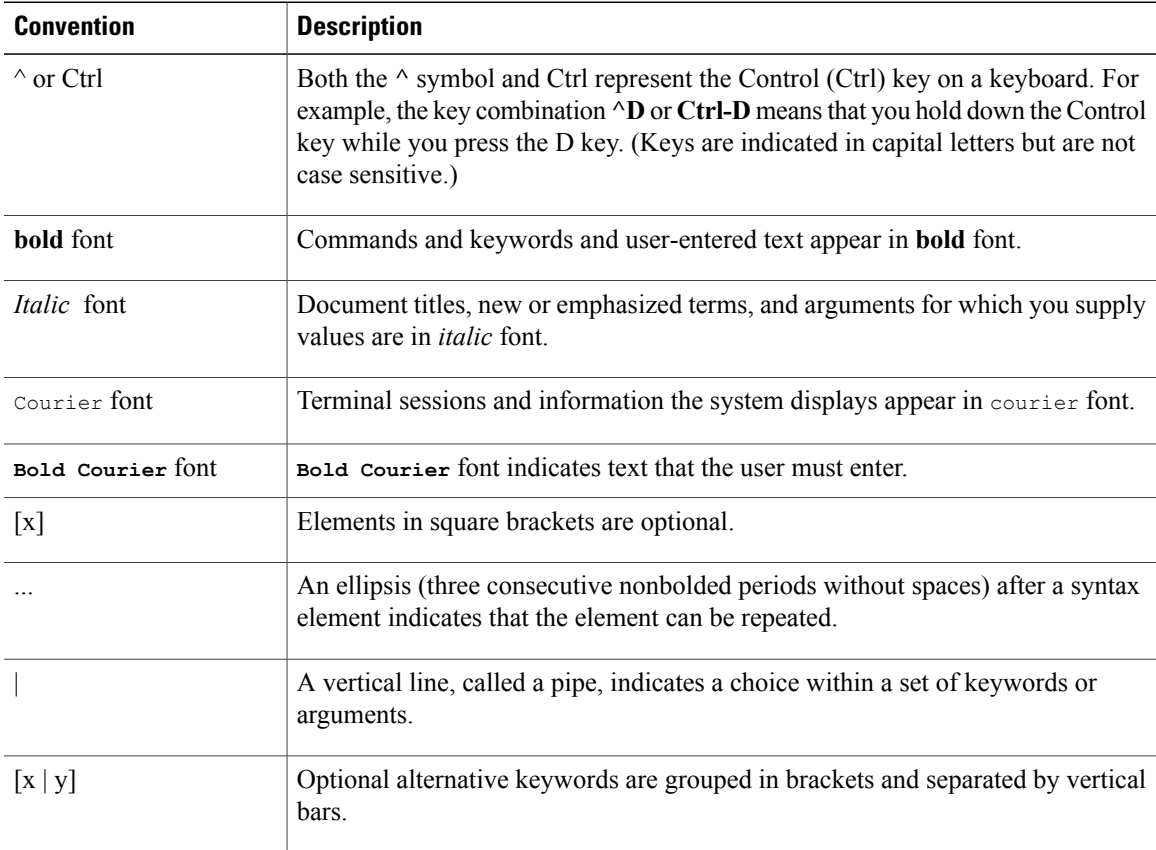

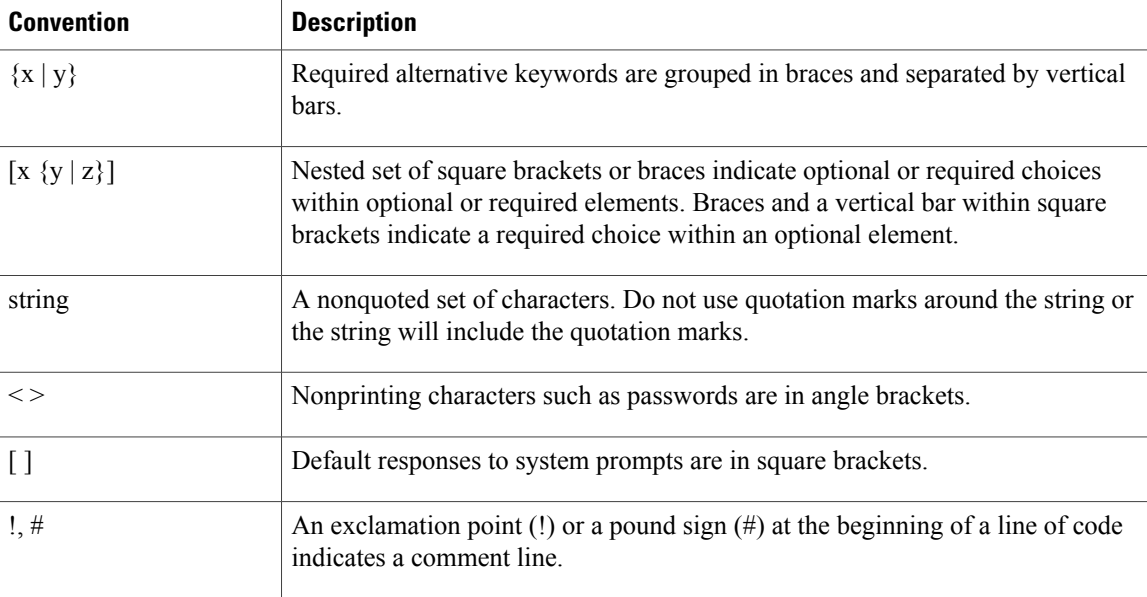

### **Reader Alert Conventions**

This document may use the following conventions for reader alerts:

**Note**

Means *reader take note*. Notes contain helpful suggestions or references to material not covered in the manual.

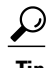

**Tip** Means *the following information will help you solve a problem.*

 $\bigtriangleup$ **Caution**

Means *reader be careful*. In this situation, you might do something that could result in equipment damage or loss of data.

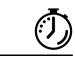

**Timesaver**

Means *the described action saves time.* You can save time by performing the action described in the paragraph.

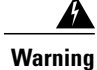

**Means** *reader be warned.* **In this situation, you might perform an action that could result in bodily injury.**

# <span id="page-10-0"></span>**Related Documentation**

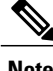

**Note** Before installing or upgrading the switch, refer to the switch release notes.

• Cisco Catalyst 3650 Switch documentation, located at:

[http://www.cisco.com/go/cat3650\\_docs](http://www.cisco.com/go/cat3650_docs)

• Cisco SFP and SFP+ modules documentation, including compatibility matrixes, located at:

[http://www.cisco.com/en/US/products/hw/modules/ps5455/tsd\\_products\\_support\\_series\\_home.html](http://www.cisco.com/en/US/products/hw/modules/ps5455/tsd_products_support_series_home.html)

• Error Message Decoder, located at:

<https://www.cisco.com/cgi-bin/Support/Errordecoder/index.cgi>

## <span id="page-10-1"></span>**Obtaining Documentation and Submitting a Service Request**

For information on obtaining documentation, submitting a service request, and gathering additional information, see the monthly *What's New in Cisco Product Documentation*, which also lists all new and revised Cisco technical documentation, at:

<http://www.cisco.com/en/US/docs/general/whatsnew/whatsnew.html>

Subscribe to the *What's New in Cisco Product Documentation* as a Really Simple Syndication (RSS) feed and set content to be delivered directly to your desktop using a reader application. The RSS feeds are a free service and Cisco currently supports RSS version 2.0.

<span id="page-12-0"></span>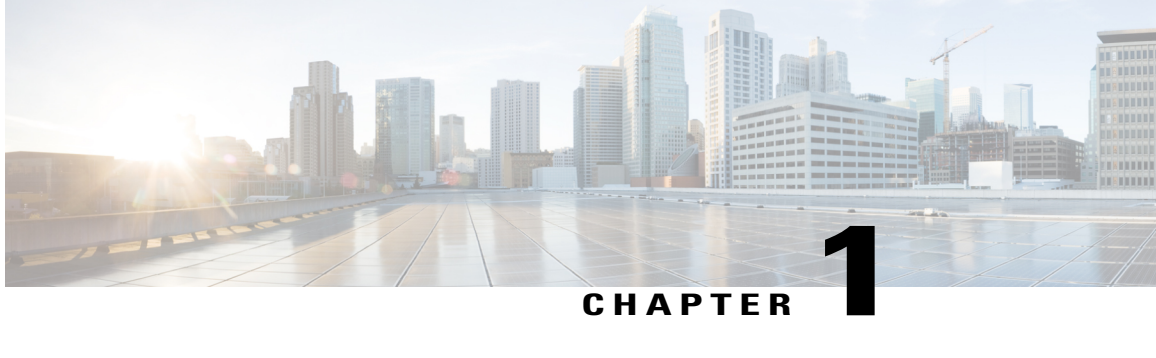

# **Using the Command-Line Interface**

- Information About Using the [Command-Line](#page-12-1) Interface, page 1
- How to Use the CLI to [Configure](#page-16-1) Features, page 5

## <span id="page-12-2"></span><span id="page-12-1"></span>**Information About Using the Command-Line Interface**

## **Command Modes**

The Cisco IOS user interface is divided into many different modes. The commands available to you depend on which mode you are currently in. Enter a question mark (?) at the system prompt to obtain a list of commands available for each command mode.

You can start a CLI session through a console connection, through Telnet, a SSH, or by using the browser.

When you start a session, you begin in user mode, often called user EXEC mode. Only a limited subset of the commands are available in user EXEC mode. For example, most of the user EXEC commands are one-time commands, such as **show** commands, which show the current configuration status, and **clear** commands, which clear counters or interfaces. The user EXEC commands are not saved when the switch reboots.

To have accessto all commands, you must enter privileged EXEC mode. Normally, you must enter a password to enter privileged EXEC mode. From this mode, you can enter any privileged EXEC command or enter global configuration mode.

Using the configuration modes(global, interface, and line), you can make changesto the running configuration. If you save the configuration, these commands are stored and used when the switch reboots. To access the various configuration modes, you must start at global configuration mode. From global configuration mode, you can enter interface configuration mode and line configuration mode.

This table describes the main command modes, how to access each one, the prompt you see in that mode, and how to exit the mode.

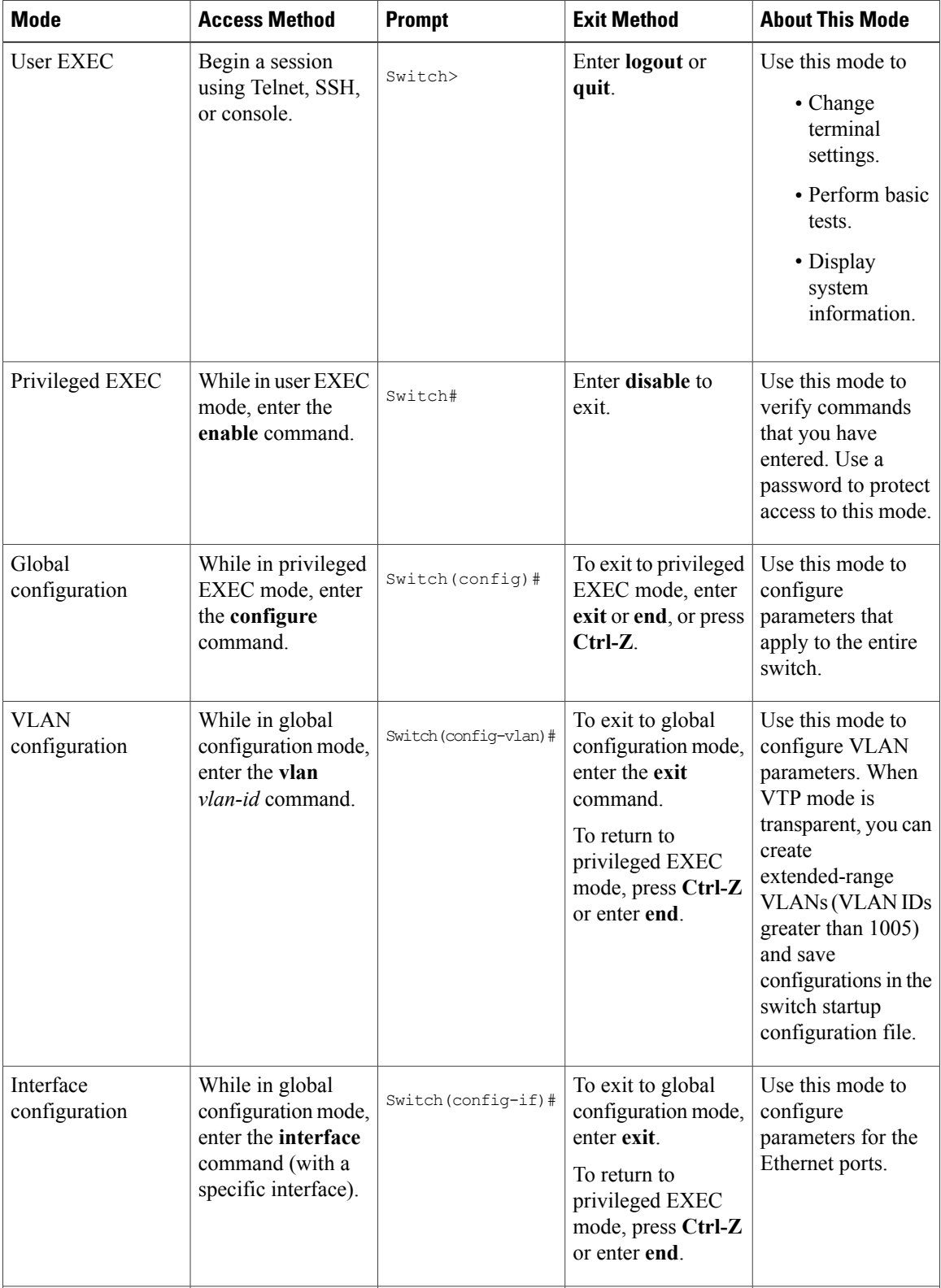

### **Table 1: Command Mode Summary**

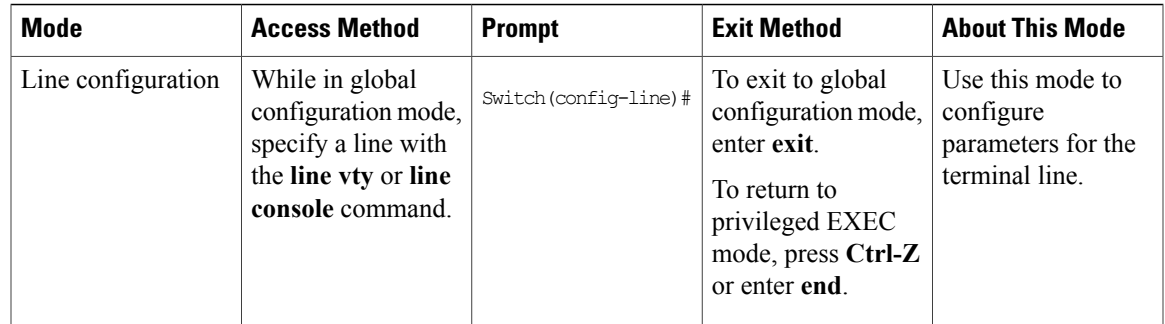

# <span id="page-14-0"></span>**Using the Help System**

You can enter a question mark (?) at the system prompt to display a list of commands available for each command mode. You can also obtain a list of associated keywords and arguments for any command.

### **SUMMARY STEPS**

- **1. help**
- **2.** *abbreviated-command-entry* **?**
- **3.** *abbreviated-command-entry* <Tab>
- **4. ?**
- **5.** *command* **?**
- **6.** *command keyword* **?**

### **DETAILED STEPS**

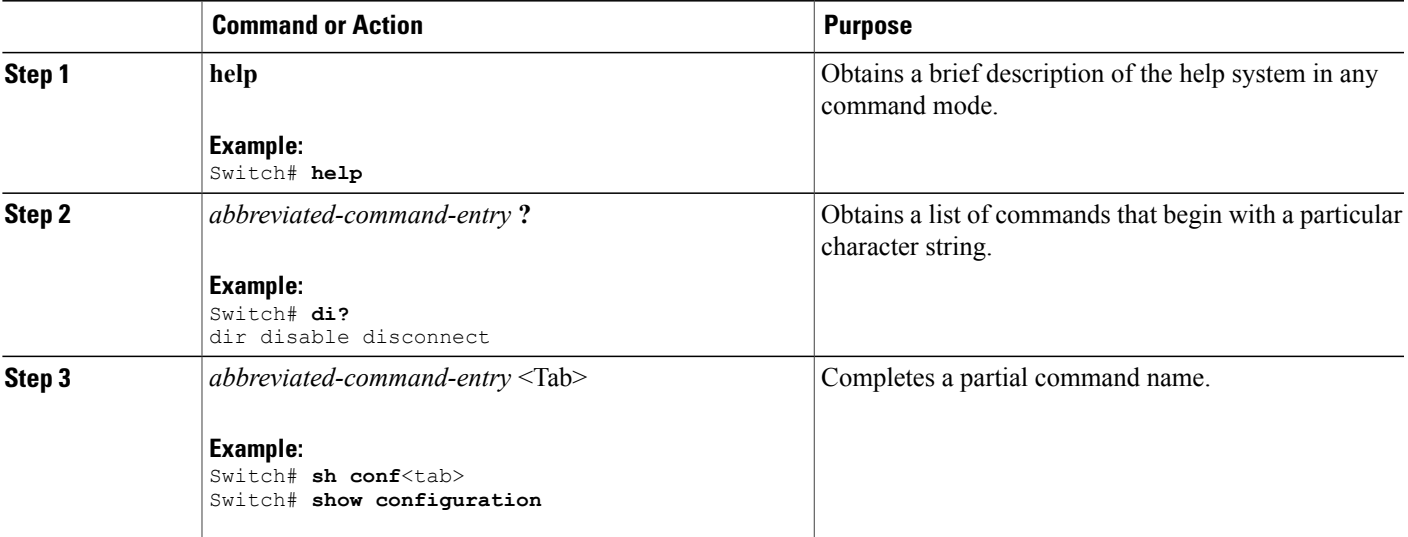

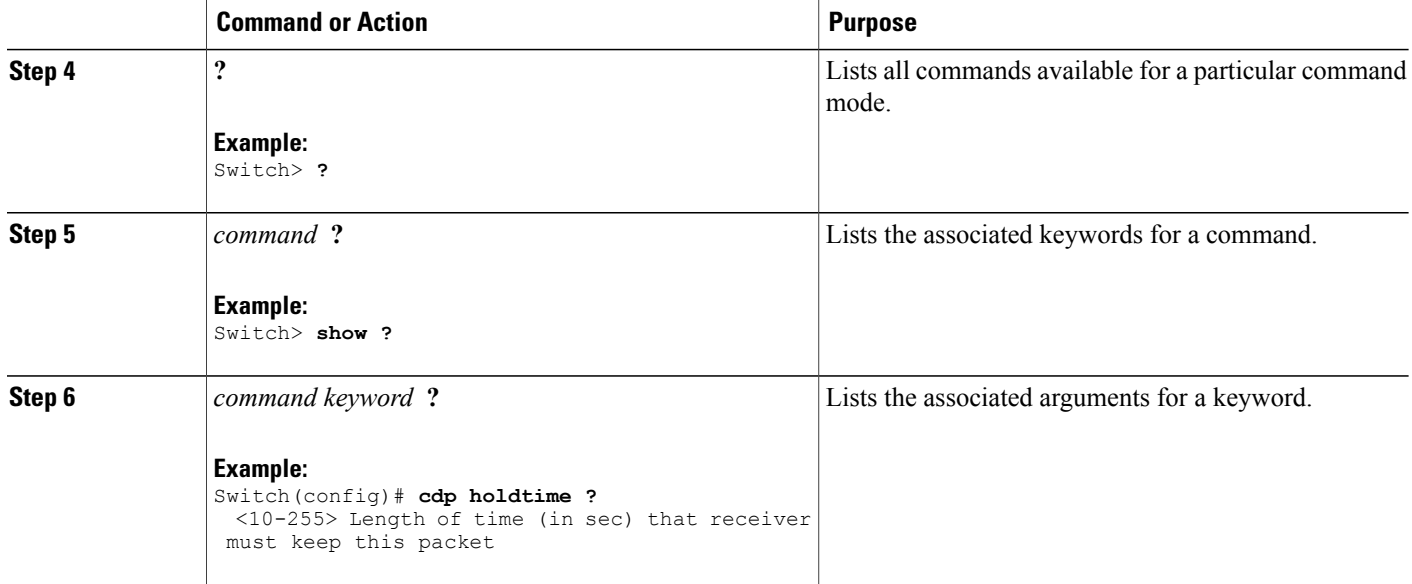

## <span id="page-15-0"></span>**Understanding Abbreviated Commands**

You need to enter only enough characters for the switch to recognize the command as unique.

This example shows how to enter the **show configuration**privileged EXEC command in an abbreviated form:

Switch# **show conf**

## <span id="page-15-1"></span>**No and Default Forms of Commands**

Almost every configuration command also has a **no** form. In general, use the **no** form to disable a feature or function or reverse the action of a command.For example, the**no shutdown**interface configuration command reversesthe shutdown of an interface. Use the command without the keyword**no** to reenable a disabled feature or to enable a feature that is disabled by default.

Configuration commands can also have a**default** form. The**default** form of a command returnsthe command setting to its default. Most commands are disabled by default, so the **default** form is the same as the **no** form. However, some commands are enabled by default and have variables set to certain default values. In these cases, the **default** command enables the command and sets variables to their default values.

## <span id="page-15-2"></span>**CLI Error Messages**

This table lists some error messages that you might encounter while using the CLI to configure your switch.

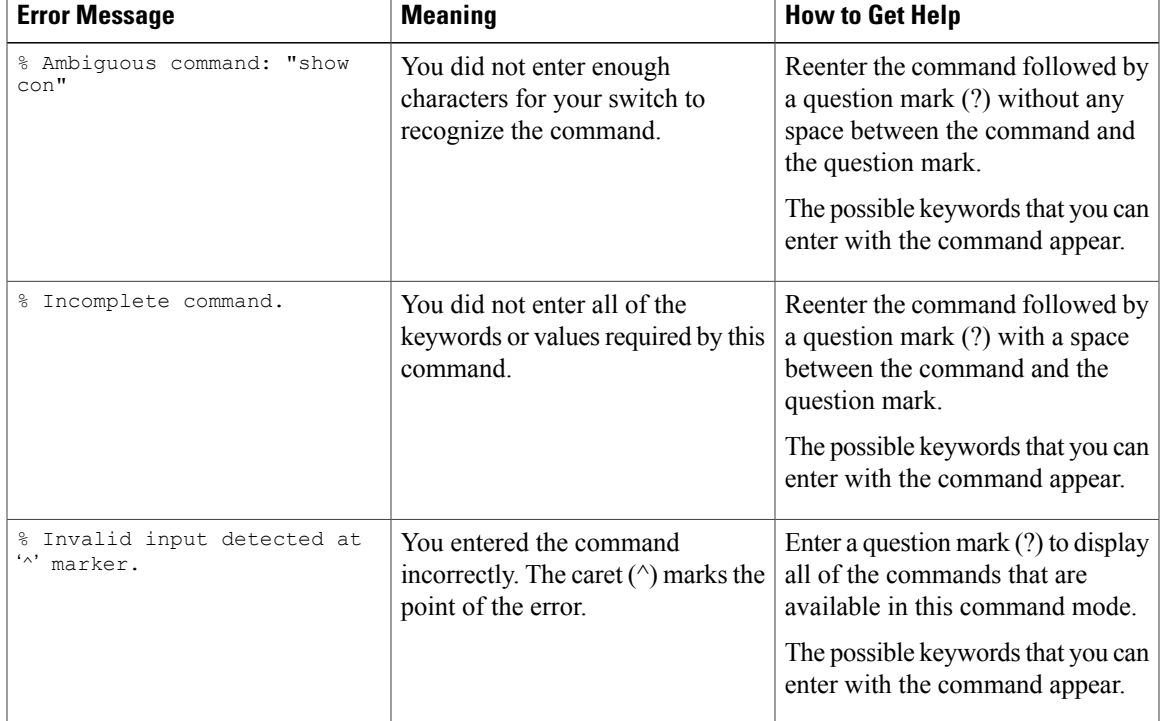

#### **Table 2: Common CLI Error Messages**

## <span id="page-16-0"></span>**Configuration Logging**

You can log and view changes to the switch configuration. You can use the Configuration Change Logging and Notification feature to track changes on a per-session and per-user basis. The logger tracks each configuration command that is applied, the user who entered the command, the time that the command was entered, and the parser return code for the command. This feature includes a mechanism for asynchronous notification to registered applications whenever the configuration changes. You can choose to have the notifications sent to the syslog.

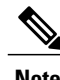

**Note** Only CLI or HTTP changes are logged.

# <span id="page-16-2"></span><span id="page-16-1"></span>**How to Use the CLI to Configure Features**

## **Configuring the Command History**

The software provides a history or record of commands that you have entered. The command history feature is particularly useful for recalling long or complex commands or entries, including access lists. You can customize this feature to suit your needs.

### <span id="page-17-0"></span>**Changing the Command History Buffer Size**

By default, the switch records ten command lines in its history buffer. You can alter this number for a current terminal session or for all sessions on a particular line. This procedure is optional.

### **SUMMARY STEPS**

**1. terminal history** [**size** *number-of-lines*]

### **DETAILED STEPS**

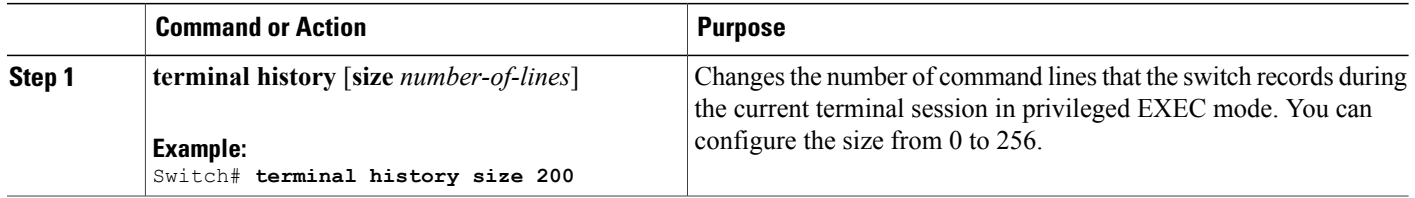

## <span id="page-17-1"></span>**Recalling Commands**

To recall commands from the history buffer, perform one of the actions listed in this table. These actions are optional.

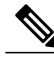

**Note** The arrow keys function only on ANSI-compatible terminals such as VT100s.

### **SUMMARY STEPS**

- **1. Ctrl-P** or use the **up arrow** key
- **2. Ctrl-N** or use the **down arrow** key
- **3. show history**

#### **DETAILED STEPS**

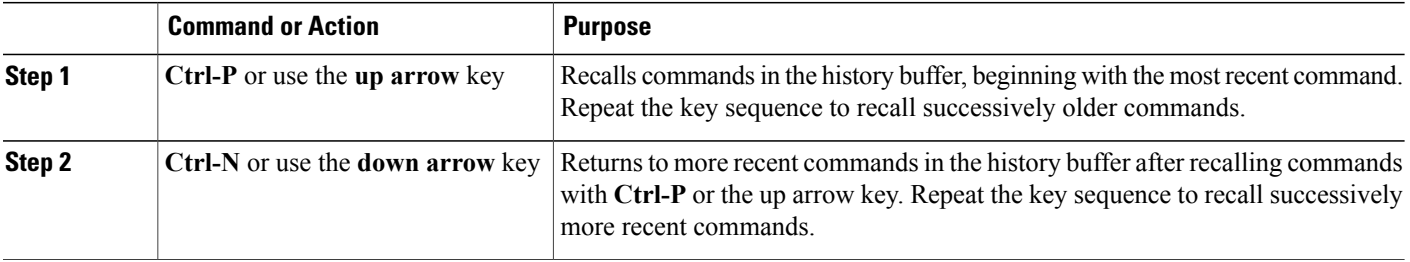

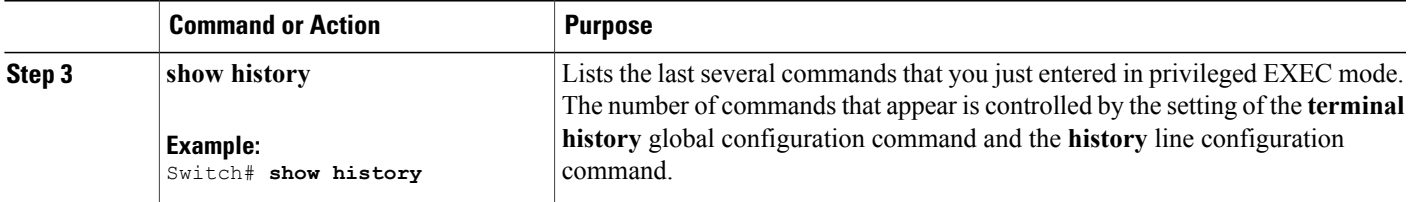

## <span id="page-18-0"></span>**Disabling the Command History Feature**

The command history feature is automatically enabled. You can disable it for the current terminal session or for the command line. This procedure is optional.

### **SUMMARY STEPS**

### **1. terminal no history**

### **DETAILED STEPS**

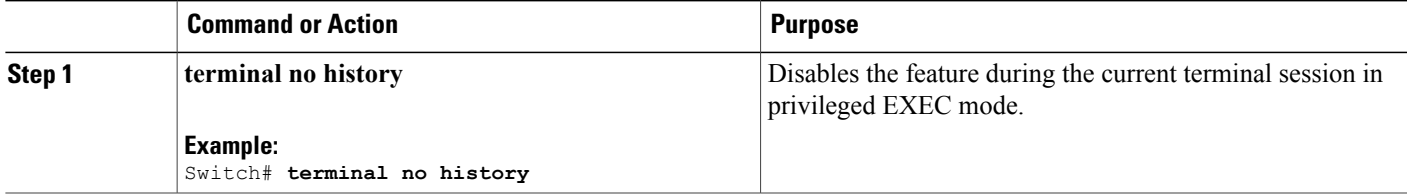

## <span id="page-18-1"></span>**Enabling and Disabling Editing Features**

Although enhanced editing mode is automatically enabled, you can disable it and reenable it.

#### **SUMMARY STEPS**

- **1. terminal editing**
- **2. terminal no editing**

### **DETAILED STEPS**

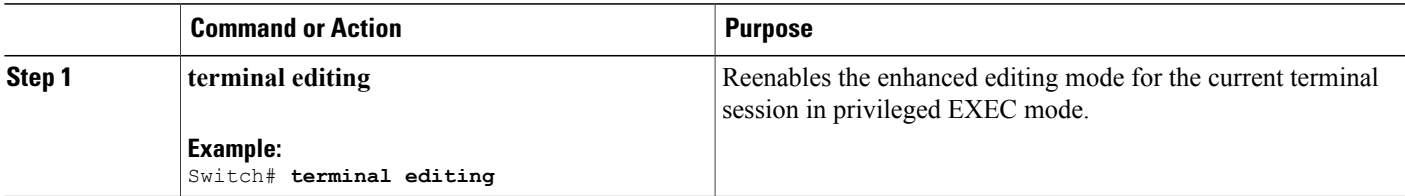

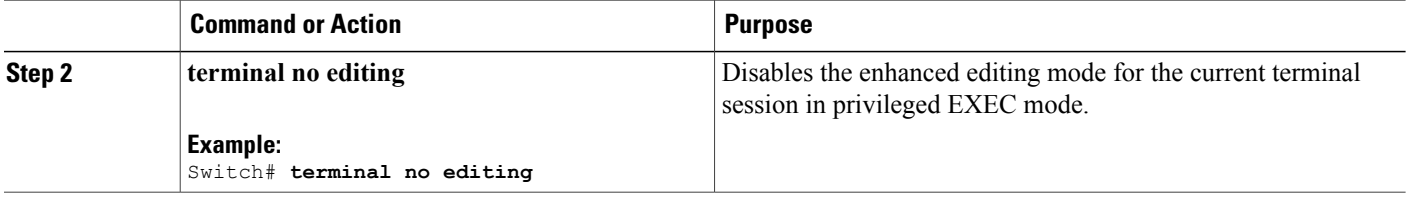

## <span id="page-19-0"></span>**Editing Commands Through Keystrokes**

The keystrokes help you to edit the command lines. These keystrokes are optional.

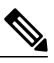

**Note** The arrow keys function only on ANSI-compatible terminals such as VT100s.

### **Table 3: Editing Commands**

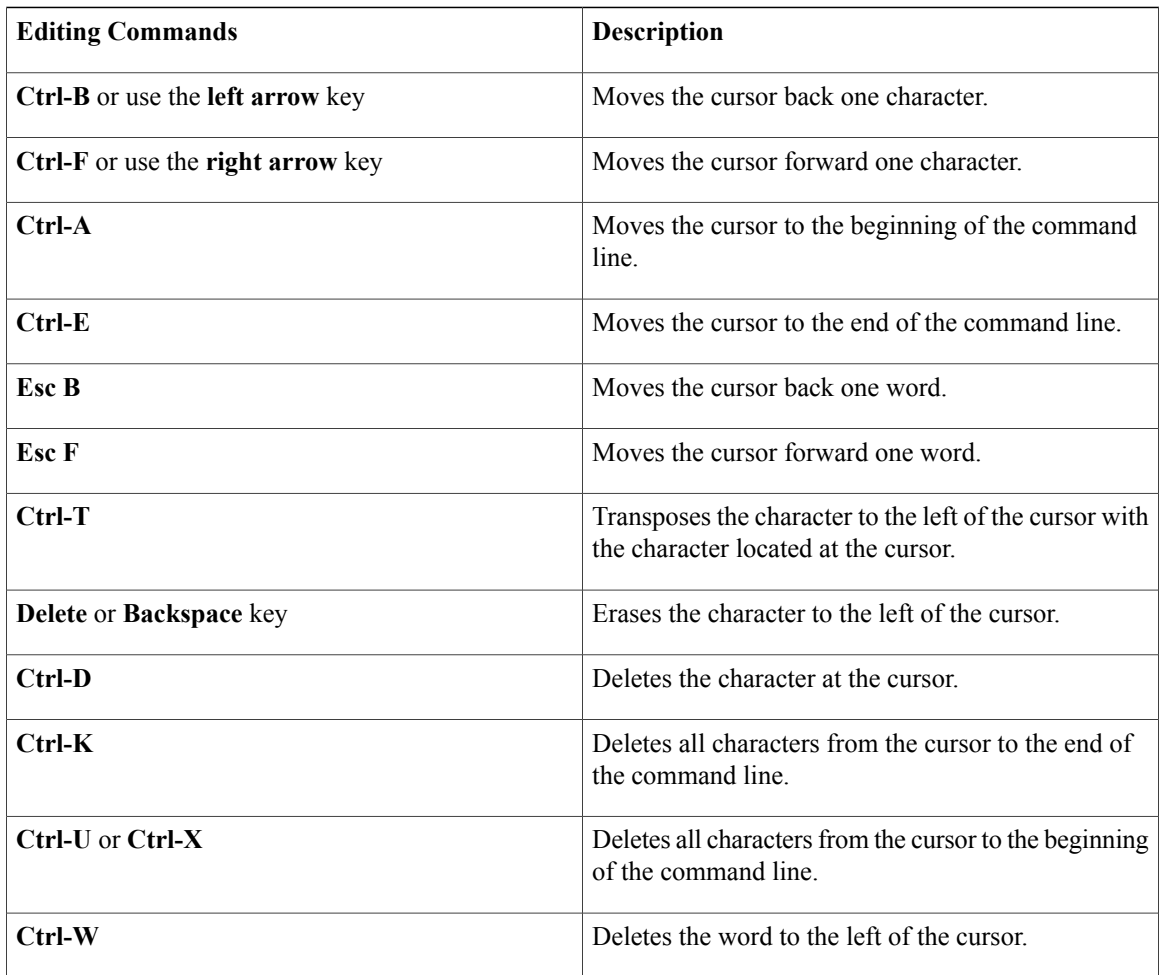

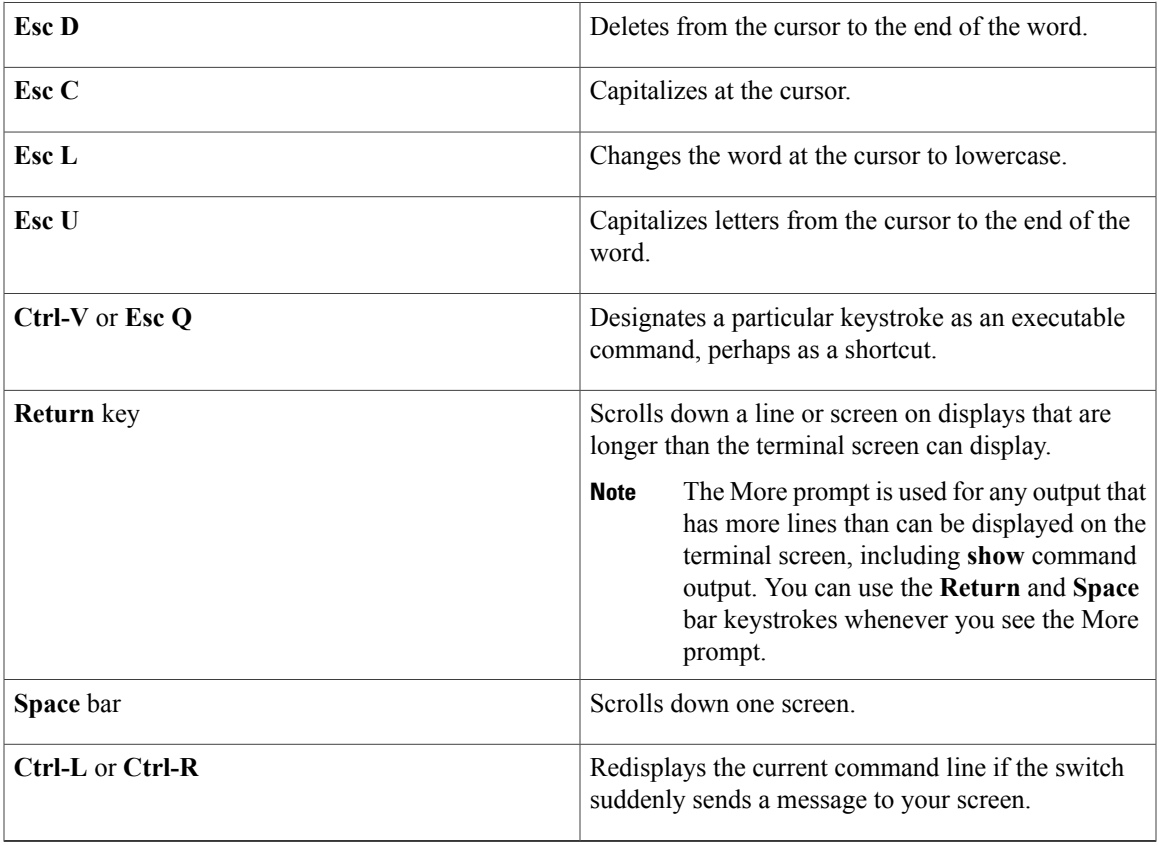

## <span id="page-20-0"></span>**Editing Command Lines That Wrap**

You can use a wraparound feature for commands that extend beyond a single line on the screen. When the cursor reaches the right margin, the command line shifts ten spaces to the left. You cannot see the first ten characters of the line, but you can scroll back and check the syntax at the beginning of the command. The keystroke actions are optional.

To scroll back to the beginning of the command entry, press **Ctrl-B** or the left arrow key repeatedly. You can also press **Ctrl-A** to immediately move to the beginning of the line.

**Note** The arrow keys function only on ANSI-compatible terminals such as VT100s.

The following example shows how to wrap a command line that extends beyond a single line on the screen.

### **SUMMARY STEPS**

- **1. access-list**
- **2. Ctrl-A**
- **3. Return** key

### **DETAILED STEPS**

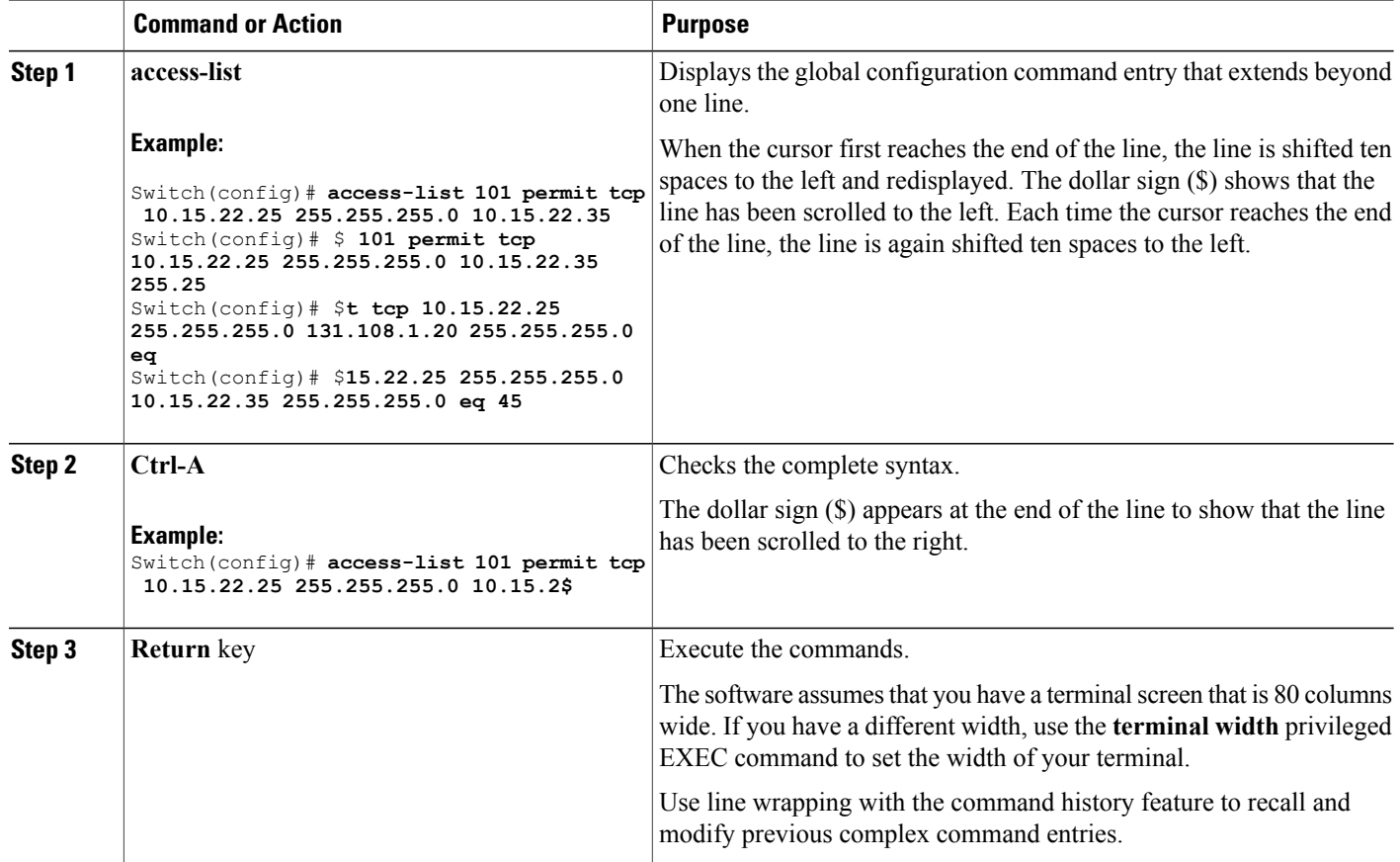

## <span id="page-21-0"></span>**Searching and Filtering Output of show and more Commands**

You can search and filter the output for **show** and **more** commands. This is useful when you need to sort through large amounts of output or if you want to exclude output that you do not need to see. Using these commands is optional.

### **SUMMARY STEPS**

**1.** {**show** | **more**} *command* | {**begin** | **include** | **exclude**} *regular-expression*

### **DETAILED STEPS**

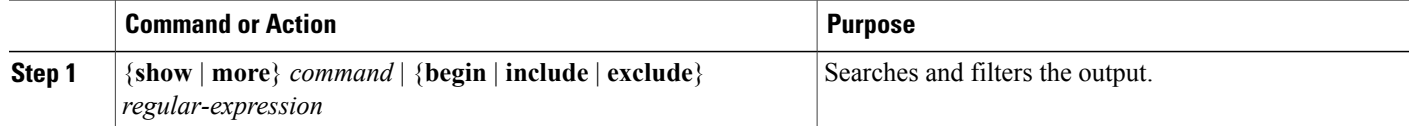

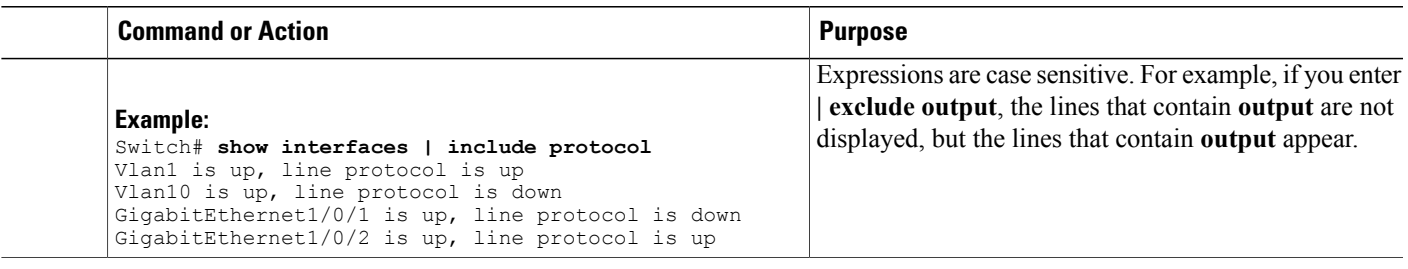

## <span id="page-22-0"></span>**Accessing the CLI on a Switch Stack**

You can access the CLI through a console connection, through Telnet, a SSH, or by using the browser.

You manage the switch stack and the stack member interfacesthrough the . You cannot manage stack members on an individual switch basis. You can connect to the through the console port or the Ethernet management port of one or more stack members. Be careful with using multiple CLI sessions on the . Commands that you enter in one session are not displayed in the other sessions. Therefore, it is possible to lose track of the session from which you entered commands.

**Note** We recommend using one CLI session when managing the switch stack.

If you want to configure a specific stack member port, you must include the stack member number in the CLI command interface notation.

## <span id="page-22-1"></span>**Accessing the CLI Through a Console Connection or Through Telnet**

Before you can access the CLI, you must connect a terminal or a PC to the switch console or connect a PC to the Ethernet management port and then power on the switch, as described in the hardware installation guide that shipped with your switch.

If your switch is already configured, you can access the CLI through a local console connection or through a remote Telnet session, but your switch must first be configured for this type of access.

You can use one of these methods to establish a connection with the switch:

- Connect the switch console port to a management station or dial-up modem, or connect the Ethernet management port to a PC. For information about connecting to the console or Ethernet management port, see the switch hardware installation guide.
- Use any Telnet TCP/IP or encrypted Secure Shell (SSH) package from a remote management station. The switch must have network connectivity with the Telnet or SSH client, and the switch must have an enable secret password configured.
	- The switch supports up to 16 simultaneous Telnet sessions. Changes made by one Telnet user are reflected in all other Telnet sessions.
	- The switch supports up to five simultaneous secure SSH sessions.

After you connect through the console port, through the Ethernet management port, through a Telnet session or through an SSH session, the user EXEC prompt appears on the management station.

<span id="page-24-0"></span>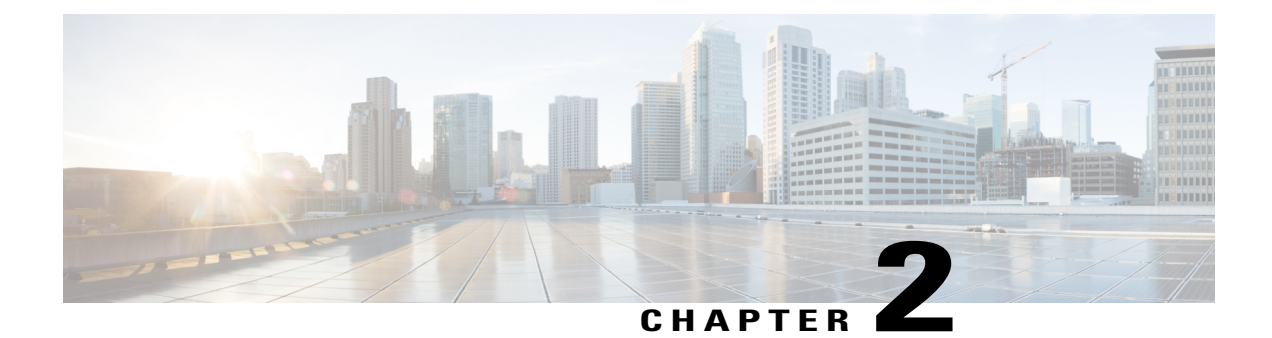

# **Using the Web Graphical User Interface**

- [Prerequisites](#page-24-1) for Using the Web GUI, page 13
- [Information](#page-24-2) About Using The Web GUI, page 13
- [Connecting](#page-26-0) the Console Port of the Switch, page 15
- [Logging](#page-26-1) On to the Web GUI, page 15
- [Enabling](#page-26-2) Web and Secure Web Modes , page 15
- [Configuring](#page-27-0) the Switch Web GUI, page 16

# <span id="page-24-1"></span>**Prerequisites for Using the Web GUI**

- The GUI must be used on a PC running Windows 7, Windows XP SP1 (or later releases), or Windows 2000 SP4 (or later releases).
- The switch GUI is compatible with Microsoft Internet Explorer version 10.x, Mozilla Firefox 20.x, or Google Chrome 26.x.

# <span id="page-24-3"></span><span id="page-24-2"></span>**Information About Using The Web GUI**

A web browser, or graphical user interface (GUI), is built into each switch.

You can use either the service port interface or the management interface to access the GUI. We recommend that you use the service-port interface. Click Help at the top of any page in the GUI to display online help. You might need to disable your browser's pop-up blocker to view the online help.

## **Web GUI Features**

The switch web GUI supports the following:

The Configuration Wizard—After initial configuration of the IP address and the local username/password or auth via the authentication server (privilege 15 needed), the wizard provides a method to complete the initial wireless configuration. Start the wizard through Configuration -> Wizard and follow the nine-step process to configure the following:

- Admin Users
- SNMP System Summary
- Management Port
- Wireless Management
- RF Mobility and Country code
- Mobility configuration
- WLANs
- 802.11 Configuration
- Set Time

The Monitor tab:

- Displays summary details of switch, clients, and access points.
- Displays all radio and AP join statistics.
- Displays air quality on access points.
- Displays list of all Cisco Discovery Protocol (CDP) neighbors on all interfaces and the CDP traffic information.
- Displays all rogue access points based on their classification-friendly, malicious, ad hoc, classified, and unclassified.

The Configuration tab:

- Enables you to configure the switch for all initial operation using the web Configuration Wizard. The wizard allows you to configure user details, management interface, and so on.
- Enables you to configure the system, internal DHCP server, management, and mobility management parameters.
- Enables you to configure the switch, WLAN, and radios.
- Enables you to configure and set security policies on your switch.
- Enables you to access the switch operating system software management commands.

The Administration tab enables you to configure system logs.

# <span id="page-26-0"></span>**Connecting the Console Port of the Switch**

### **Before You Begin**

Before you can configure the switch for basic operations, you need to connect it to a PC that uses a VT-100 terminal emulation program (such as HyperTerminal, ProComm, Minicom, or Tip).

- **Step 1** Connect one end of a null-modem serial cable to the switch's RJ-45 console port and the other end to your PC's serial port.
- **Step 2** Plug the AC power cord into the switch and a grounded 100 to 240 VAC, 50/60-Hz electrical outlet. Turn on the power supply. The bootup script displays operating system software initialization (code download and power-on self-test verification) and basic configuration. If the switch passes the power-on self-test, the bootup script runs the configuration wizard, which prompts you for basic configuration input.
- **Step 3** Enter **yes**. Proceed with basic initial setup configuration parameters in the CLI setup wizard. Specify the IP address for the service port which is the gigabitethernet 0/0 interface. After entering the configuration parameters in the configuration wizard, you can access the Web GUI. Now, the switch is configured with the IP address for service port.

# <span id="page-26-1"></span>**Logging On to the Web GUI**

- **Step 1** Enter the switch IP address in your browser's address line. For a secure connection, enter https:**//ip-address**. For a less secure connection, enter http:**//ip-address**.
- <span id="page-26-2"></span>**Step 2** The Accessing Cisco AIR-CT3650 page appears.

# **Enabling Web and Secure Web Modes**

**Step 1** Choose **Configuration** > **Switch** > **Management** > **Protocol Management** > **HTTP-HTTPS**. The **HTTP-HTTPS Configuration** page appears.

**Step 2** To enable web mode, which allows users to access the switch GUI using "http://ip-address," choose Enabled from the HTTP Access drop-down list. Otherwise, choose Disabled. Web mode (HTTP) is not a secure connection.

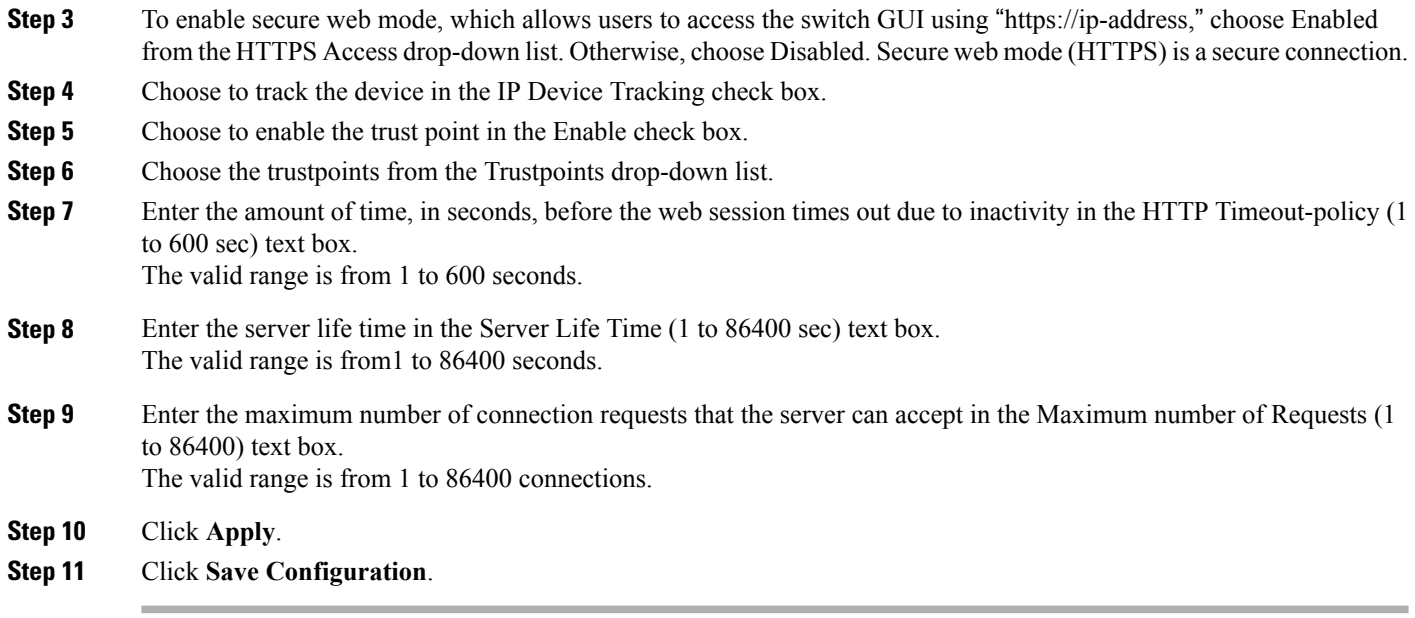

# <span id="page-27-0"></span>**Configuring the Switch Web GUI**

also be enabled.

The configuration wizard enables you to configure basic settings on the switch. You can run the wizard after you receive the switch from the factory or after the switch has been reset to factory defaults. The configuration wizard is available in both GUI and CLI formats.

**Step 1** Connect your PC to the service port and configure an IPv4 address to use the same subnet as the switch. The switch is loaded with IOS XE image and the service port interface is configured as gigabitethernet 0/0.

**Step 2** Start Internet Explorer 10 (or later), Firefox 2.0.0.11 (or later), or Google Chrome on your PC and enter the management interface IP address on the browser window. The management interface IP address is same as the gigabitethernet 0/0 (also known as service port interface). When you log in for the first time, you need to enter HTTP username and password. By default, the username is **admin** and the password is **cisco**. You can use both HTTP and HTTPS when using the service port interface. HTTPS is enabled by default and HTTP can

When you log in for the first time, the **Accessing Cisco Switch <Model Number> <Hostname>** page appears.

**Step 3** On the **Accessing Cisco Switch** page, click the **Wireless Web GUI** link to access switch web GUI **Home** page.

- **Step 4** Choose **Configuration** > **Wizard** to perform all steps that you need to configure the switch initially. The **Admin Users** page appears.
- **Step 5** On the **Admin** Users page, enter the administrative username to be assigned to this switch in the User Name text box and the administrative password to be assigned to this switch in the Password and Confirm Password text boxes. Click **Next**.

The default username is **admin** and the default password is **cisco**. You can also create a new administrator user for the switch. You can enter up to 24 ASCII characters for username and password.

The **SNMP System Summary** page appears.

- **Step 6** On the **SNMP System Summary** page, enter the following SNMP system parameters for the switch, and click **Next**:
	- Customer-definable switch location in the Location text box.
	- Customer-definable contact details such as phone number with names in the Contact text box.
	- Choose **enabled** to send SNMP notifications for various SNMP traps or **disabled** not to send SNMP notifications for various SNMP traps from the SNMP Global Trap drop-down list.
	- Choose **enabled** to send system log messages or **disabled** not to send system log messages from the SNMP Logging drop-down list.
	- The SNMP trap server, must be reachable through the distribution ports (and not through the gigabitethernet0/0 service or management interface). **Note** The **Management Port** page appears.
- **Step 7** In the **Management Port** page, enter the following parameters for the management port interface (gigabitethernet 0/0) and click **Next**.
	- Interface IP address that you assigned for the service port in the IP Address text box.
	- Network mask address of the management port interface in the Netmask text box.
	- The IPv4 Dynamic Host Configuration Protocol (DHCP) address for the selected port in the IPv4 DHCP Server text box.

The **Wireless Management** page appears.

- **Step 8** In the **Wireless Management** page, enter the following wireless interface management details, and click **Next**.
	- Choose the interface—VLAN, or Ten Gigabit Ethernet from the Select Interface drop-down list.
	- VLAN tag identifier, or 0 for no VLAN tag in the VLAN id text box.
	- IP address of wireless management interface where access points are connected in the IP Address text box.
	- Network mask address of the wireless management interface in the Netmask text box.
	- DHCP IPv4 IP address in the IPv4 DHCP Server text box.

When selecting VLAN as interface, you can specify the ports as –Trunk or Access ports from the selected list displayed in the Switch Port Configuration text box.

The **RF Mobility and Country Code** page appears.

- **Step 9** In the **RF Mobility and Country Code** page, enter the RF mobility domain name in the RF Mobility text box, choose current country code from the Country Code drop-down list, and click **Next**. From the GUI, you can select only one country code.
	- Before configuring RF grouping parameters and mobility configuration, ensure that you refer to the relevant conceptual content and then proceed with the configuration. **Note**

The **Mobility Configuration** page with mobility global configuration settings appears.

- **Step 10** In the **Mobility Configuration**page, view and enter the following mobility global configuration settings, and click **Next**.
	- Choose **Mobility Controller** or **Mobility Agent** from the Mobility Role drop-down list:
- If Mobility Agent is chosen, enter the mobility controller IP address in the Mobility Controller IP Address text box and mobility controller IP address in the Mobility Controller Public IP Address text box.
- If Mobility Controller is chosen, then the mobility controller IP address and mobility controller public IP address are displayed in the respective text boxes.
- Displays mobility protocol port number in the Mobility Protocol Port text box.
- Displays the mobility switch peer group name in the Mobility Switch Peer Group Name text box.
- Displays whether DTLS is enabled in the DTLS Mode text box.

DTLS is a standards-track Internet Engineering Task Force (IETF) protocol based on TLS.

- Displays mobility domain identifier for 802.11 radios in the Mobility Domain ID for 802.11 radios text box.
- The amount of time (in seconds) between each ping requestsent to an peerswitch in the Mobility Keepalive Interval  $(1-30)$ sec text box.

Valid range is from 1 to 30 seconds, and the default value is 10 seconds.

• Number of times a ping request is sent to an peer switch before the peer is considered to be unreachable in the Mobility Keepalive Count (3-20) text box.

The valid range is from 3 to 20, and the default value is 3.

• The DSCP value that you can set for the mobility switch in the Mobility Control Message DSCP Value (0-63) text box.

The valid range is 0 to 63, and the default value is 0.

• Displays the number of mobility switch peer group member configured in the Switch Peer Group Members Configured text box.

The **WLANs** page appears.

- **Step 11** In the **WLANs** page, enter the following WLAN configuration parameters, and click **Next**.
	- WLAN identifier in the WLAN ID text box.
	- SSID of the WLAN that the client is associated with in the SSID text box.
	- Name of the WLAN used by the client in the Profile Name text box.
	- The **802.11 Configuration** page appears.
- **Step 12** In the **802.11 Configuration** page, check either one or both 802.11a/n/ac and 802.11b/g/n check boxes to enable the 802.11 radios, and click **Next**. The **Set Time** page appears.
- **Step 13** In the **Set Time** page, you can configure the time and date on the switch based on the following parameters, and click **Next**.
	- Displays current timestamp on the switch in the Current Time text box.
	- Choose either Manual or NTP from the Mode drop-down list.

On using the NTP server, all access points connected to the switch, synchronizes its time based on the NTP server settings available.

- Choose date on the switch from the Year, Month, and Day drop-down list.
- Choose time from the Hours, Minutes, and Seconds drop-down list.
- Enter the time zone in the Zone text box and select the off setting required when compared to the current time configured on the switch from the Offset drop-down list.

The **Save Wizard** page appears.

**Step 14** In the **Save Wizard** page, you can review the configuration settings performed on the switch using these steps, and if you wish to change any configuration value, click **Previous** and navigate to that page. You can save the switch configuration created using the wizard only if a success message is displayed for all the wizards. If the **Save Wizard** page displays errors, you must recreate the wizard for initial configuration of the switch.

 $\mathbf{I}$ 

<span id="page-32-0"></span>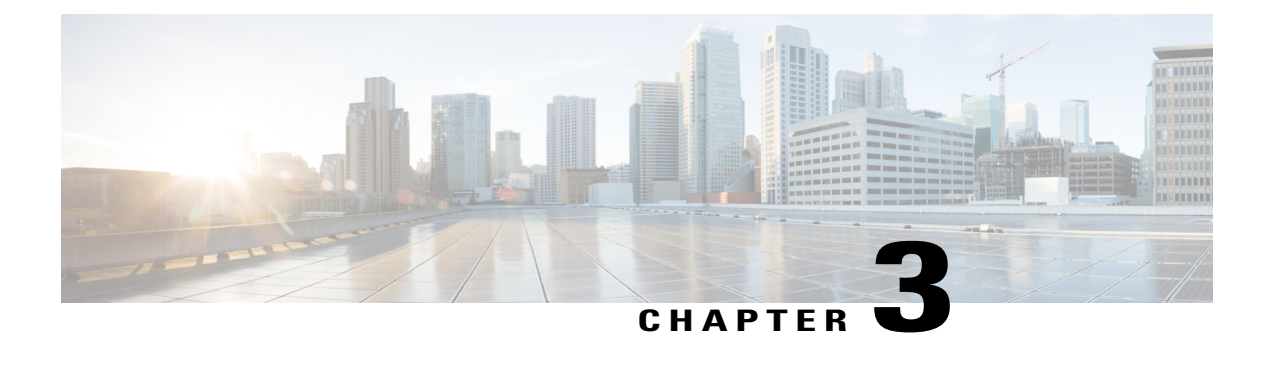

# **Configuring WLANs**

- Finding Feature [Information,](#page-32-1) page 21
- [Prerequisites](#page-32-2) for WLANs, page 21
- [Restrictions](#page-33-0) for WLANs, page 22
- [Information](#page-34-0) About WLANs, page 23
- How to [Configure](#page-38-0) WLANs, page 27
- [Monitoring](#page-55-0) WLAN Properties (CLI), page 44
- Viewing WLAN [Properties](#page-55-1) (GUI), page 44
- [Where](#page-56-0) to Go Next, page 45
- Additional [References,](#page-56-1) page 45
- Feature [Information](#page-57-0) for WLANs, page 46

## <span id="page-32-1"></span>**Finding Feature Information**

Your software release may not support all the features documented in this module. For the latest feature information and caveats, see the release notes for your platform and software release. To find information about the features documented in this module, and to see a list of the releases in which each feature is supported, see the Feature Information Table at the end of this document.

Use Cisco Feature Navigator to find information about platform support and Cisco software image support. To access Cisco Feature Navigator, go to [http://www.cisco.com/go/cfn.](http://www.cisco.com/go/cfn) An account on Cisco.com is not required.

# <span id="page-32-2"></span>**Prerequisites for WLANs**

• You can associate up to 16 WLANs with each access point group and assign specific access points to each group. Each access point advertises only the enabled WLANs that belong to its access point group. The access point (AP) does not advertise disabled WLANs in its access point group or WLANs that belong to another group.

- We recommend that you assign one set of VLANs for WLANs and a different set of VLANs for management interfaces to ensure that switches properly route VLAN traffic.
- The switch uses different attributes to differentiate between WLANs with the same Service Set Identifier (SSID).
	- WLANs with the same SSID and same Layer 2 policy cannot be created if the WLAN ID is lower than 17.
	- Two WLANs with IDs that are greater than 17 and that have the same SSID and same Layer 2 policy is allowed if WLANs are added in different AP groups.

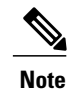

This requirement ensures that clients never detect the SSID present on the same access point radio.

#### **Related Topics**

[Creating](#page-38-1) WLANs (CLI), on page 27 [Creating](#page-39-0) WLANs (GUI), on page 28 [Configuring](#page-43-1) General WLAN Properties (CLI), on page 32 [Configuring](#page-46-0) General WLAN Properties (GUI), on page 35 [Deleting](#page-40-0) WLANs (CLI), on page 29 [Configuring](#page-47-0) Advanced WLAN Properties (CLI), on page 36 [Configuring](#page-50-0) Advanced WLAN Properties (GUI), on page 39 Band [Selection](#page-35-0), on page 24 Off-Channel Scanning Defer DTIM Period Session Timeout Cisco Client [Extensions,](#page-36-2) on page 25 [Peer-to-Peer](#page-37-0) Blocking, on page 26 Diagnostic Channel Client Count Per WLAN [Enabling](#page-42-0) WLANs (CLI), on page 31 [Disabling](#page-43-0) WLANs (CLI), on page 32

## <span id="page-33-0"></span>**Restrictions for WLANs**

- Peer-to-peer blocking does not apply to multicast traffic.
- You can configure a maximum of up to 1000 clients.
- The WLAN name and SSID can have up to 32 characters. Spaces are not allowed in the WLAN profile name and SSID.
- You cannot map a WLAN to VLAN0, and you cannot map VLANs 1002 to 1006.
- Dual stack clients with a static-IPv4 address is not supported.
- When creating a WLAN with the same SSID, you must create a unique profile name for each WLAN.
- When multiple WLANs with the same SSID get assigned to the same AP radio, you must have a unique Layer 2 security policy so that clients can safely select between them.

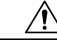

**Caution**

Some clients might not be able to connect to WLANs properly if they detect the same SSID with multiple security policies. Use this feature with care.

#### **Related Topics**

[Creating](#page-38-1) WLANs (CLI), on page 27 [Creating](#page-39-0) WLANs (GUI), on page 28 [Configuring](#page-43-1) General WLAN Properties (CLI), on page 32 [Configuring](#page-46-0) General WLAN Properties (GUI), on page 35 [Deleting](#page-40-0) WLANs (CLI), on page 29 [Configuring](#page-47-0) Advanced WLAN Properties (CLI), on page 36 [Configuring](#page-50-0) Advanced WLAN Properties (GUI), on page 39 Band [Selection,](#page-35-0) on page 24 Off-Channel Scanning Defer DTIM Period Session Timeout Cisco Client [Extensions](#page-36-2), on page 25 [Peer-to-Peer](#page-37-0) Blocking, on page 26 Diagnostic Channel Client Count Per WLAN [Enabling](#page-42-0) WLANs (CLI), on page 31 [Disabling](#page-43-0) WLANs (CLI), on page 32

## <span id="page-34-0"></span>**Information About WLANs**

This feature enables you to control up to 64 WLANs for lightweight access points. Each WLAN has a separate WLAN ID, a separate profile name, and a WLAN SSID. All switches publish up to 16 WLANs to each connected access point, but you can create up to the maximum number of WLANs supported and then selectively publish these WLANs (using access point groups) to different access points to better manage your wireless network.

You can configure WLANs with different SSIDs or with the same SSID. An SSID identifies the specific wireless network that you want the switch to access.

## <span id="page-35-0"></span>**Band Selection**

Band selection enables client radios that are capable of dual-band (2.4- and 5-GHz) operation to move to a less congested 5-GHz access point. The 2.4-GHz band is often congested. Clients on this band typically experience interference from Bluetooth devices, microwave ovens, and cordless phones as well as co-channel interference from other access points because of the 802.11b/g limit of three nonoverlapping channels. To prevent these sources of interference and improve overall network performance, you can configure band selection on the switch.

Band selection works by regulating probe responses to clients. It makes 5-GHz channels more attractive to clients by delaying probe responses to clients on 2.4-GHz channels.

#### **Related Topics**

[Configuring](#page-47-0) Advanced WLAN Properties (CLI), on page 36 [Configuring](#page-50-0) Advanced WLAN Properties (GUI), on page 39 [Prerequisites](#page-32-2) for WLANs, on page 21 [Restrictions](#page-33-0) for WLANs, on page 22

## <span id="page-35-1"></span>**Off-Channel Scanning Defer**

In deployments with certain power-save clients, you sometimes need to defer the Radio Resource Management's (RRM) normal off-channel scanning to avoid missing critical information from low-volume clients (for example, medical devices that use power-save mode and periodically send telemetry information). This feature improves the way that Quality of Service (QoS) interacts with the RRM scan defer feature.

You can use a client's Wi-Fi Multimedia (WMM) UP marking to configure the access point to defer off-channel scanning for a configurable period of time if it receives a packet marked UP.

Off-Channel Scanning Defer is essential to the operation of RRM, which gathers information about alternate channel choices such as noise and interference. Additionally, Off-Channel Scanning Defer is responsible for rogue detection. Devices that need to defer Off-Channel Scanning Defer should use the same WLAN as often as possible. If there are many of these devices (and the possibility exists that Off-Channel Defer scanning could be completely disabled by the use of this feature), you should implement an alternative to local AP Off-Channel Scanning Defer, such as monitoring access points, or other access points in the same location that do not have this WLAN assigned.

You can assign a QoS policy (bronze, silver, gold, and platinum) to a WLAN to affect how packets are marked on the downlink connection from the access point regardless of how they were received on the uplink from the client.  $UP=1,2$  is the lowest priority, and  $UP=0,3$  is the next higher priority. The marking results of each QoS policy are as follows:

- Bronze marks all downlink traffic to UP= 1.
- Silver marks all downlink traffic to UP= 0.
- Gold marks all downlink traffic to UP=4.
- Platinum marks all downlink traffic to UP=6.
# **DTIM Period**

In the 802.11 networks, lightweight access points broadcast a beacon at regular intervals, which coincides with the Delivery Traffic Indication Map (DTIM). After the access point broadcasts the beacon, it transmits any buffered broadcast and multicast frames based on the value set for the DTIM period. This feature allows power-saving clients to wake up at the appropriate time if they are expecting broadcast or multicast data.

Typically, the DTIM value is set to 1 (to transmit broadcast and multicast frames after every beacon) or 2 (to transmit after every other beacon). For instance, if the beacon period of the 802.11 network is 100 ms and the DTIM value is set to 1, the access point transmits buffered broadcast and multicast frames 10 times per second. If the beacon period is 100 ms and the DTIM value is set to 2, the access point transmits buffered broadcast and multicast frames 5 times per second. Either of these settings are suitable for applications, including Voice Over IP (VoIP), that expect frequent broadcast and multicast frames.

However, the DTIM value can be set as high as 255 (to transmit broadcast and multicast frames after every 255th beacon) if all 802.11 clients have power save enabled. Because the clients have to listen only when the DTIM period is reached, they can be set to listen for broadcasts and multicasts less frequently which results in a longer battery life. For example, if the beacon period is 100 ms and you set the DTIM value to 100, the access point transmits buffered broadcast and multicast frames once every 10 seconds. This rate allows the power-saving clients to sleep longer before they have to wake up and listen for broadcasts and multicasts, which results in a longer battery life.

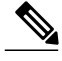

**Note**

A beacon period, which is specified in milliseconds on the switch, is converted internally by the software to 802.11 Time Units (TUs), where  $1 \text{ TU} = 1.024 \text{ milliseconds}$ . On Cisco's 802.11n access points, this value is rounded to the nearest multiple of 17 TUs. For example, a configured beacon period of 100 ms results in an actual beacon period of 104 ms.

Many applications cannot tolerate a long time between broadcast and multicast messages, which results in poor protocol and application performance. We recommend that you set a low DTIM value for 802.11 networks that support such clients.

# <span id="page-36-0"></span>**Session Timeouts**

You can configure a WLAN with a session timeout. The session timeout is the maximum time for a client session to remain active before requiring reauthorization.

# **Cisco Client Extensions**

The Cisco Client Extensions (CCX) software is licensed to manufacturers and vendors of third-party client devices. The CCX code resident on these clients enables them to communicate wirelessly with Cisco access points and to support Cisco features that other client devices do not, including those features that are related to increased security, enhanced performance, fast roaming, and power management.

• The software supports CCX versions 1 through 5, which enables switches and their access points to communicate wirelessly with third-party client devices that support CCX. CCX support is enabled automatically for every WLAN on the switch and cannot be disabled. However, you can configure Aironet information elements (IEs).

• If Aironet IE support is enabled, the access point sends an Aironet IE 0x85 (which contains the access point name, load, number of associated clients, and so on) in the beacon and probe responses of this WLAN, and the switch sends Aironet IEs 0x85 and 0x95 (which contains the management IP address of the controller and the IPaddress of the access point) in the reassociation response if it receives Aironet IE 0x85 in the reassociation request.

#### **Related Topics**

[Configuring](#page-47-0) Advanced WLAN Properties (CLI), on page 36 [Configuring](#page-50-0) Advanced WLAN Properties (GUI), on page 39 [Prerequisites](#page-32-0) for WLANs, on page 21 [Restrictions](#page-33-0) for WLANs, on page 22

# <span id="page-37-0"></span>**Peer-to-Peer Blocking**

Peer-to-peer blocking is applied to individual WLANs, and each client inherits the peer-to-peer blocking setting of the WLAN to which it is associated. Peer-to-Peer enables you to have more control over how traffic is directed. For example, you can choose to have traffic bridged locally within the switch, dropped by the switch, or forwarded to the upstream VLAN.

Peer-to-peer blocking is supported for clients that are associated with the local switching WLAN.

#### **Related Topics**

[Configuring](#page-47-0) Advanced WLAN Properties (CLI), on page 36 [Configuring](#page-50-0) Advanced WLAN Properties (GUI), on page 39 [Prerequisites](#page-32-0) for WLANs, on page 21 [Restrictions](#page-33-0) for WLANs, on page 22

# **Diagnostic Channel**

You can choose a diagnostic channel to troubleshoot why the client is having communication problems with a WLAN. You can test the client and access points to identify the difficulties that the client is experiencing and allow corrective measures to be taken to make the client operational on the network. You can use the switch GUI or CLI to enable the diagnostic channel, and you can use the switch CLI to run the diagnostic tests.

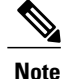

We recommend that you enable the diagnostic channel feature only for nonanchored SSIDs that use the management interface.

# **Per-WLAN Radius Source Support**

By default, the switch sources all RADIUS traffic from the IP address on its management interface, which means that even if a WLAN has specific RADIUS servers configured instead of the global list, the identity used is the management interface IP address.

If you want to filter WLANs, you can use the callStationID that is set by RFC 3580 to be in the APMAC:SSID format. You can also extend the filtering on the authentication server to be on a per-WLAN source interface by using the NAS-IP-Address attribute.

When you enable the per-WLAN RADIUS source support, the switch sources all RADIUS traffic for a particular WLAN by using the dynamic interface that is configured. Also, RADIUS attributes are modified accordingly to match the identity. This feature virtualizes the switch on the per-WLAN RADIUS traffic, where each WLAN can have a separate layer 3 identity. This feature is useful in deployments that integrate with ACS Network Access Restrictions and Network Access Profiles.

You can combine per-WLAN RADIUS source support with the normal RADIUS traffic source and some WLANs that use the management interface and others using the per-WLAN dynamic interface as the address source.

# **How to Configure WLANs**

# **Creating WLANs (CLI)**

## **SUMMARY STEPS**

- **1. configure terminal**
- **2. wlan** *profile-name wlan-id* [*ssid*]
- **3. end**

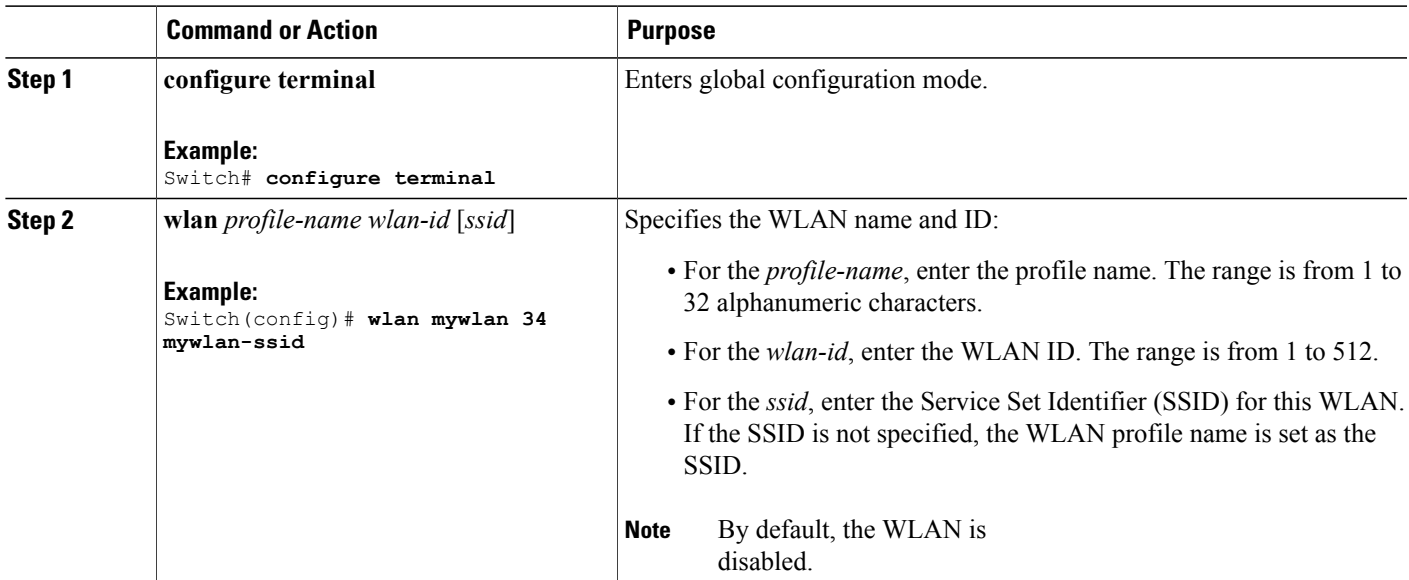

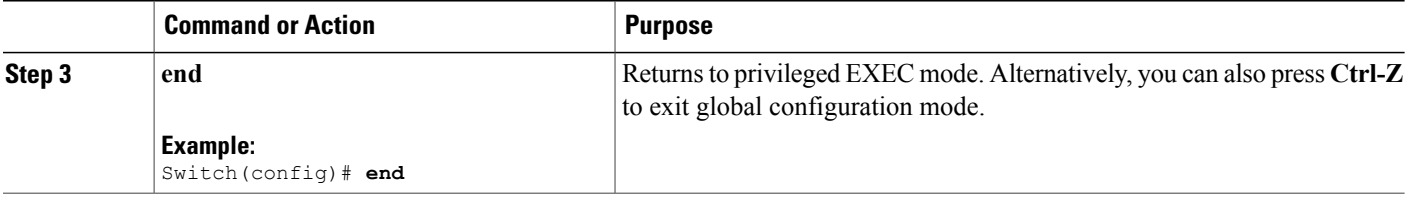

### **Related Topics**

[Prerequisites](#page-32-0) for WLANs, on page 21 [Restrictions](#page-33-0) for WLANs, on page 22

# **Creating WLANs (GUI)**

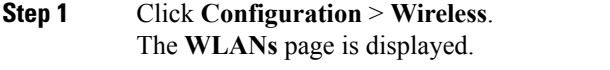

**Step 2** Click **New** to create a WLAN. The **WLANs** > **Create New** page is displayed.

**Step 3** Enter the following parameters:

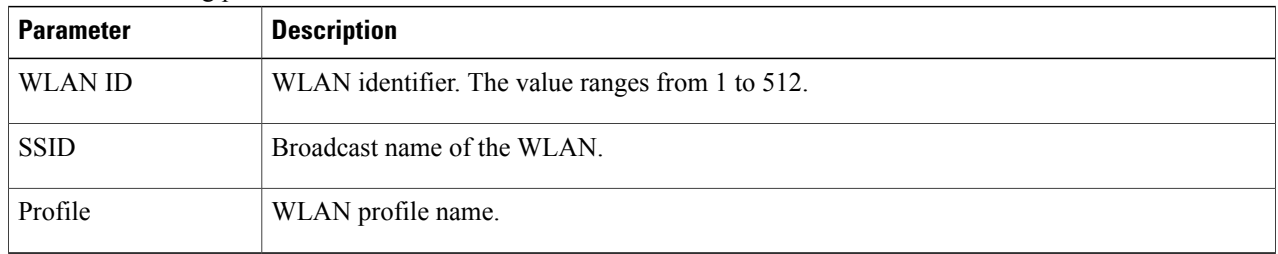

## **Step 4** Click **Apply**.

### **Related Topics**

[Prerequisites](#page-32-0) for WLANs, on page 21 [Restrictions](#page-33-0) for WLANs, on page 22

# **Deleting WLANs (CLI)**

## **SUMMARY STEPS**

- **1. configure terminal**
- **2. no wlan** *wlan-name wlan-id ssid*
- **3. end**

## **DETAILED STEPS**

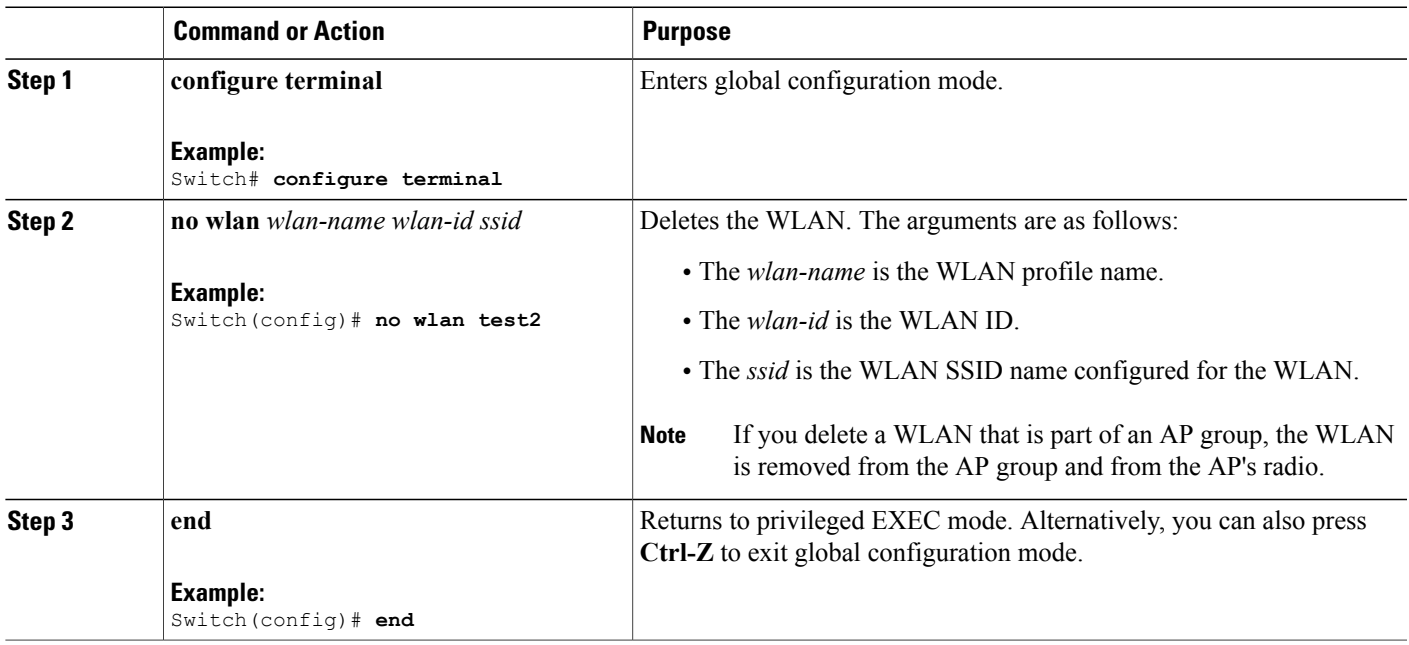

## **Related Topics**

[Prerequisites](#page-32-0) for WLANs, on page 21 [Restrictions](#page-33-0) for WLANs, on page 22

# **Deleting WLANs (GUI)**

**Step 1** Click **Configuration** > **Wireless**.

The **WLANs** page is displayed.

**Step 2** Select the checkbox corresponding to the WLAN you want to delete. If you delete a WLAN that is part of an AP group, the WLAN is removed from the AP group and from the AP's radio. **Note**

**Step 3** Click **Remove**.

# **Searching WLANs (CLI)**

#### **SUMMARY STEPS**

**1. show wlan summary**

## **DETAILED STEPS**

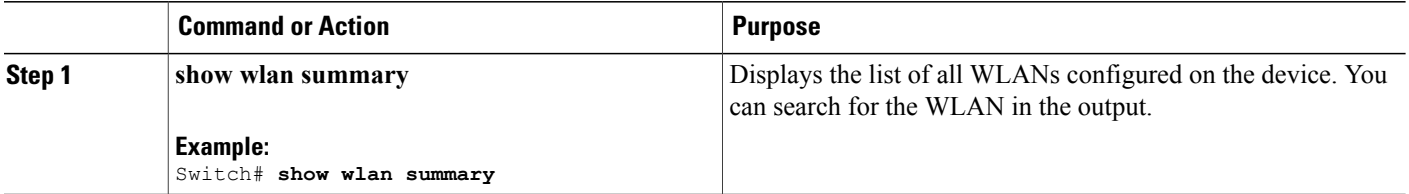

```
Switch# show wlan summary
Number of WLANs: 4
```
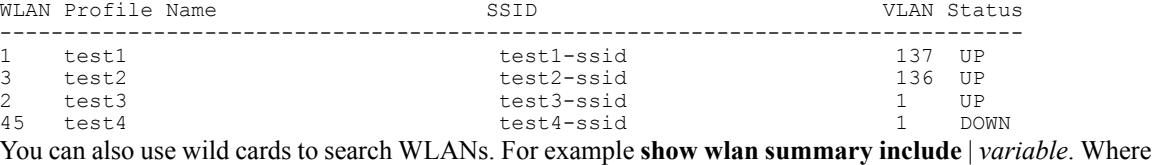

variable is any search string in the output.

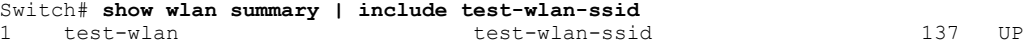

# **Searching WLANs (GUI)**

**Step 1** Click **Configuration** > **Wireless**. The **WLANs** page is displayed.

- **Step 2** Type the first few characters in the text box above the column you are searching. Fo For example, to search the WLAN based on the **Profile**, type the first few characters of the profile name. You can search a WLAN based on the following criteria:
	- **Profile**
	- **ID**
	- **SSID**

• **VLAN**

• **Status**

If a WLAN exists, it would appear based on the accuracy of the match.

# **Enabling WLANs (CLI)**

## **SUMMARY STEPS**

- **1. configure terminal**
- **2. wlan** *profile-name*
- **3. no shutdown**
- **4. end**

### **DETAILED STEPS**

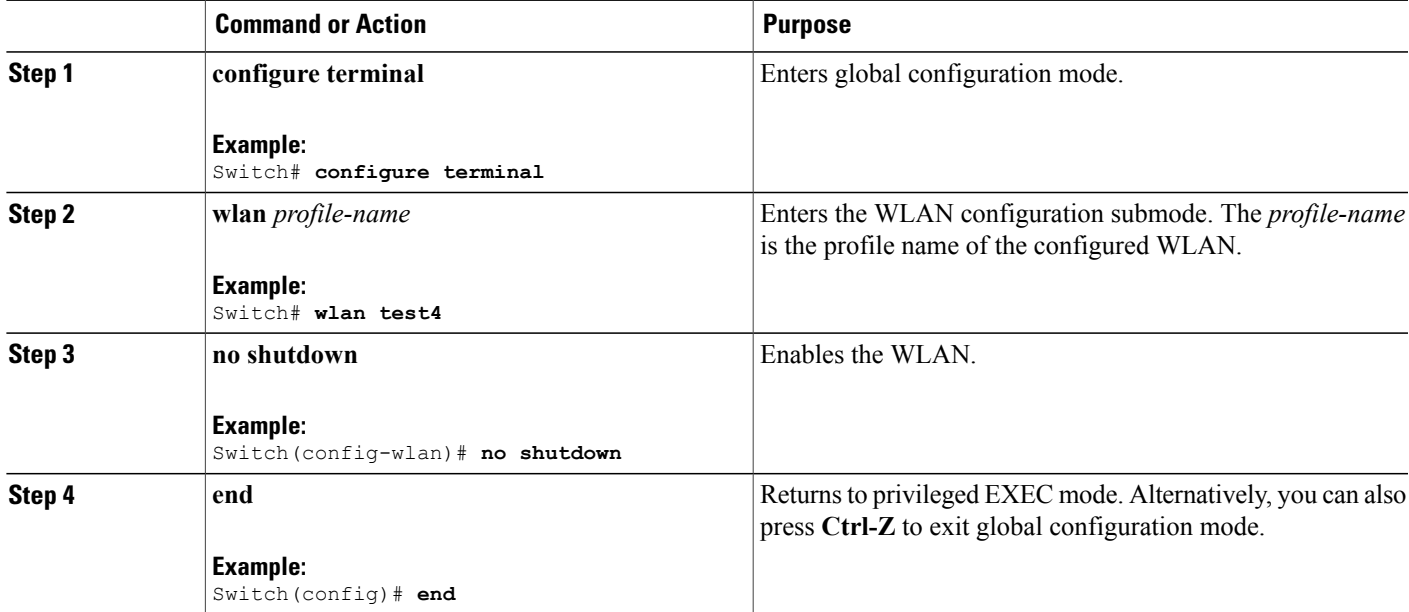

**Related Topics**

[Prerequisites](#page-32-0) for WLANs, on page 21 [Restrictions](#page-33-0) for WLANs, on page 22

# **Disabling WLANs (CLI)**

### **SUMMARY STEPS**

- **1. configure terminal**
- **2. wlan** *profile-name*
- **3. shutdown**
- **4. end**
- **5. show wlan summary**

## **DETAILED STEPS**

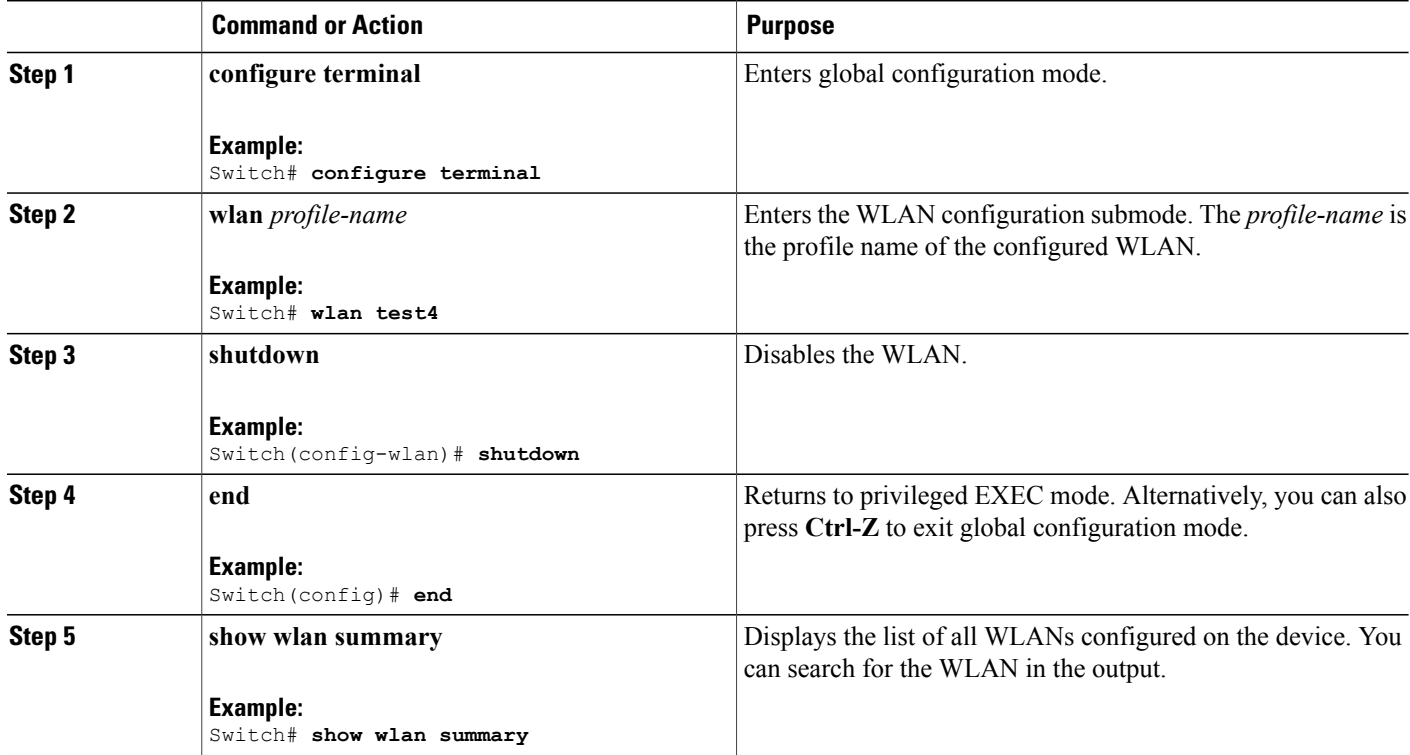

### **Related Topics**

[Prerequisites](#page-32-0) for WLANs, on page 21 [Restrictions](#page-33-0) for WLANs, on page 22

# **Configuring General WLAN Properties (CLI)**

You can configure the following properties:

- Media stream
- Broadcast SSID
- Call Snooping
- Radio
- Interface
- Status

## **SUMMARY STEPS**

- **1. configure terminal**
- **2. wlan** *profile-name*
- **3. shutdown**
- **4. broadcast-ssid**
- **5. radio** {**all** | **dot11a** | **dot11ag** | **dot11bg** | **dot11g**}
- **6. client vlan** *vlan-identifier*
- **7. ip multicast vlan** *vlan-name*
- **8. media-stream multicast-direct**
- **9. call-snoop**
- **10. no shutdown**
- **11. end**

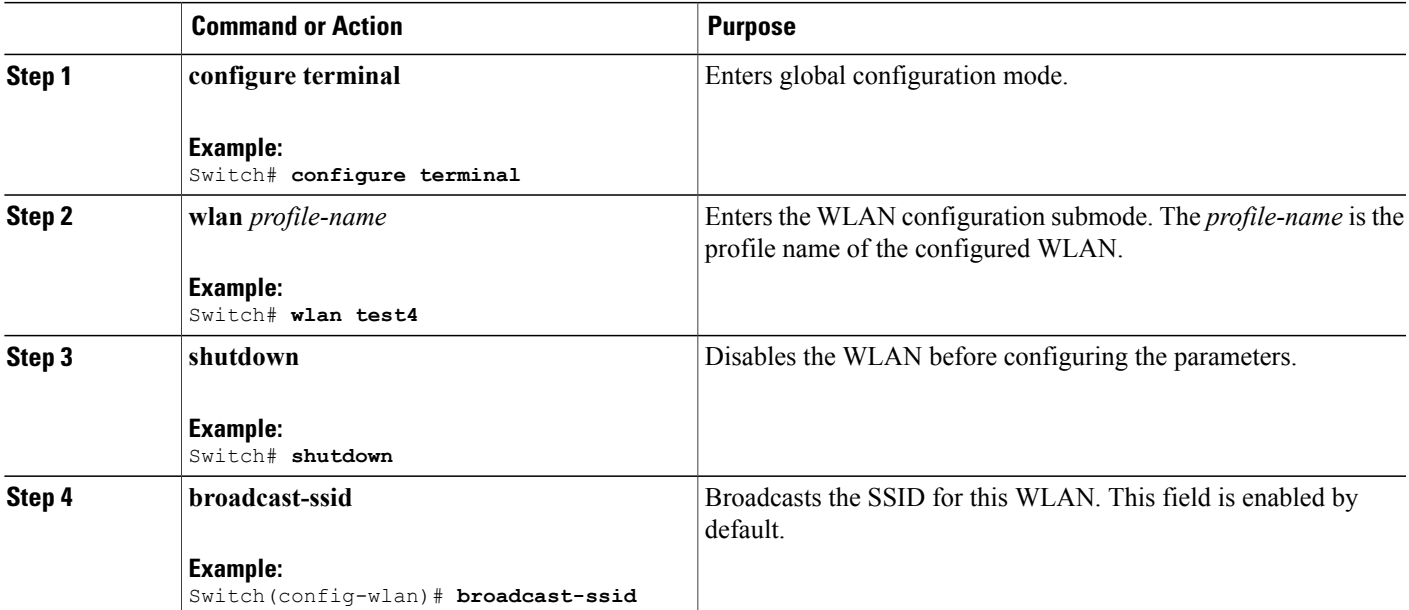

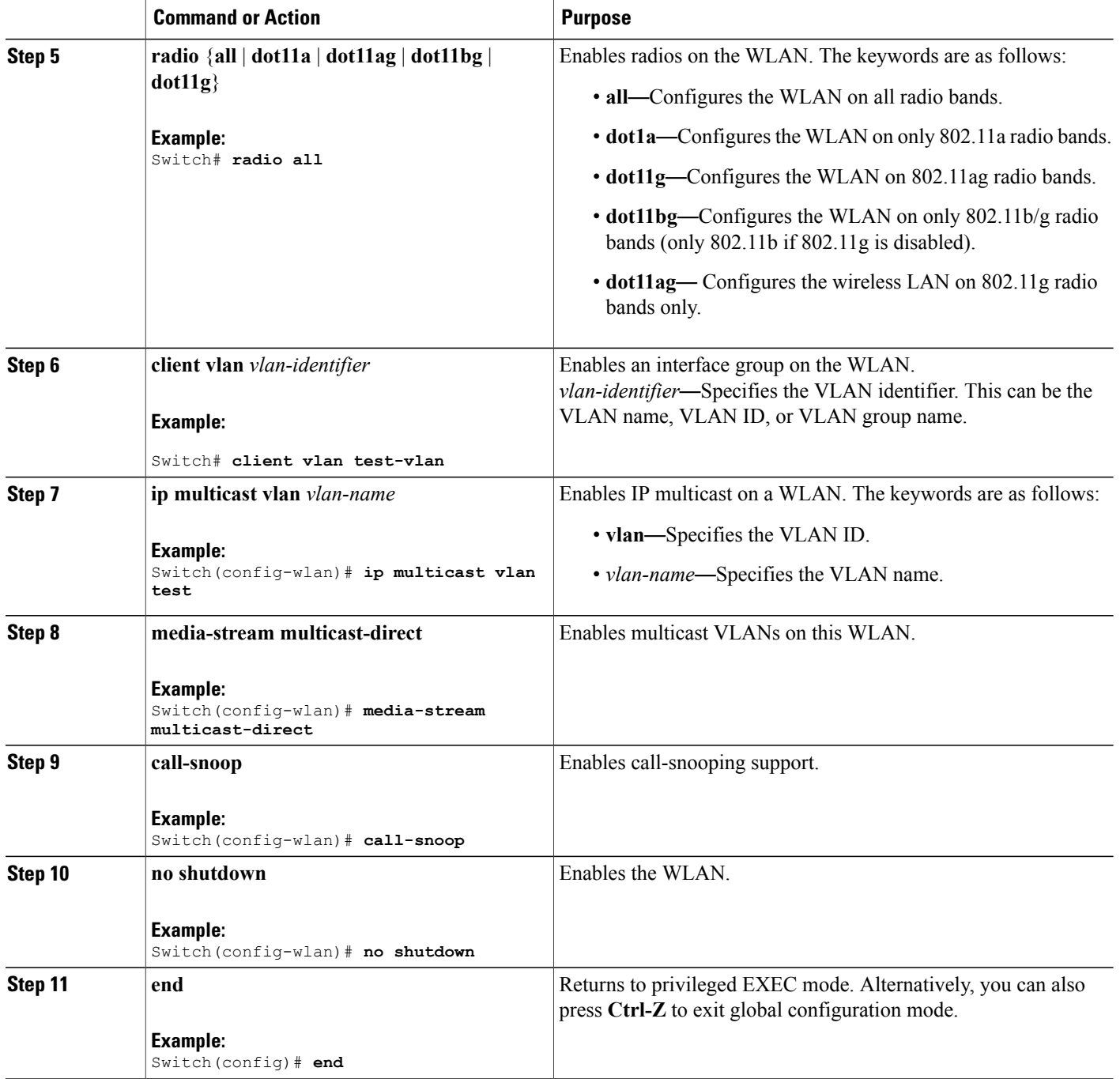

# **Related Topics**

[Prerequisites](#page-32-0) for WLANs, on page 21 [Restrictions](#page-33-0) for WLANs, on page 22

# **Configuring General WLAN Properties (GUI)**

Use this procedure to perform the following actions on a WLAN:

- Set WLAN Status
- Configure Radio Policies
- Assign Interface/Interface Groups
- Enable or Disable Multicast VLAN Feature
- Enable or Disable Broadcast SSID Feature

• 802.11a only • 802.11g only • 802.11a/g only • 802.11b/g only

### **Before You Begin**

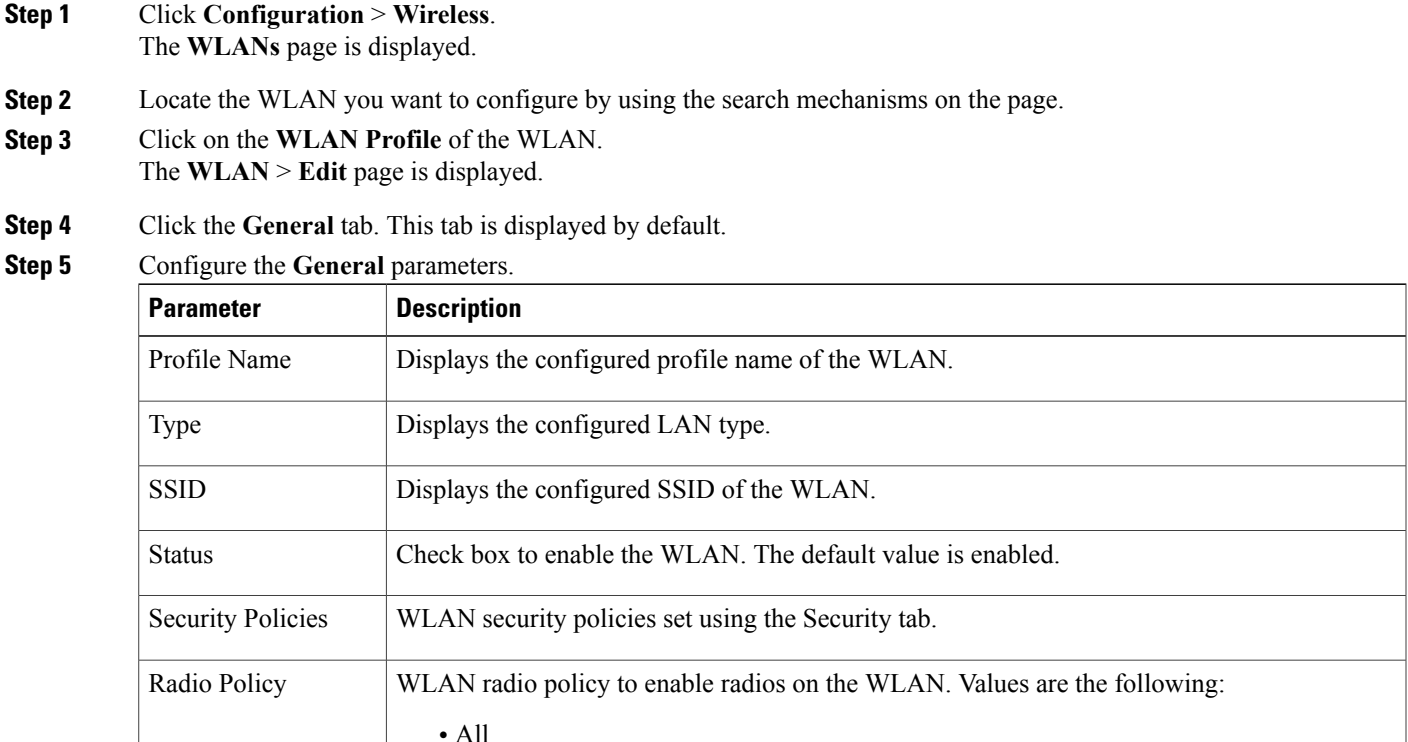

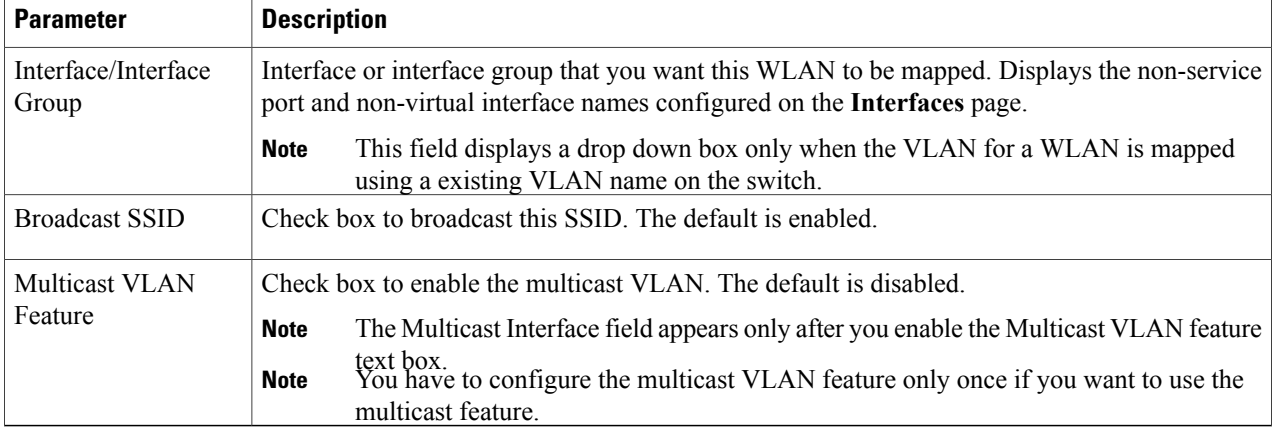

## **Step 6** Click **Apply**.

### **What to Do Next**

Proceed to configure the Security, QoS, and Advanced Properties.

#### **Related Topics**

[Prerequisites](#page-32-0) for WLANs, on page 21

[Restrictions](#page-33-0) for WLANs, on page 22

# <span id="page-47-0"></span>**Configuring Advanced WLAN Properties (CLI)**

You can configure the following advanced properties:

- AAA Override
- Coverage Hole Detection
- Session Timeout
- Cisco Client Extensions
- Diagnostic Channels
- Interface Override ACLs
- P2P Blocking
- Client Exclusion
- Maximum Clients Per WLAN
- Off Channel Scan Defer

### **SUMMARY STEPS**

- **1. configure terminal**
- **2. wlan** *profile-name*
- **3. aaa-override**
- **4. chd**
- **5. session-timeout** *time-in-seconds*
- **6. ccx aironet-iesupport**
- **7. diag-channel**
- **8. ip access-group** [web] *acl-name*
- **9. peer-blocking** [**drop** | **forward-upstream**]
- **10. exclusionlist** *time-in-seconds*
- **11. client association limit** *max-number-of-clients*
- **12. channel-scan defer-priority** {**defer-priority** {**0-7**} | **defer-time** {**0 6000**}}
- **13. end**

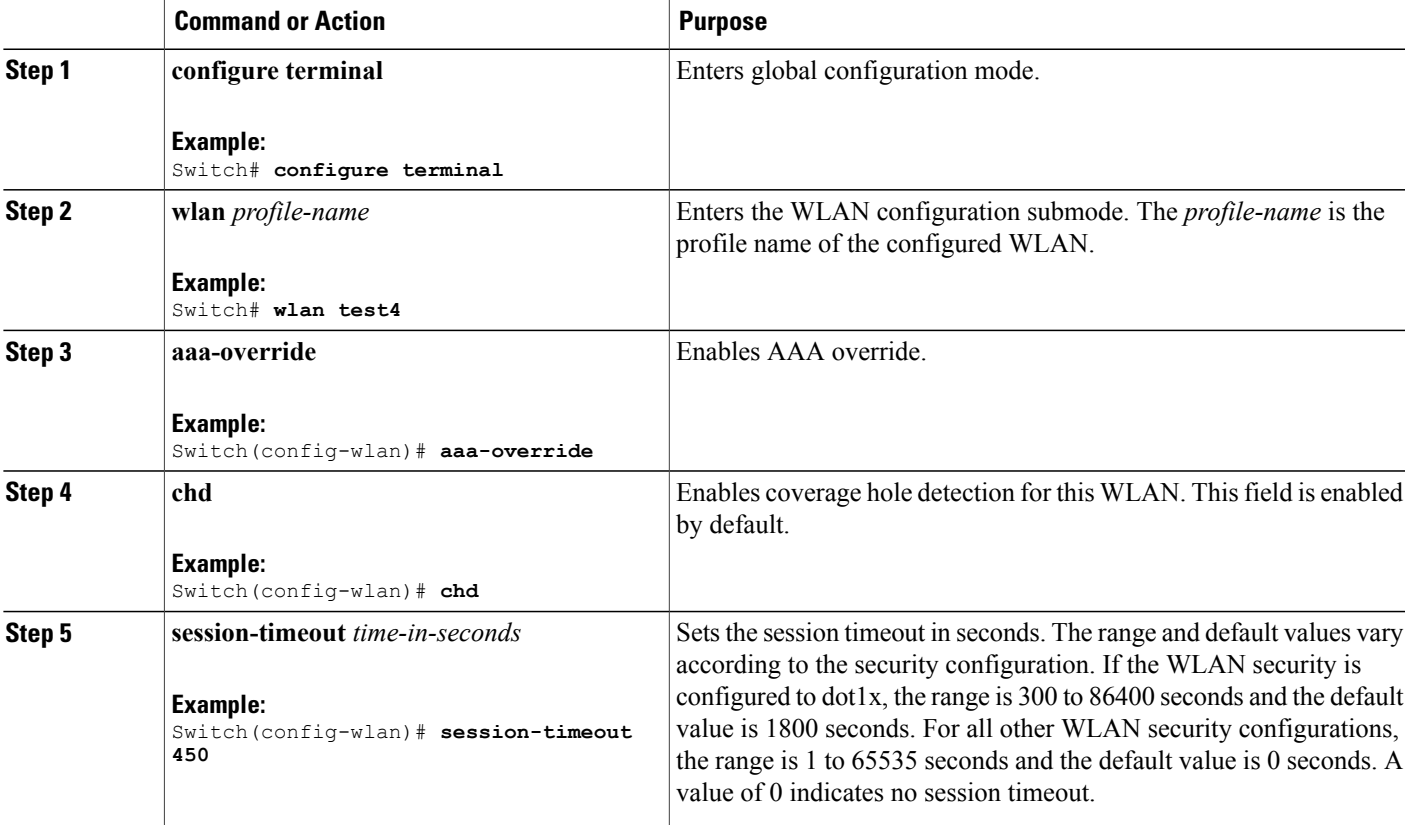

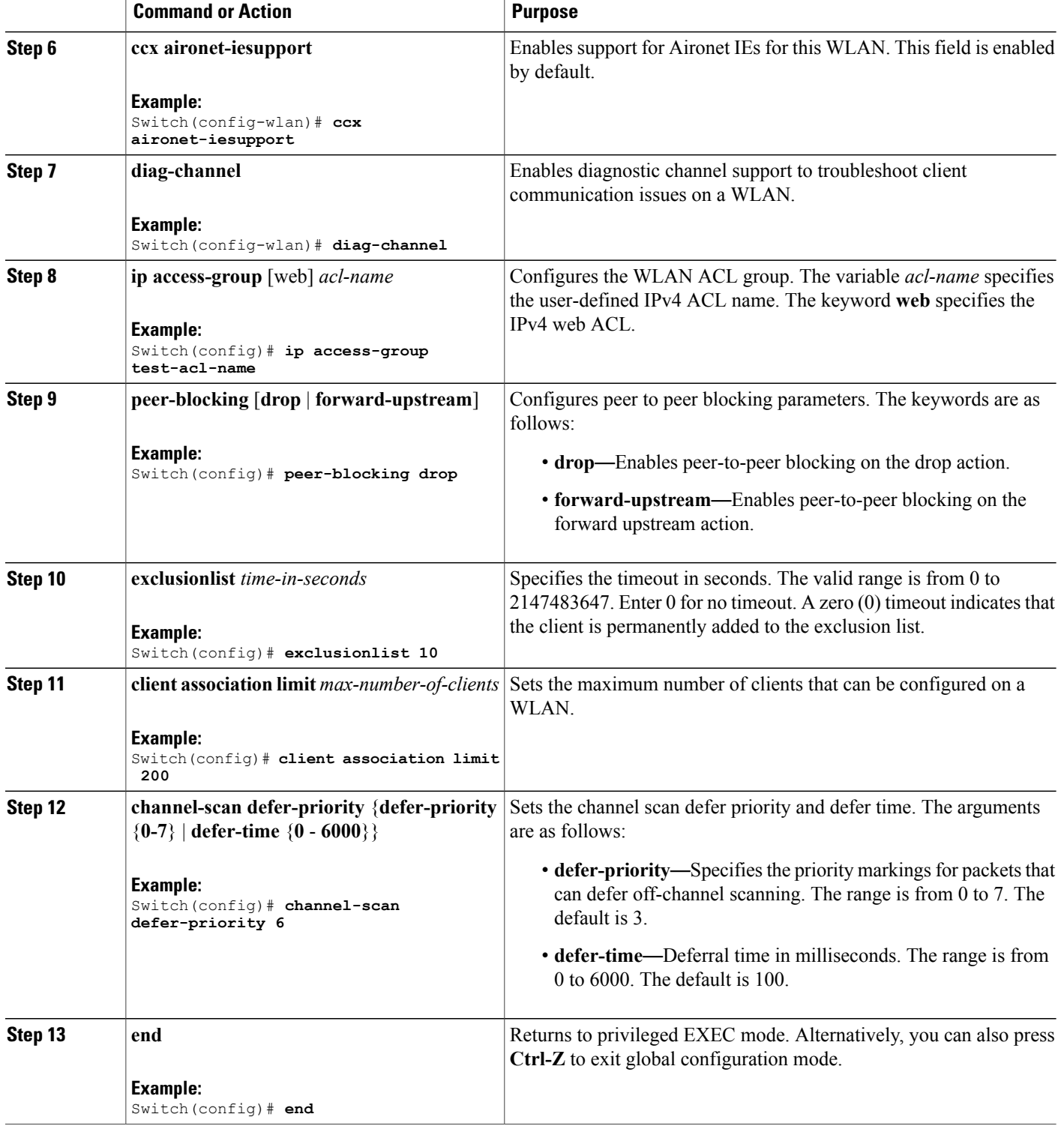

### **Related Topics**

Band [Selection,](#page-35-0) on page 24 Off-Channel Scanning Defer DTIM Period Session Timeout Cisco Client [Extensions](#page-36-0), on page 25 [Peer-to-Peer](#page-37-0) Blocking, on page 26 Diagnostic Channel Client Count Per WLAN [Prerequisites](#page-32-0) for WLANs, on page 21 [Restrictions](#page-33-0) for WLANs, on page 22 [Information](#page-69-0) About AAA Override, on page 58 [Prerequisites](#page-68-0) for Layer 2 Security, on page 57

# <span id="page-50-0"></span>**Configuring Advanced WLAN Properties (GUI)**

## **Before You Begin**

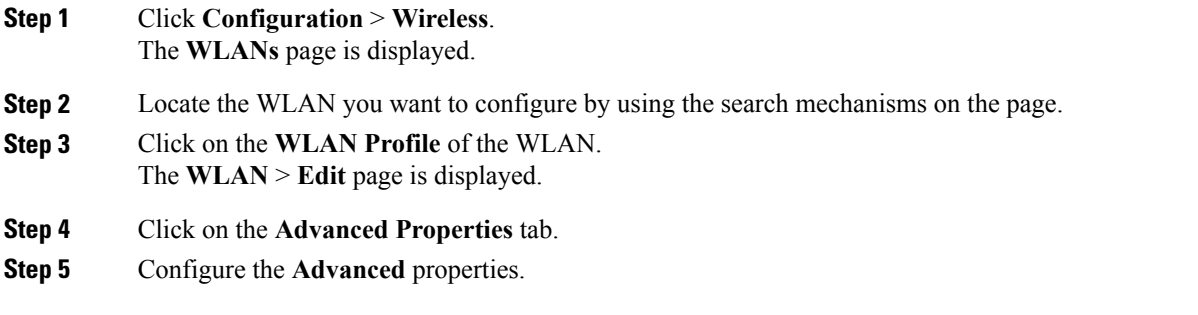

 $\mathbf I$ 

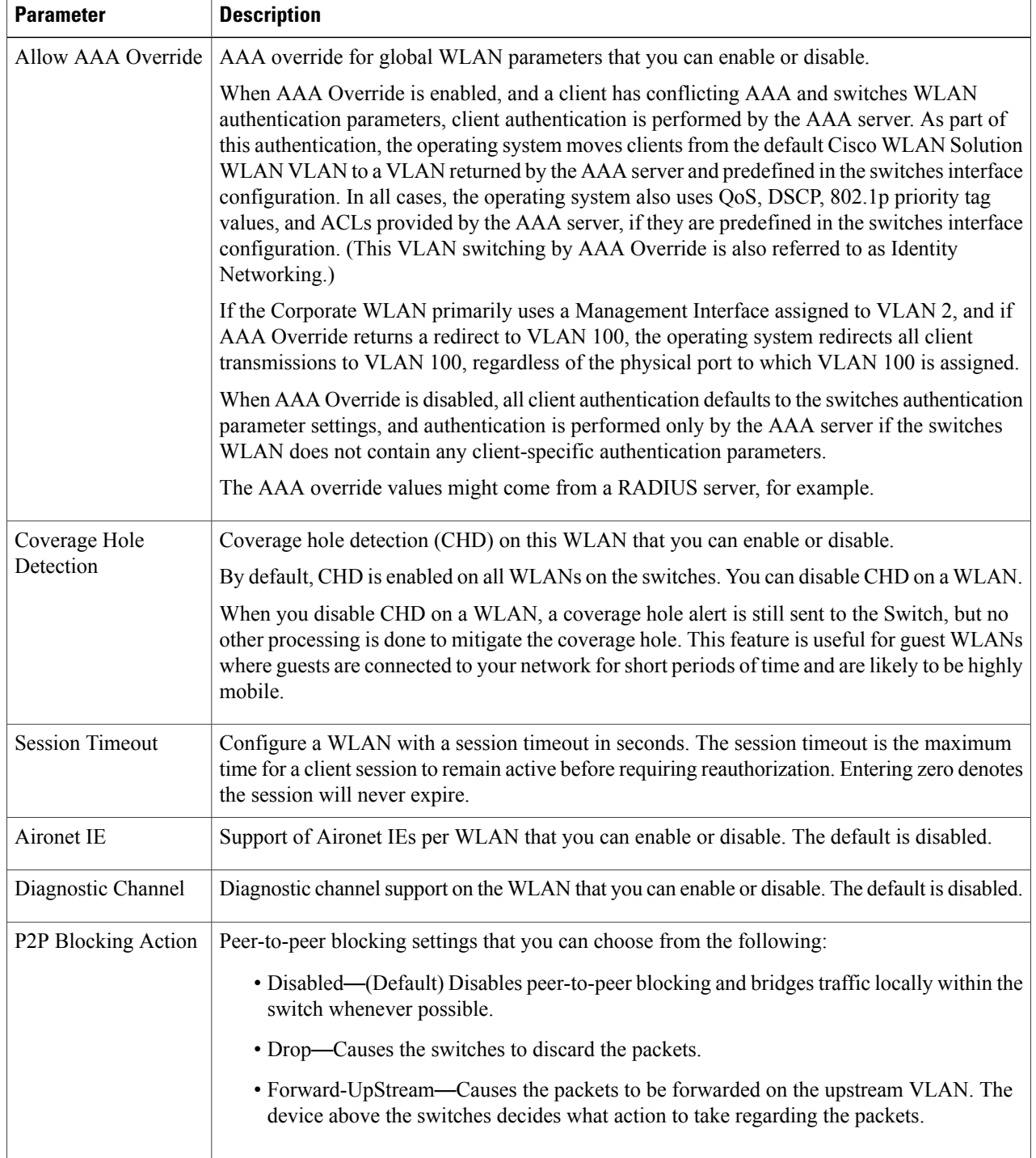

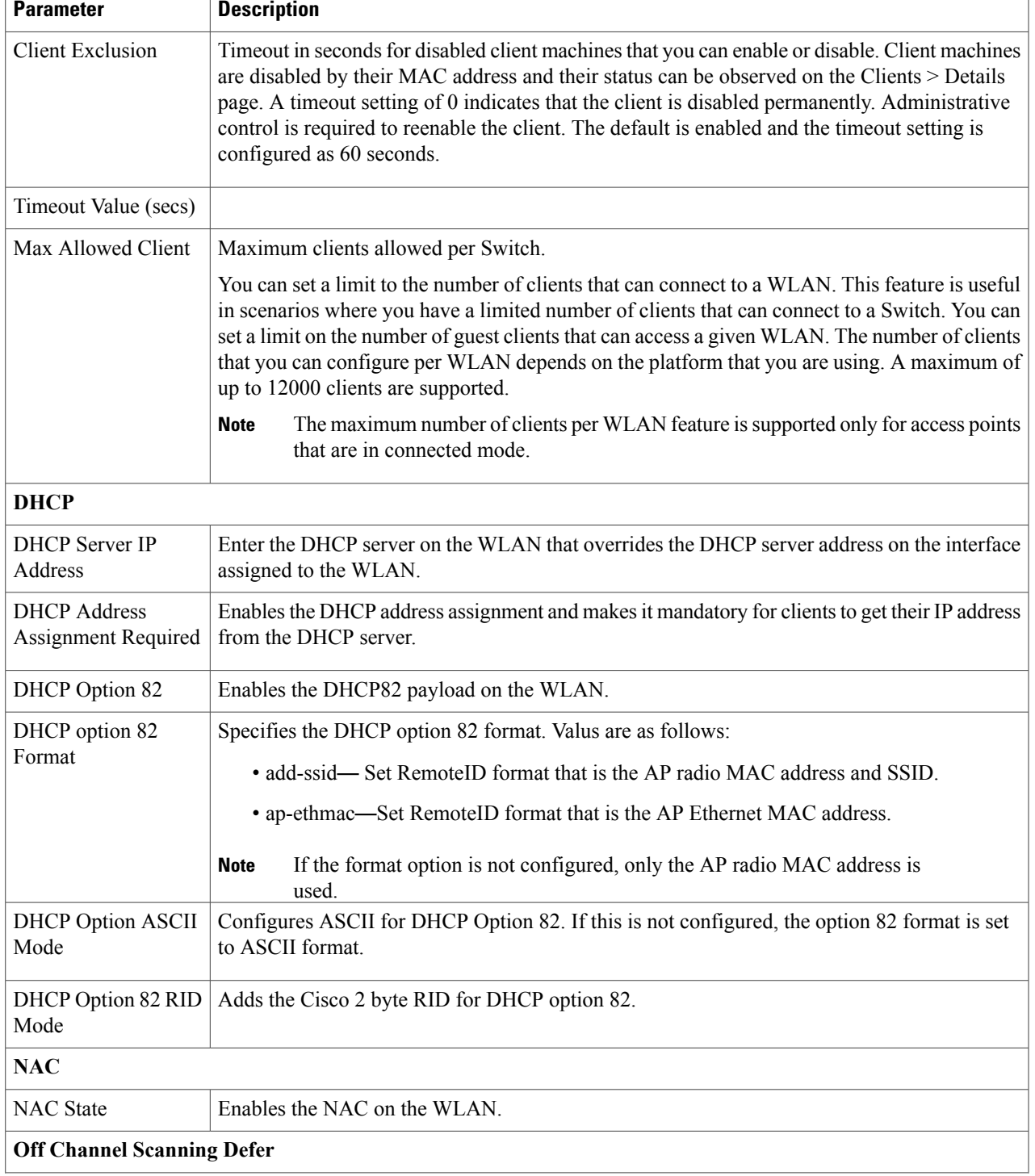

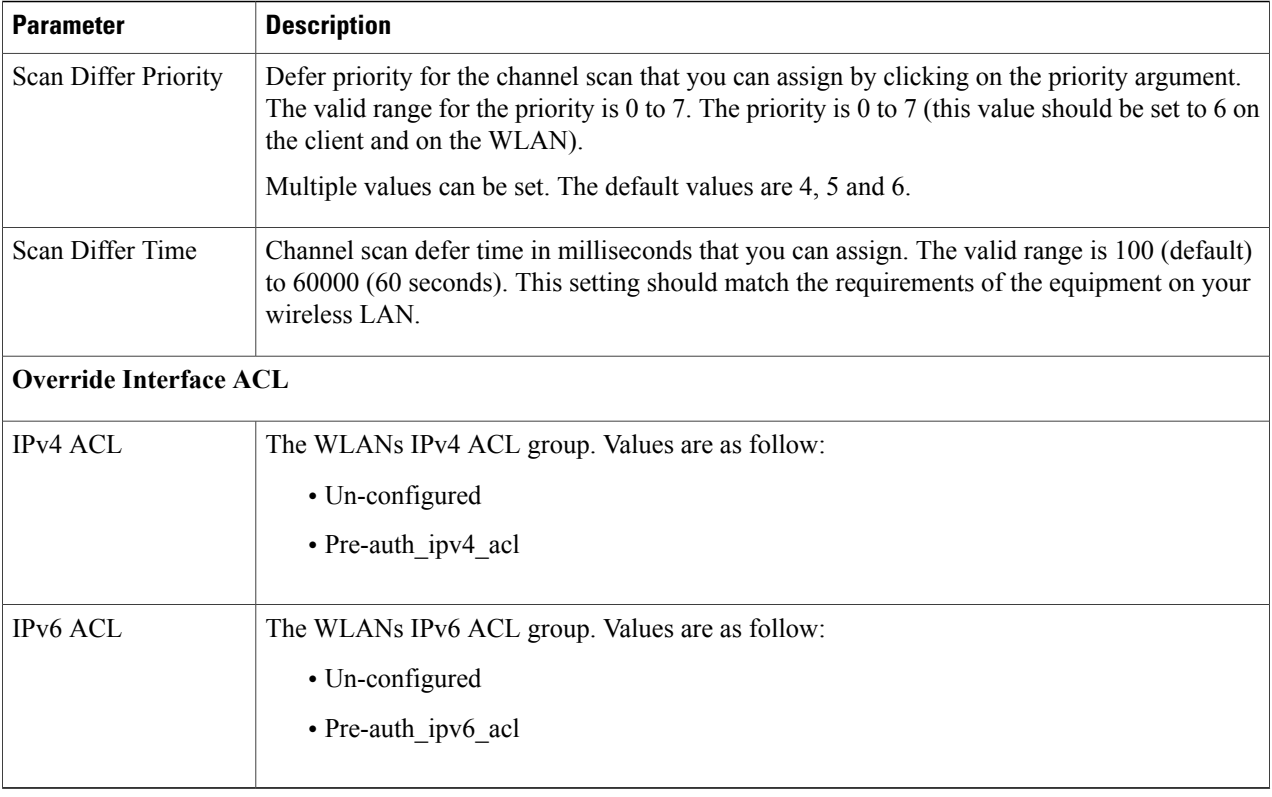

## **Step 6** Click **Apply**.

**Related Topics**

Band [Selection](#page-35-0), on page 24 Off-Channel Scanning Defer DTIM Period Session Timeout Cisco Client [Extensions,](#page-36-0) on page 25 [Peer-to-Peer](#page-37-0) Blocking, on page 26 Diagnostic Channel Client Count Per WLAN [Prerequisites](#page-32-0) for WLANs, on page 21 [Restrictions](#page-33-0) for WLANs, on page 22 Information About the Dynamic Host [Configuration](#page-59-0) Protocol, on page 48 [Internal](#page-60-0) DHCP Servers, on page 49 [External](#page-60-1) DHCP Servers, on page 49 DHCP [Assignments](#page-61-0), on page 50 [Information](#page-61-1) About DHCP Option 82, on page 50

[Configuring](#page-62-0) DHCP Scopes, on page 51 [Information](#page-62-1) About DHCP Scopes, on page 51 [Prerequisites](#page-58-0) for Configuring DHCP for WLANs, on page 47 Restrictions for [Configuring](#page-59-1) DHCP for WLANs, on page 48

# **Applying a QoS Policy on a WLAN (GUI)**

## **Step 1** Choose **Configuration** > **Wireless**.

- **Step 2** Expand the **WLAN** node by clicking on the left pane and choose **WLANs**. The **WLANs** page is displayed.
- **Step 3** Select the WLAN for which you want to configure the QoS policies by clicking on the WLAN **Profile**.
- **Step 4** Click the QoS tab to configure the QoS policies on the WLAN. The following options are available:

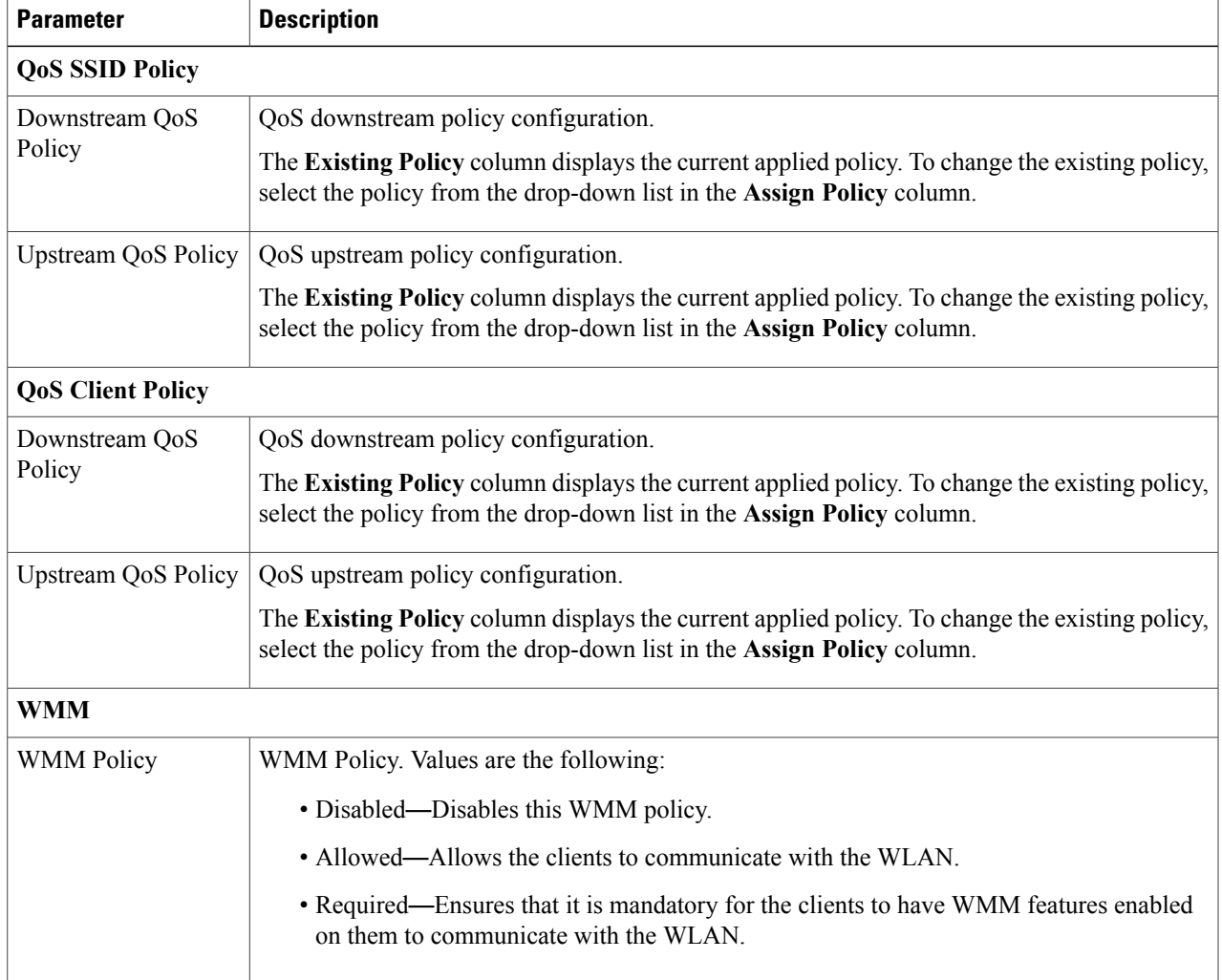

**Step 5** Click **Apply**.

# **Monitoring WLAN Properties (CLI)**

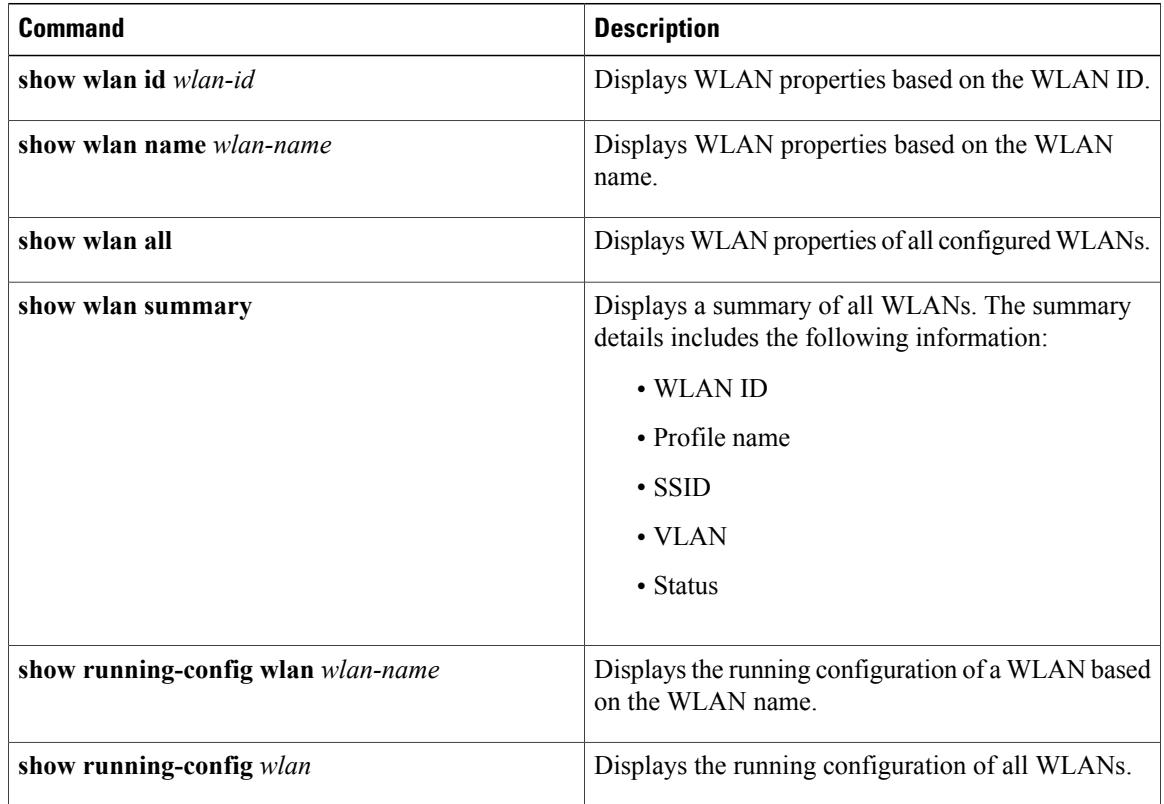

# **Viewing WLAN Properties (GUI)**

## **Before You Begin**

• You must have administrator privileges.

**Step 1** Select **Configuration** > **WLAN** The WLANs page is displayed.

**Step 2** Click the **WLAN Profile** link.

The **WLANs** > **Edit** page is displayed. The WLANs page contains the following tabs:

- General : Displays the WLAN general properties.
- Security: Displays the security properties. The properties include Layer 2, Layer 3, and AAA properties.
- QoS: Displays the QoS configuration properties.
- Advanced: Displays the advanced properties.

# **Where to Go Next**

Proceed to configure DHCP for WLANs.

# **Additional References**

## **Related Documents**

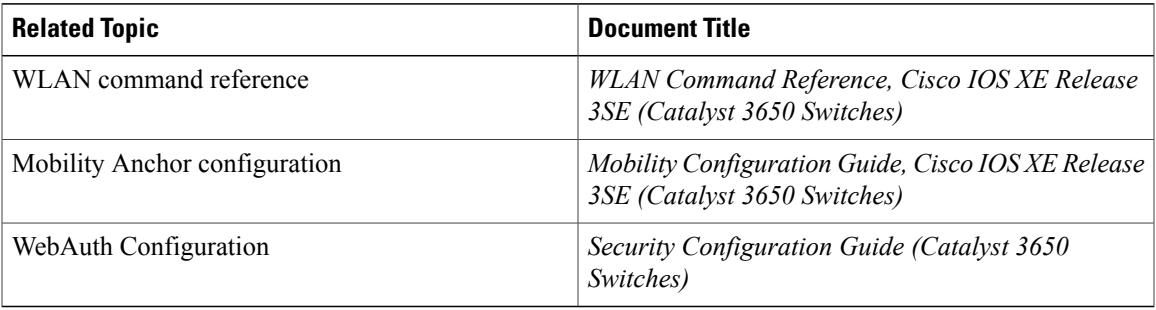

## **Error Message Decoder**

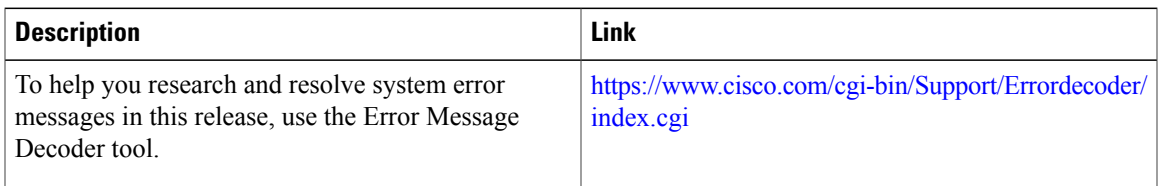

### **MIBs**

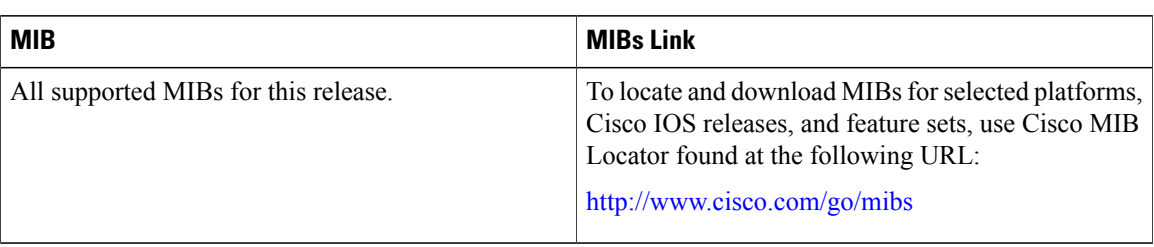

## **Technical Assistance**

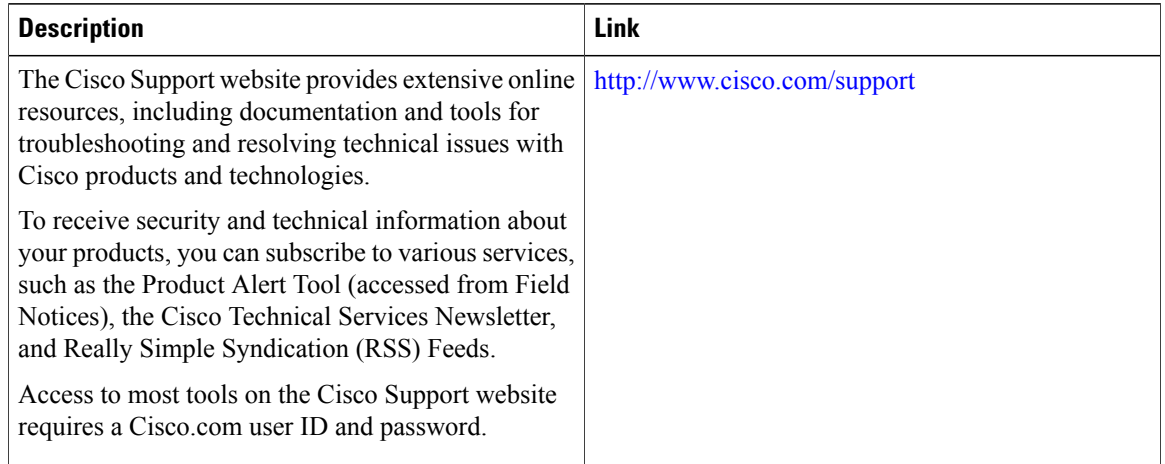

# **Feature Information for WLANs**

This table lists the features in this module and provides links to specific configuration information:

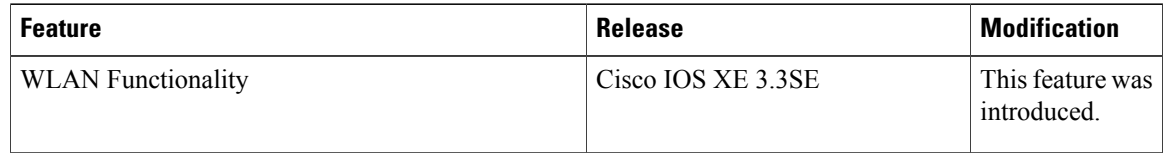

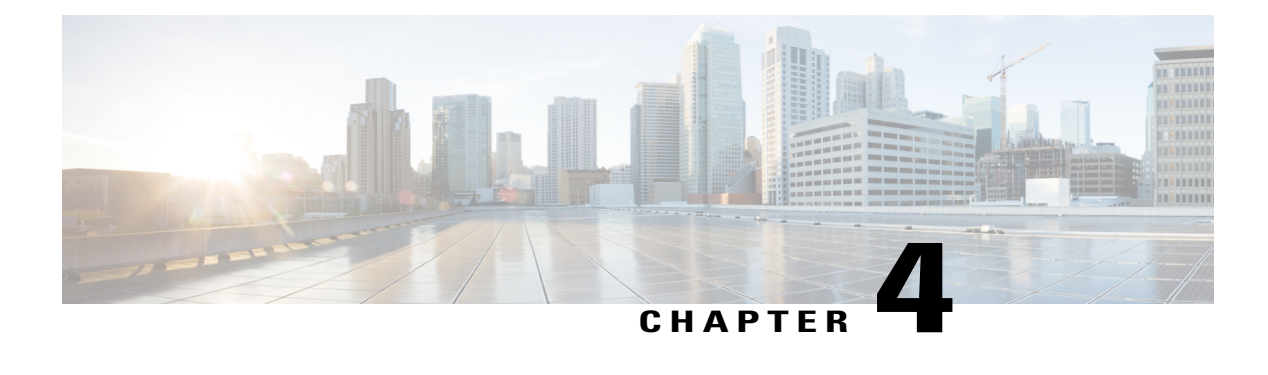

# **Configuring DHCP for WLANs**

- Finding Feature [Information,](#page-58-1) page 47
- [Prerequisites](#page-58-0) for Configuring DHCP for WLANs, page 47
- Restrictions for [Configuring](#page-59-1) DHCP for WLANs, page 48
- Information About the Dynamic Host [Configuration](#page-59-0) Protocol, page 48
- How to [Configure](#page-63-0) DHCP for WLANs, page 52
- Additional [References,](#page-66-0) page 55
- Feature [Information](#page-67-0) for DHCP for WLANs, page 56

# <span id="page-58-1"></span>**Finding Feature Information**

Your software release may not support all the features documented in this module. For the latest feature information and caveats, see the release notes for your platform and software release. To find information about the features documented in this module, and to see a list of the releases in which each feature is supported, see the Feature Information Table at the end of this document.

Use Cisco Feature Navigator to find information about platform support and Cisco software image support. To access Cisco Feature Navigator, go to [http://www.cisco.com/go/cfn.](http://www.cisco.com/go/cfn) An account on Cisco.com is not required.

# <span id="page-58-0"></span>**Prerequisites for Configuring DHCP for WLANs**

• To be able to use the DHCP option 82, you must configure DHCP on Cisco IOS software. By default, DHCP option 82 is enabled for all clients. You can control the wireless client behavior using the WLAN suboptions.

## **Related Topics**

[Configuring](#page-63-1) DHCP for WLANs (CLI), on page 52 [Configuring](#page-50-0) Advanced WLAN Properties (GUI), on page 39 Information About the Dynamic Host [Configuration](#page-59-0) Protocol, on page 48 [Internal](#page-60-0) DHCP Servers, on page 49 [External](#page-60-1) DHCP Servers, on page 49 DHCP [Assignments](#page-61-0), on page 50 [Information](#page-61-1) About DHCP Option 82, on page 50 [Configuring](#page-62-0) DHCP Scopes, on page 51 [Information](#page-62-1) About DHCP Scopes, on page 51

# <span id="page-59-1"></span>**Restrictions for Configuring DHCP for WLANs**

- If you override the DHCP server in a WLAN, you must ensure that you configure the underlying Cisco IOS configuration to make sure that the DHCP server is reachable.
- WLAN DHCP override works only if DHCP service is enabled on the switch.

You can configure DHCP service in the following ways:

◦Configuring the DHCP pool on the switch.

◦Configuring a DHCP relay agent on the SVI. Note: the VLAN of the SVI must be mapped to the WLAN where DHCP override is configured.

#### **Related Topics**

[Configuring](#page-63-1) DHCP for WLANs (CLI), on page 52 [Configuring](#page-50-0) Advanced WLAN Properties (GUI), on page 39 Information About the Dynamic Host [Configuration](#page-59-0) Protocol, on page 48 [Internal](#page-60-0) DHCP Servers, on page 49 [External](#page-60-1) DHCP Servers, on page 49 DHCP [Assignments](#page-61-0), on page 50 [Information](#page-61-1) About DHCP Option 82, on page 50 [Configuring](#page-62-0) DHCP Scopes, on page 51 [Information](#page-62-1) About DHCP Scopes, on page 51

# <span id="page-59-0"></span>**Information About the Dynamic Host Configuration Protocol**

You can configure WLANs to use the same or different Dynamic Host Configuration Protocol (DHCP) servers or no DHCP server. Two types of DHCP servers are available: internal and external.

#### **Related Topics**

[Configuring](#page-63-1) DHCP for WLANs (CLI), on page 52 [Configuring](#page-50-0) Advanced WLAN Properties (GUI), on page 39 [Prerequisites](#page-58-0) for Configuring DHCP for WLANs, on page 47 Restrictions for [Configuring](#page-59-1) DHCP for WLANs, on page 48

# <span id="page-60-0"></span>**Internal DHCP Servers**

The switches contain an internal DHCP server. This server is typically used in branch offices that do not already have a DHCP server. The wireless network generally contains a maximum of 10 access points or fewer, with the access points on the same IP subnet as the switch. The internal server provides DHCP addresses to wireless clients, direct-connect access points, and DHCP requests that are relayed from access points. Only lightweight access points are supported. When you want to use the internal DHCP server, you must set the management interface IP address of the switch as the DHCP server IP address.

DHCP option 43 is not supported on the internal server. Therefore, the access point must use an alternative method to locate the management interface IP address of the switch, such as local subnet broadcast, Domain Name System (DNS), or priming.

An internal DHCP server pool only serves the wireless clients of that switch, not clients of other switches. Also, an internal DHCP server can serve only wireless clients, not wired clients.

When clients use the internal DHCP server of the switch, IP addresses are not preserved across reboots. As a result, multiple clients can be assigned with the same IP address. To resolve any IP address conflicts, clients must release their existing IP address and request a new one. Wired guest clients are always on a Layer 2 network connected to a local or foreign switch.

**Note** DHCPv6 is not supported in the internal DHCP servers.

#### **Related Topics**

[Configuring](#page-63-1) DHCP for WLANs (CLI), on page 52 [Configuring](#page-50-0) Advanced WLAN Properties (GUI), on page 39 [Prerequisites](#page-58-0) for Configuring DHCP for WLANs, on page 47 Restrictions for [Configuring](#page-59-1) DHCP for WLANs, on page 48

# <span id="page-60-1"></span>**External DHCP Servers**

The operating system is designed to appear as a DHCP Relay to the network and as a DHCP server to clients with industry-standard external DHCP servers that support DHCP Relay, which means that each switch appears as a DHCP Relay agent to the DHCP server and as a DHCP server at the virtual IP address to wireless clients.

Because the switch captures the client IP address that is obtained from a DHCP server, it maintains the same IP address for that client during intra switch, inter switch, and inter-subnet client roaming.

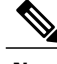

**Note** External DHCP servers can support DHCPv6.

#### **Related Topics**

[Configuring](#page-63-1) DHCP for WLANs (CLI), on page 52 [Configuring](#page-50-0) Advanced WLAN Properties (GUI), on page 39 [Prerequisites](#page-58-0) for Configuring DHCP for WLANs, on page 47 Restrictions for [Configuring](#page-59-1) DHCP for WLANs, on page 48

# <span id="page-61-0"></span>**DHCP Assignments**

You can configure DHCP on a per-interface or per-WLAN basis. We recommend that you use the primary DHCP server address that is assigned to a particular interface.

You can assign DHCP servers for individual interfaces. You can configure the management interface, AP-manager interface, and dynamic interface for a primary and secondary DHCP server, and you can configure the service-port interface to enable or disable DHCP servers. You can also define a DHCP server on a WLAN. In this case, the server overrides the DHCP server address on the interface assigned to the WLAN.

## **Security Considerations**

For enhanced security, we recommend that you require all clients to obtain their IP addresses from a DHCP server. To enforce this requirement, you can configure all WLANs with a DHCP Addr. Assignment Required setting, which disallows client static IP addresses. If DHCP Addr. Assignment Required is selected, clients must obtain an IP address via DHCP. Any client with a static IP address is not allowed on the network. The switch monitors DHCP traffic because it acts as a DHCP proxy for the clients.

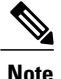

WLANs that support management over wireless must allow management (device-servicing) clients to obtain an IP address from a DHCP server.

If slightly less security is tolerable, you can create WLANs with DHCP Addr. Assignment Required disabled. Clients then have the option of using a static IP address or obtaining an IP address from a designated DHCP server.

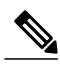

**Note** DHCP Addr. Assignment Required is not supported for wired guest LANs.

You can create separate WLANs with DHCP Addr. Assignment Required configured as disabled. This is applicable only if DHCP proxy is enabled for the switch. You must not define the primary/secondary configuration DHCP server you should disable the DHCP proxy. These WLANs drop all DHCP requests and force clients to use a static IP address. These WLANs do not support management over wireless connections.

#### **Related Topics**

[Configuring](#page-63-1) DHCP for WLANs (CLI), on page 52 [Configuring](#page-50-0) Advanced WLAN Properties (GUI), on page 39 [Prerequisites](#page-58-0) for Configuring DHCP for WLANs, on page 47 Restrictions for [Configuring](#page-59-1) DHCP for WLANs, on page 48

# <span id="page-61-1"></span>**Information About DHCP Option 82**

DHCP option 82 provides additional security when DHCP is used to allocate network addresses. It enables the switch to act as a DHCP relay agent to prevent DHCP client requests from untrusted sources. You can

configure the switch to add option 82 information to DHCP requests from clients before forwarding the requests to the DHCP server.

#### **Figure 1: DHCP Option 82**

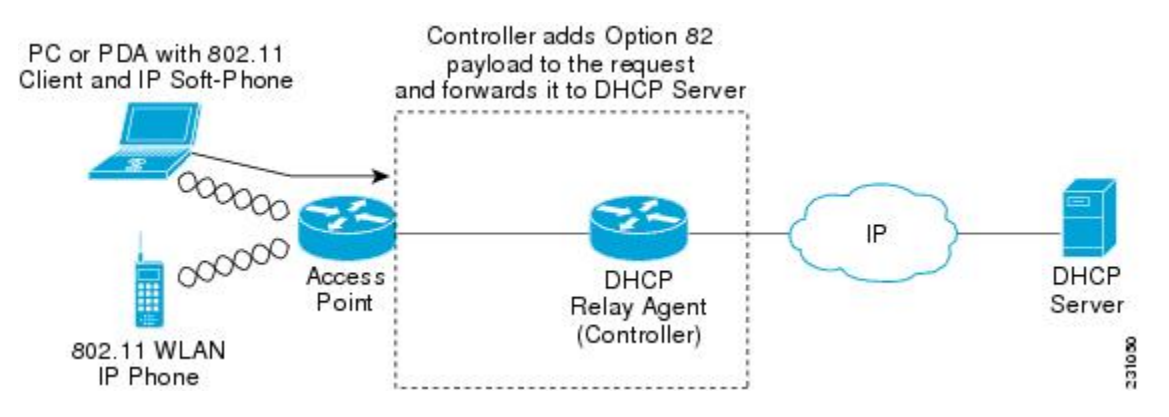

The access point forwards all DHCP requests from a client to the switch. The switch adds the DHCP option 82 payload and forwards the request to the DHCP server. The payload can contain the MAC address or the MAC address and SSID of the access point, depending on how you configure this option.

**Note** Any DHCP packets that already include a relay agent option are dropped at the switch.

For DHCP option 82 to operate correctly, DHCP proxy must be enabled.

#### **Related Topics**

[Configuring](#page-63-1) DHCP for WLANs (CLI), on page 52 [Configuring](#page-50-0) Advanced WLAN Properties (GUI), on page 39 [Prerequisites](#page-58-0) for Configuring DHCP for WLANs, on page 47 Restrictions for [Configuring](#page-59-1) DHCP for WLANs, on page 48

# <span id="page-62-0"></span>**Configuring DHCP Scopes**

#### **Related Topics**

[Configuring](#page-63-1) DHCP for WLANs (CLI), on page 52 [Configuring](#page-50-0) Advanced WLAN Properties (GUI), on page 39 [Prerequisites](#page-58-0) for Configuring DHCP for WLANs, on page 47 Restrictions for [Configuring](#page-59-1) DHCP for WLANs, on page 48

# <span id="page-62-1"></span>**Information About DHCP Scopes**

Controllers have built-in DHCP relay agents. However, when you desire network segments that do not have a separate DHCP server, the switches can have built-in DHCP scopes that assign IP addresses and subnet

masks to wireless clients. Typically, one switch can have one or more DHCP scopes that each provide a range of IP addresses.

DHCP scopes are needed for internal DHCP to work. Once DHCP is defined on the switch, you can then point the primary DHCP server IP address on the management, AP-manager, and dynamic interfaces to the switch's management interface.

#### **Related Topics**

[Configuring](#page-63-1) DHCP for WLANs (CLI), on page 52 [Configuring](#page-50-0) Advanced WLAN Properties (GUI), on page 39 [Prerequisites](#page-58-0) for Configuring DHCP for WLANs, on page 47 Restrictions for [Configuring](#page-59-1) DHCP for WLANs, on page 48 [Configuring](#page-65-0) DHCP Scopes (CLI), on page 54

# <span id="page-63-1"></span><span id="page-63-0"></span>**How to Configure DHCP for WLANs**

# **Configuring DHCP for WLANs (CLI)**

Use this procedure to configure the following DHCP parameters on a WLAN:

- DHCP Option 82 Payload
- DHCP Required
- DHCP Override

### **Before You Begin**

- You must have admin privileges for configuring the WLAN.
- To configure the DHCP override, you must have the IP address of the DHCP server.

## **SUMMARY STEPS**

- **1. configure terminal**
- **2. shutdown**
- **3. wlan** *profile-name*
- **4. ip dhcp opt82** {**ascii** | **format** {*add-ssid* | *ap-ethmac*} | **rid**}
- **5. ip dhcp required**
- **6. ip dhcp server** *ip-address*
- **7. no shutdown**
- **8. end**
- **9. show wlan** *wlan-name*

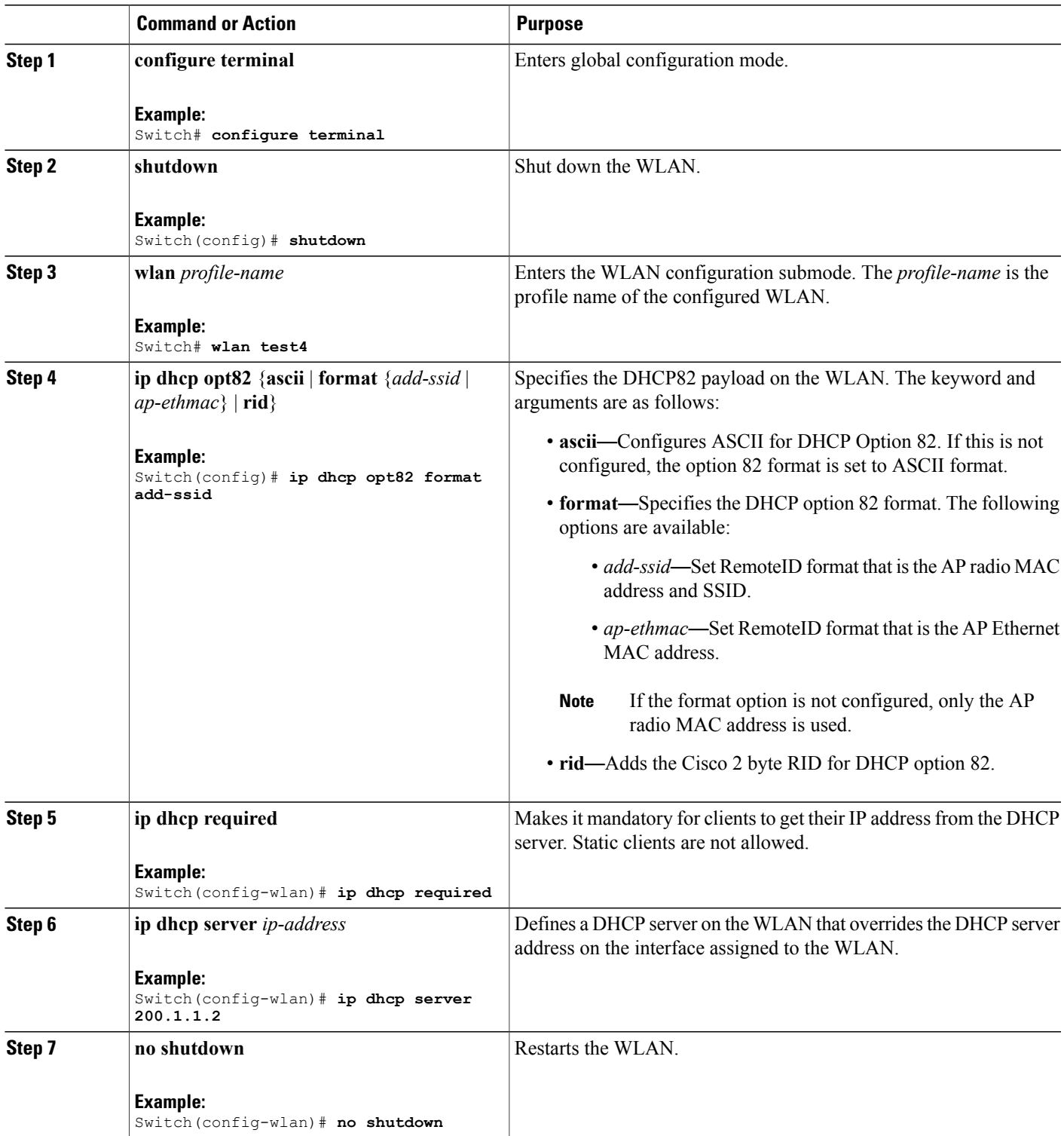

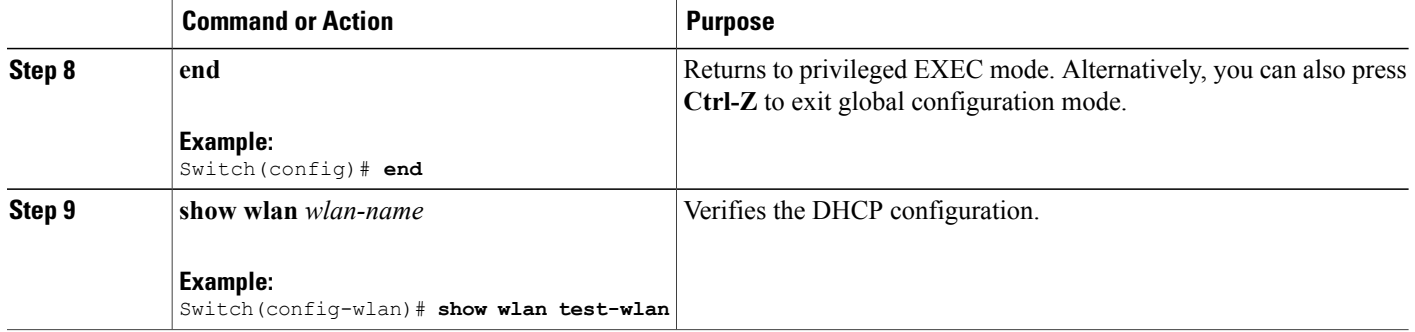

### **Related Topics**

Information About the Dynamic Host [Configuration](#page-59-0) Protocol, on page 48 [Internal](#page-60-0) DHCP Servers, on page 49 [External](#page-60-1) DHCP Servers, on page 49 DHCP [Assignments](#page-61-0), on page 50 [Information](#page-61-1) About DHCP Option 82, on page 50 [Configuring](#page-62-0) DHCP Scopes, on page 51 [Information](#page-62-1) About DHCP Scopes, on page 51 [Prerequisites](#page-58-0) for Configuring DHCP for WLANs, on page 47 Restrictions for [Configuring](#page-59-1) DHCP for WLANs, on page 48

# <span id="page-65-0"></span>**Configuring DHCP Scopes (CLI)**

## **SUMMARY STEPS**

- **1. configure terminal**
- **2. ip dhcp pool** *pool-name*
- **3. network** *network-name mask-address*
- **4. dns-server** *hostname*
- **5. end**

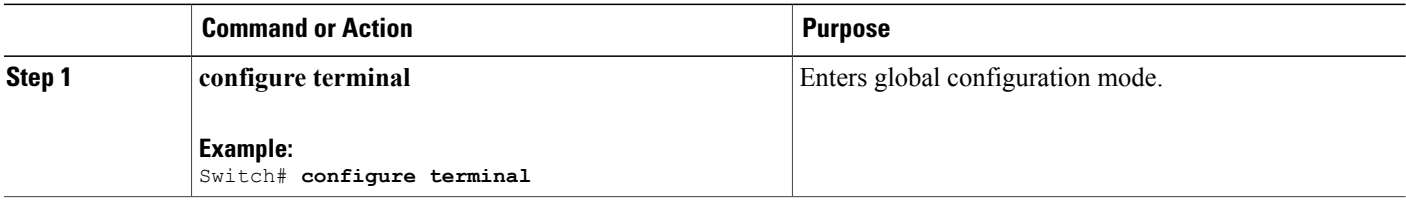

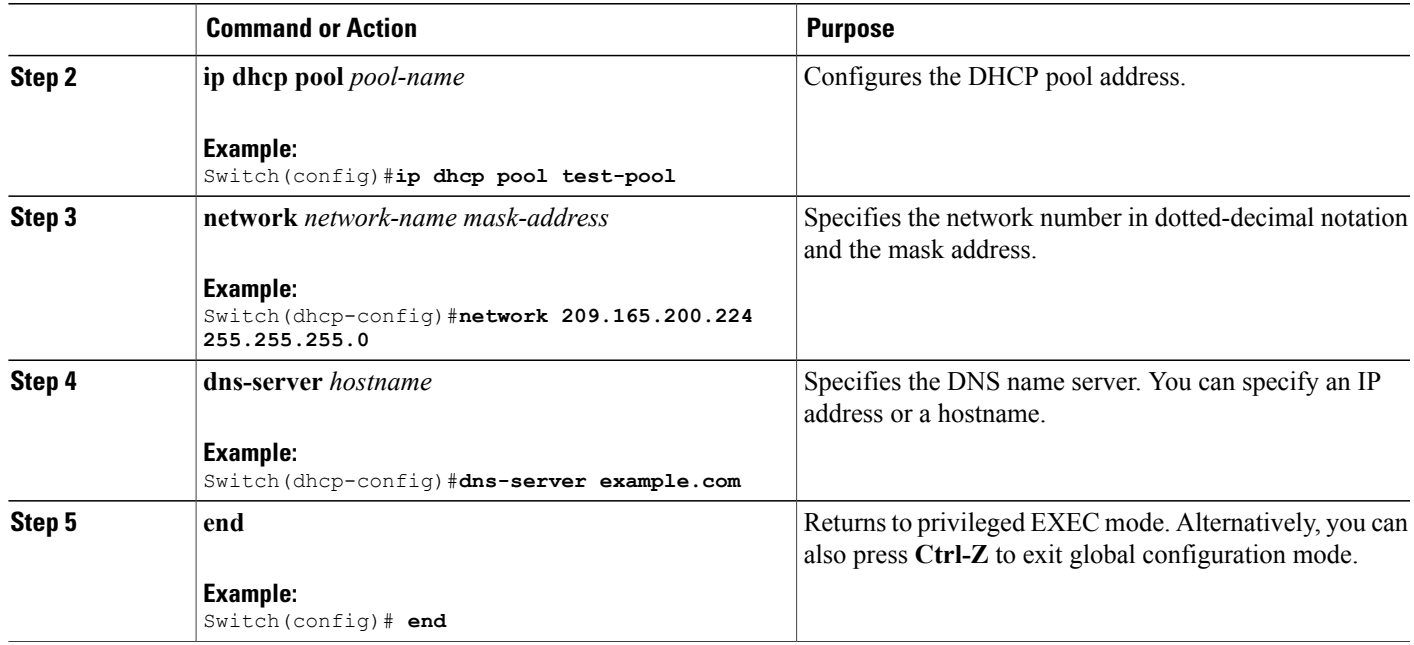

## **Related Topics**

[Information](#page-62-1) About DHCP Scopes, on page 51

# <span id="page-66-0"></span>**Additional References**

### **Related Documents**

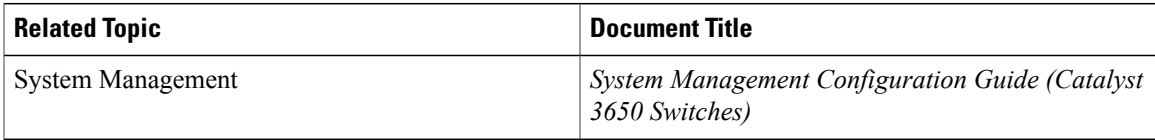

## **Error Message Decoder**

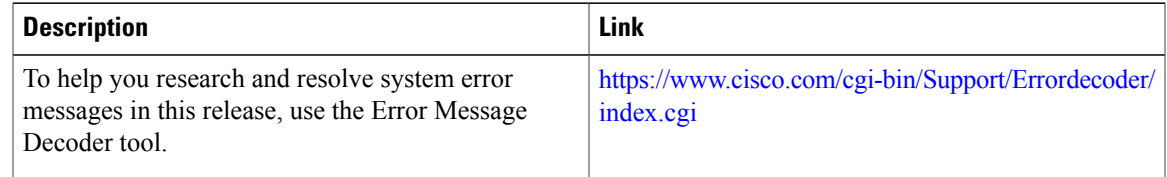

### **MIBs**

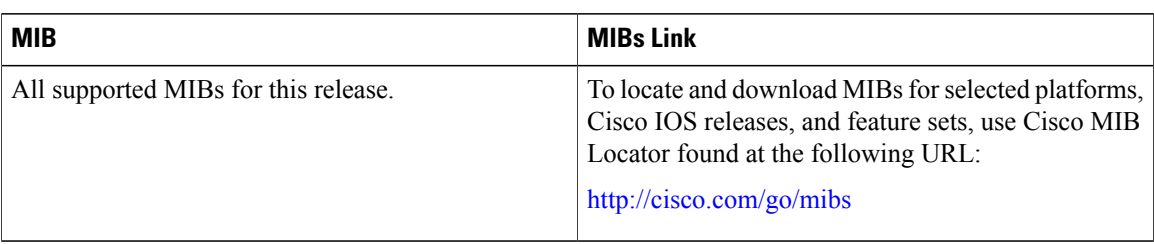

## **Technical Assistance**

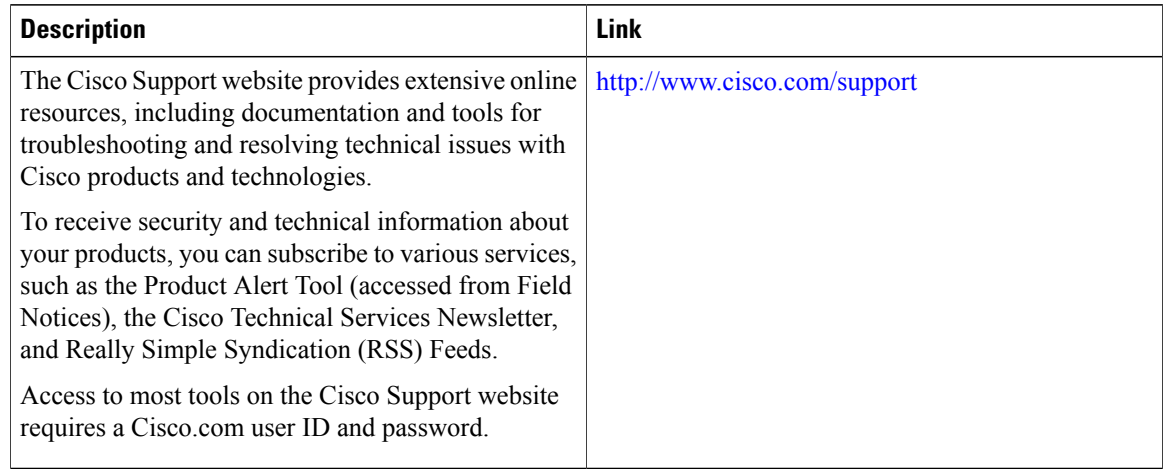

# <span id="page-67-0"></span>**Feature Information for DHCP for WLANs**

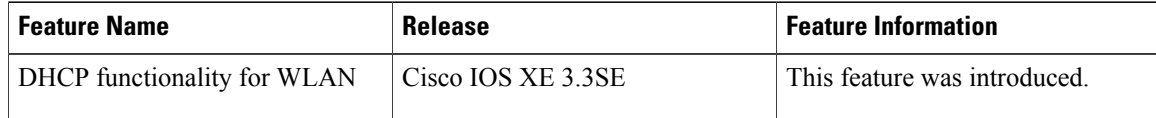

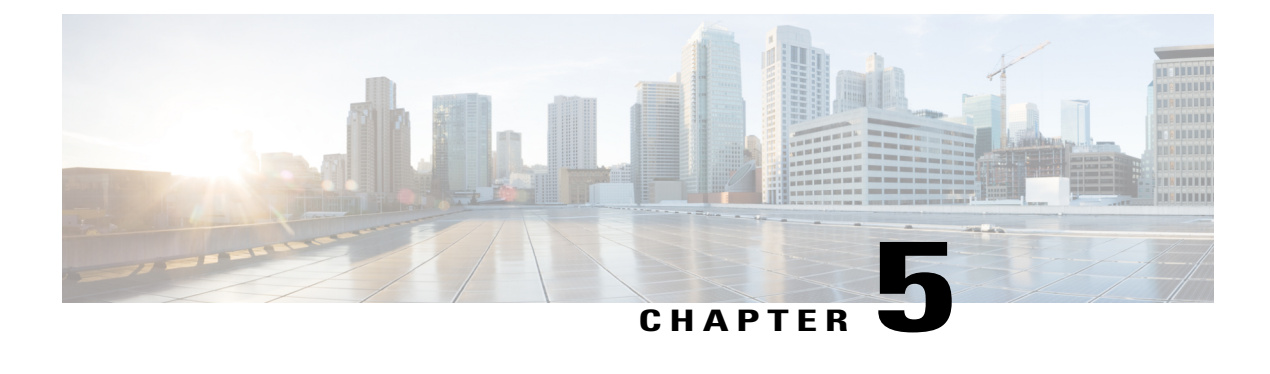

# **Configuring WLAN Security**

- Finding Feature [Information,](#page-68-1) page 57
- [Prerequisites](#page-68-0) for Layer 2 Security, page 57
- [Information](#page-69-0) About AAA Override, page 58
- How to [Configure](#page-70-0) WLAN Security, page 59
- Additional [References,](#page-79-0) page 68
- Feature [Information](#page-80-0) about WLAN Layer 2 Security, page 69

# <span id="page-68-1"></span>**Finding Feature Information**

Your software release may not support all the features documented in this module. For the latest feature information and caveats, see the release notes for your platform and software release. To find information about the features documented in this module, and to see a list of the releases in which each feature is supported, see the Feature Information Table at the end of this document.

Use Cisco Feature Navigator to find information about platform support and Cisco software image support. To access Cisco Feature Navigator, go to [http://www.cisco.com/go/cfn.](http://www.cisco.com/go/cfn) An account on Cisco.com is not required.

# <span id="page-68-0"></span>**Prerequisites for Layer 2 Security**

WLANs with the same SSID must have unique Layer 2 security policies so that clients can make a WLAN selection based on information advertised in beacon and probe responses. The available Layer 2 security policies are as follows:

- None (open WLAN)
- Static WEP or 802.1X

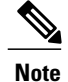

Because static WEP and 802.1X are both advertised by the same bit in beacon and probe responses, they cannot be differentiated by clients. Therefore, they cannot both be used by multiple WLANs with the same SSID.

• WPA/WPA2

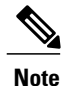

Although WPA and WPA2 cannot be used by multiple WLANs with the same SSID, you can configure two WLANs with the same SSID with WPA/TKIP with PSK and Wi-Fi Protected Access (WPA )/Temporal Key Integrity Protocol (TKIP) with 802.1X, or with WPA/TKIP with 802.1X or WPA/AES with 802.1X.

### **Related Topics**

[Configuring](#page-70-1) Static WEP + 802.1X Layer 2 Security Parameters (CLI), on page 59 [Configuring](#page-75-0) Layer 2 Parameters (GUI), on page 64 [Configuring](#page-71-0) Static WEP Layer 2 Security Parameters (CLI), on page 60 [Configuring](#page-75-0) Layer 2 Parameters (GUI), on page 64 [Configuring](#page-72-0) WPA + WPA2 Layer 2 Security Parameters (CLI), on page 61 [Configuring](#page-75-0) Layer 2 Parameters (GUI), on page 64 [Configuring](#page-73-0) 802.1X Layer 2 Security Parameters (CLI), on page 62 [Configuring](#page-75-0) Layer 2 Parameters (GUI), on page 64 [Configuring](#page-47-0) Advanced WLAN Properties (CLI), on page 36 [Information](#page-69-0) About AAA Override, on page 58

# <span id="page-69-0"></span>**Information About AAA Override**

The AAA Override option of a WLAN enables you to configure the WLAN for identity networking. It enables you to apply VLAN tagging, Quality of Service (QoS), and Access Control Lists (ACLs) to individual clients based on the returned RADIUS attributes from the AAA server.

#### **Related Topics**

[Configuring](#page-47-0) Advanced WLAN Properties (CLI), on page 36

[Prerequisites](#page-68-0) for Layer 2 Security, on page 57

# <span id="page-70-0"></span>**How to Configure WLAN Security**

# <span id="page-70-1"></span>**Configuring Static WEP + 802.1X Layer 2 Security Parameters (CLI)**

## **Before You Begin**

You must have administrator privileges.

## **SUMMARY STEPS**

- **1. configure terminal**
- **2. wlan** *profile-name*
- **3. security static-wep-key** {**authentication**{**open**|**sharedkey**} | **encryption**{**104** | **40**} [**ascii** |**hex**] {**0**|**8**}} *wep-key wep-key-index1-4*
- **4. end**

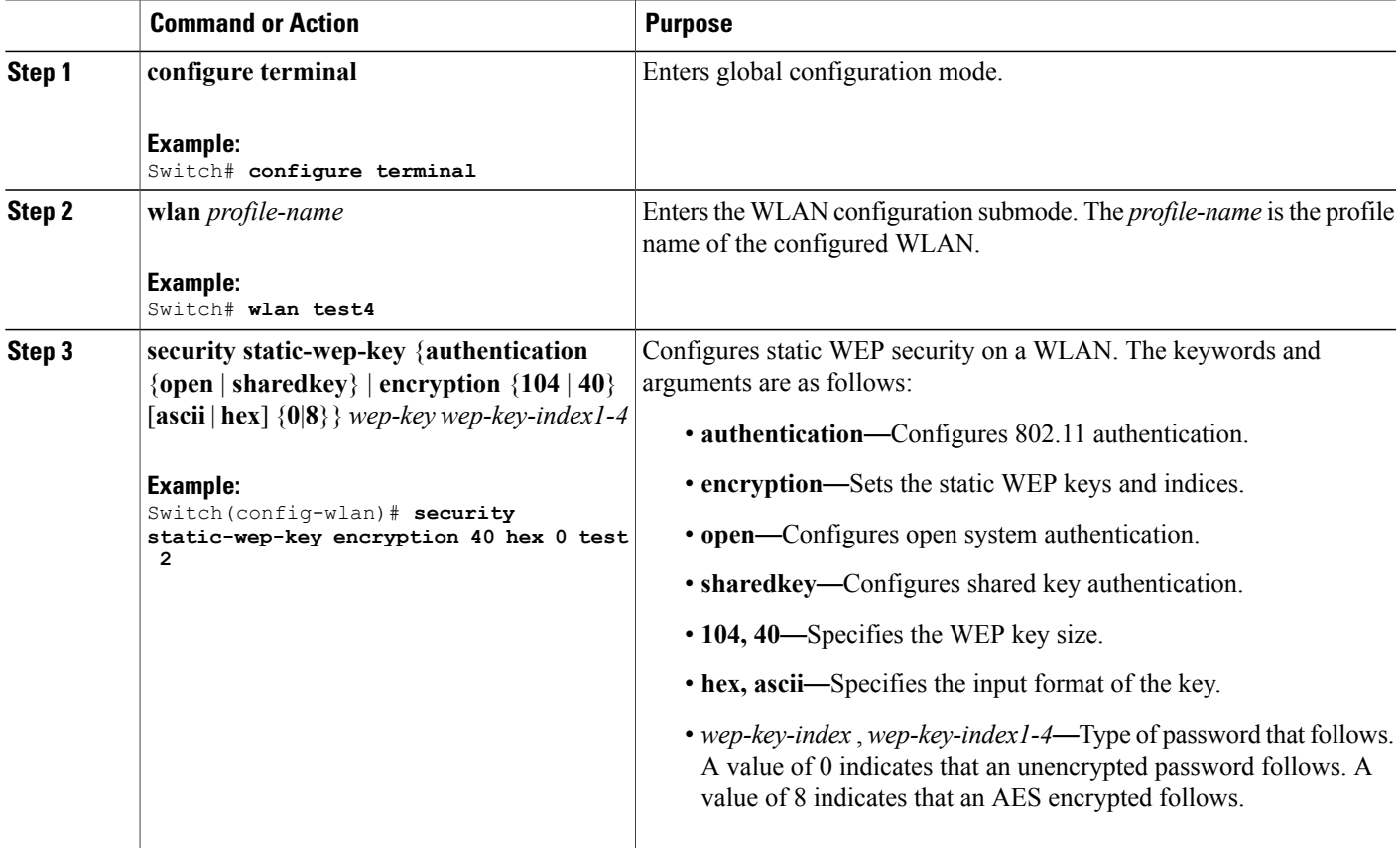

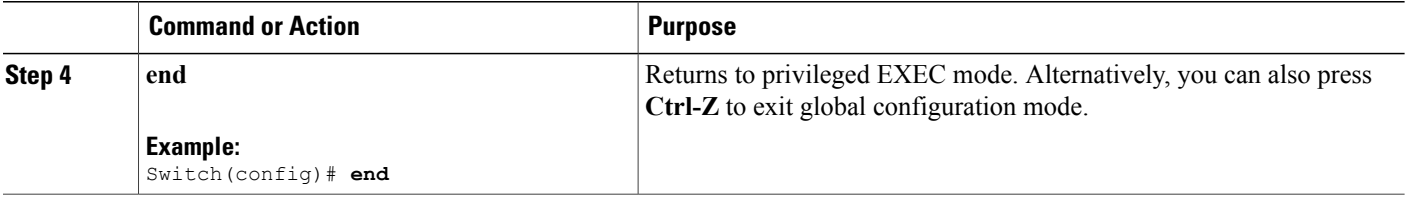

### **Related Topics**

[Prerequisites](#page-68-0) for Layer 2 Security, on page 57

# <span id="page-71-0"></span>**Configuring Static WEP Layer 2 Security Parameters (CLI)**

## **Before You Begin**

You must have administrator privileges.

## **SUMMARY STEPS**

- **1. configure terminal**
- **2. wlan** *profile-name*
- **3. security static-wep-key** [**authentication** {**open** | **shared**} | **encryption** {**104** | **40**} {**ascii** | **hex**} [**0** | **8**]]
- **4. end**

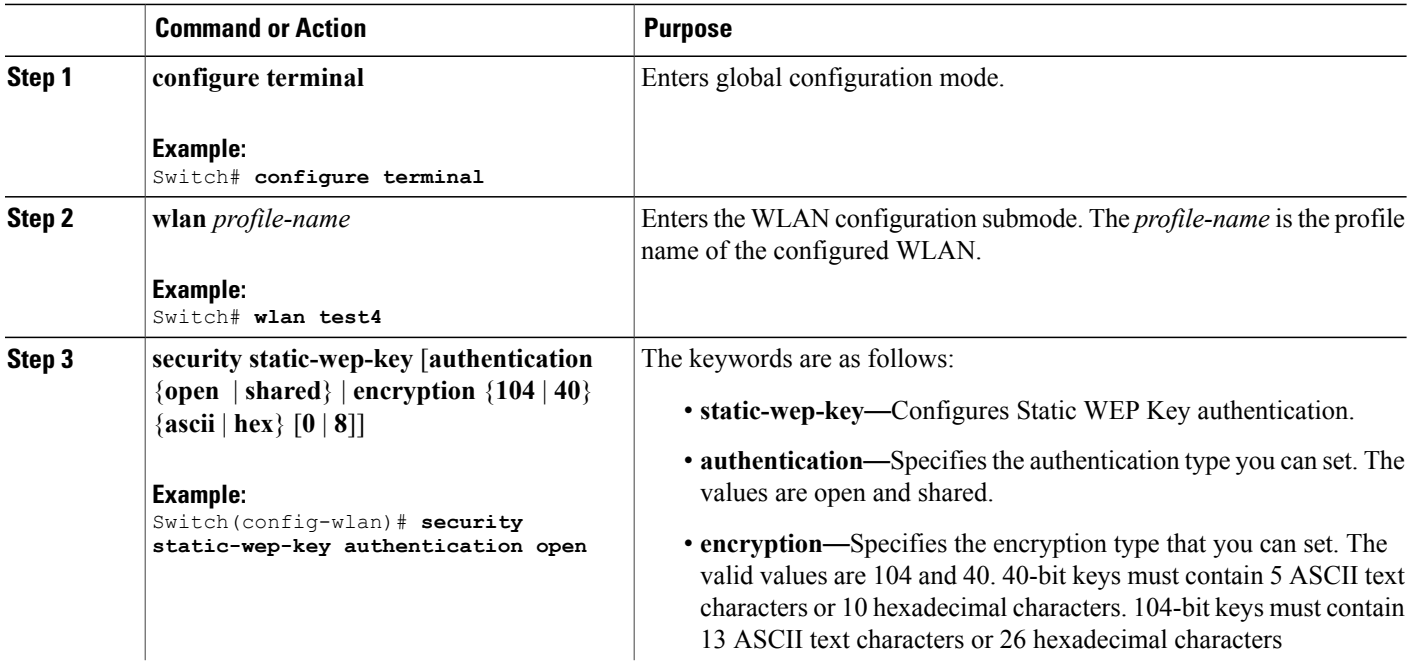
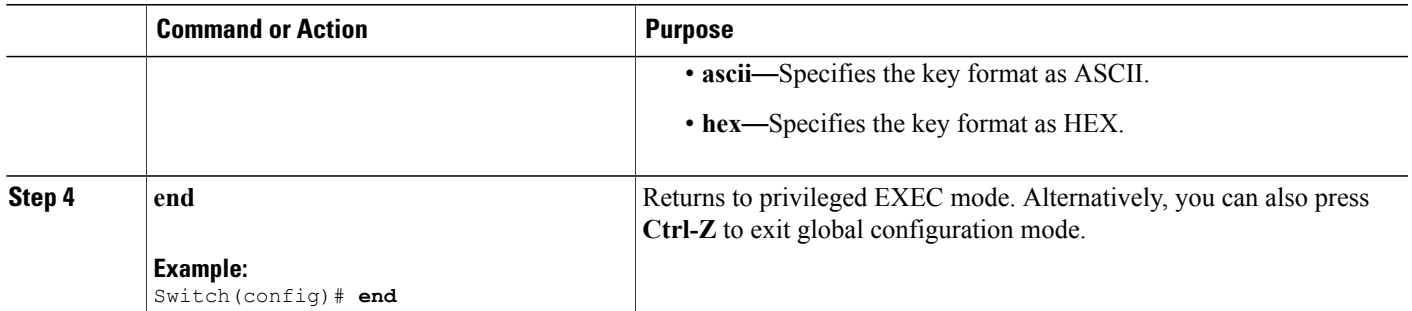

[Prerequisites](#page-68-0) for Layer 2 Security, on page 57

## **Configuring WPA + WPA2 Layer 2 Security Parameters (CLI)**

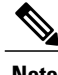

**Note** The default security policy is WPA2.

### **Before You Begin**

You must have administrator privileges.

#### **SUMMARY STEPS**

- **1. configure terminal**
- **2. wlan** *profile-name*
- **3. security wpa**
- **4. security wpa wpa1**
- **5. security wpa wpa1 ciphers** [**aes** | **tkip**]
- **6. security wpa wpa2**
- **7. security wpa wpa2 ciphers** [**aes** | **tkip**]
- **8. end**

#### **DETAILED STEPS**

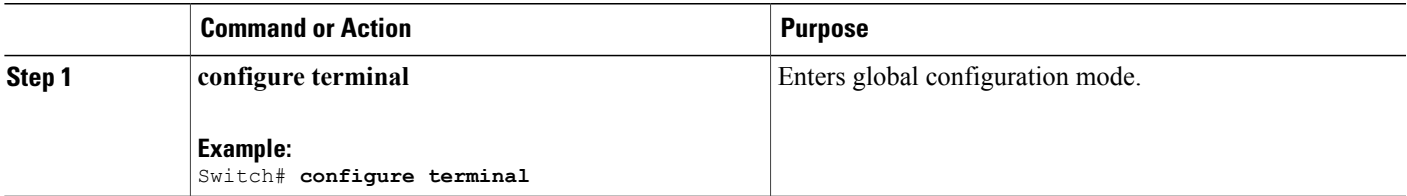

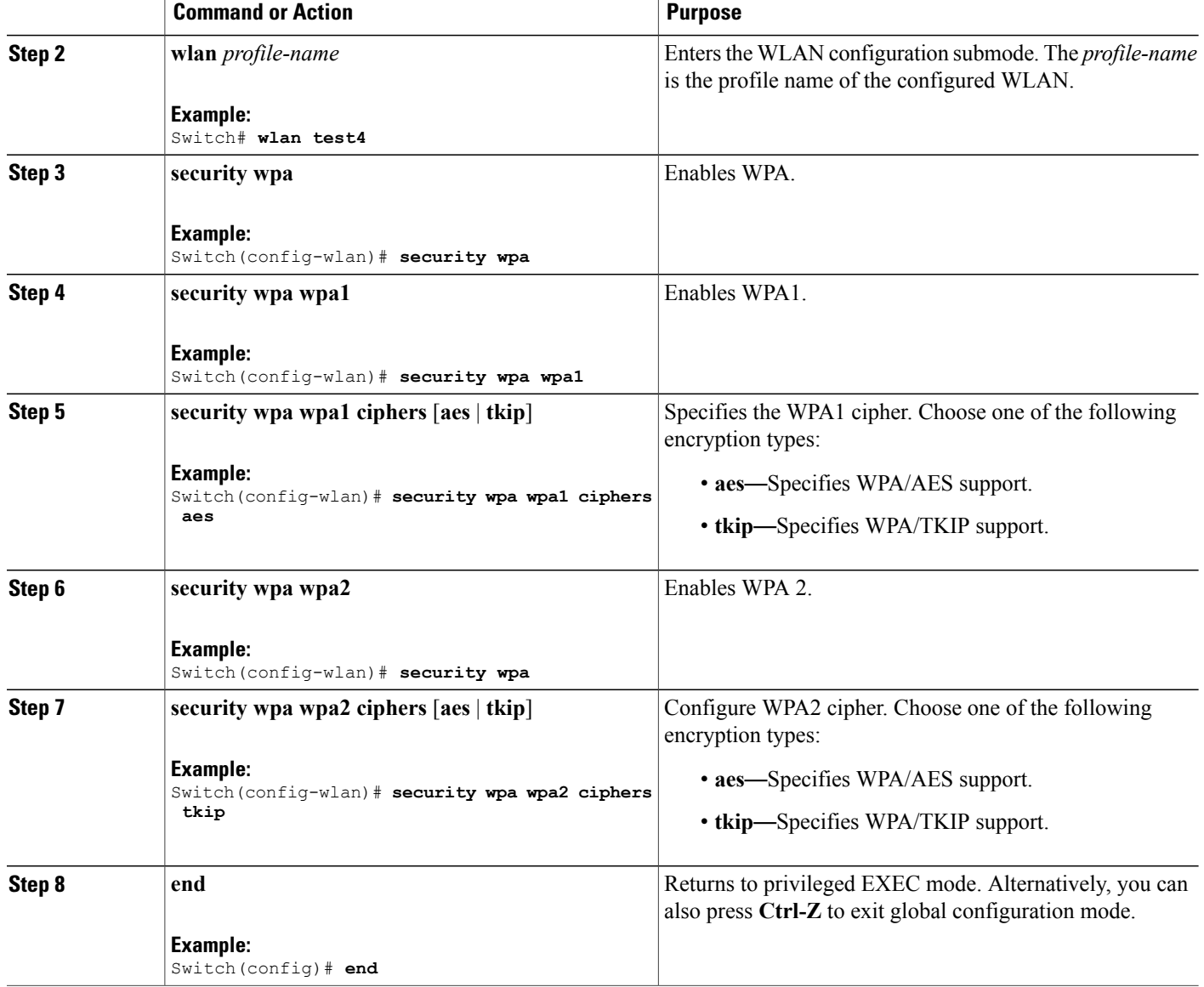

[Prerequisites](#page-68-0) for Layer 2 Security, on page 57

# **Configuring 802.1X Layer 2 Security Parameters (CLI)**

## **Before You Begin**

You must have administrator privileges.

## **SUMMARY STEPS**

- **1. configure terminal**
- **2. wlan** *profile-name*
- **3. security dot1x**
- **4. security** [**authentication-list** *auth-list-name* | **encryption** {**0** | **104** | **40**}
- **5. end**

### **DETAILED STEPS**

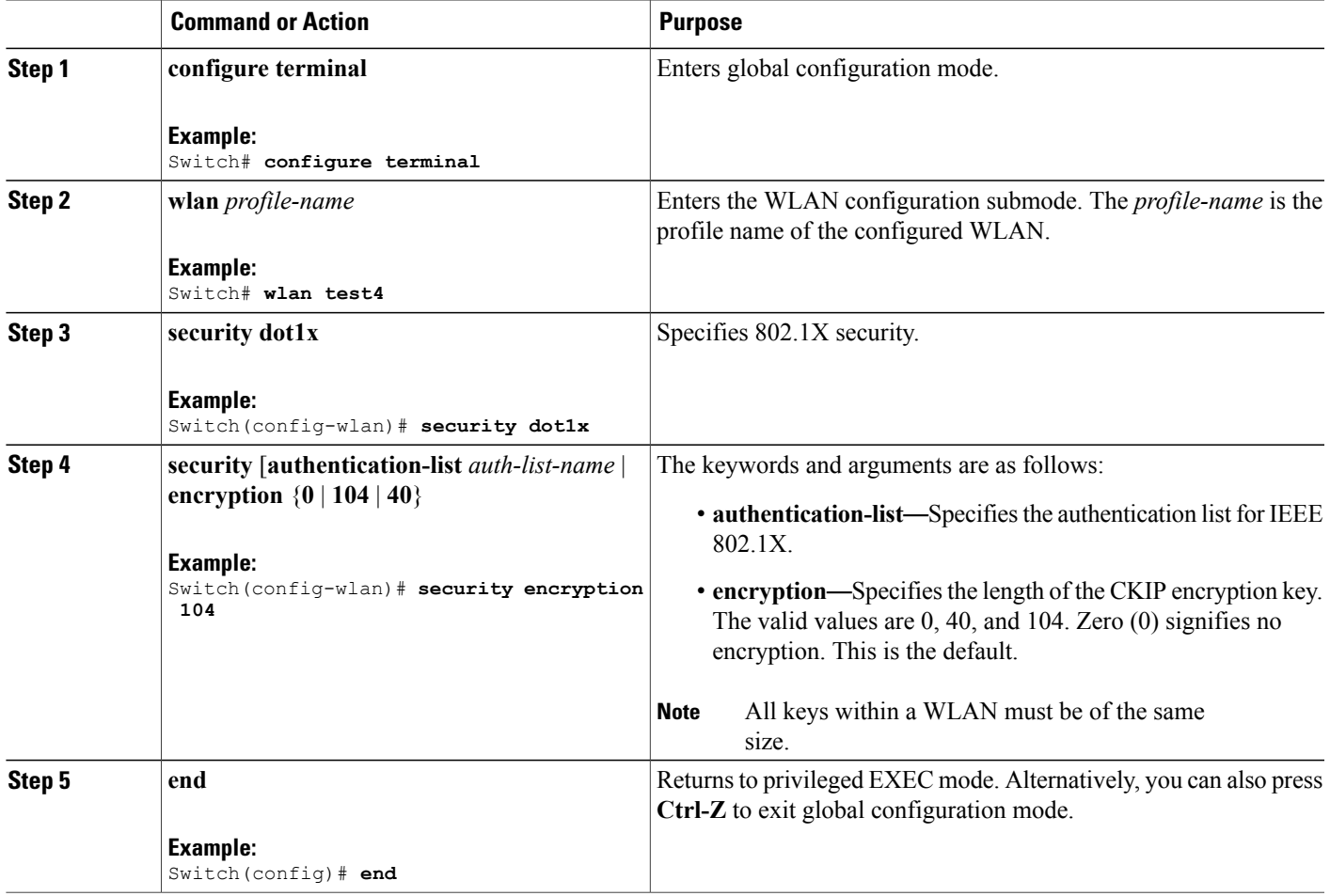

#### **Related Topics**

[Prerequisites](#page-68-0) for Layer 2 Security, on page 57

## **Configuring Layer 2 Parameters (GUI)**

## **Before You Begin**

• You must have administrator privileges.

#### **Step 1** Click **Configuration** > **WLAN** > . The **WLANs** page appears.

- **Step 2** Click the WLANs profile of the WLAN you want to configure. The **WLANs** > **Edit** > page appears.
- **Step 3** Click the **Security** > **Layer 2** > tab.

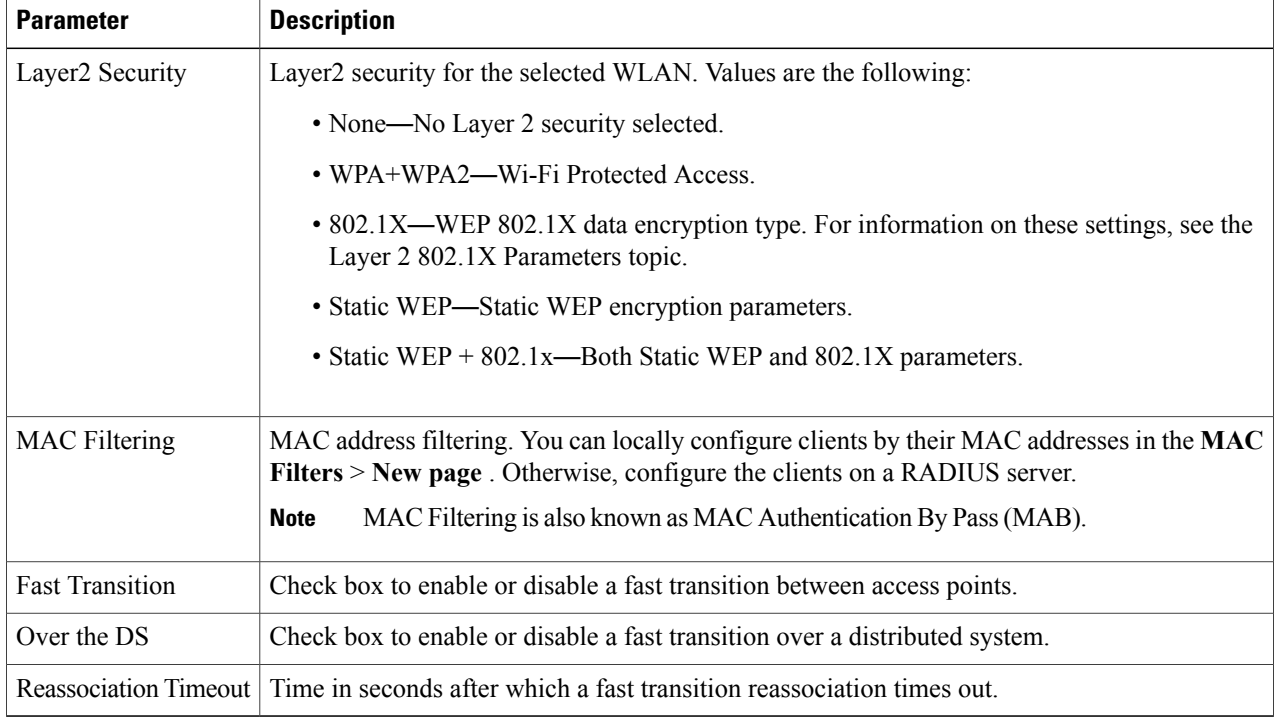

#### To configure the **WPA + WPA2** parameters, provide the following details:

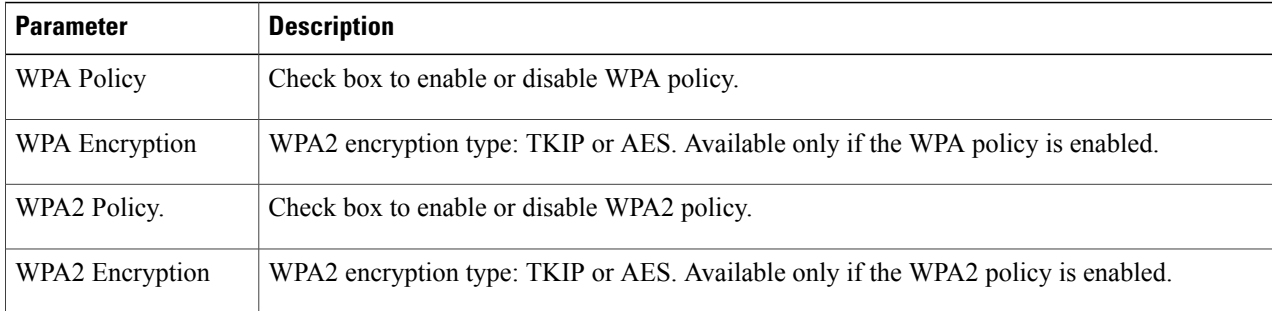

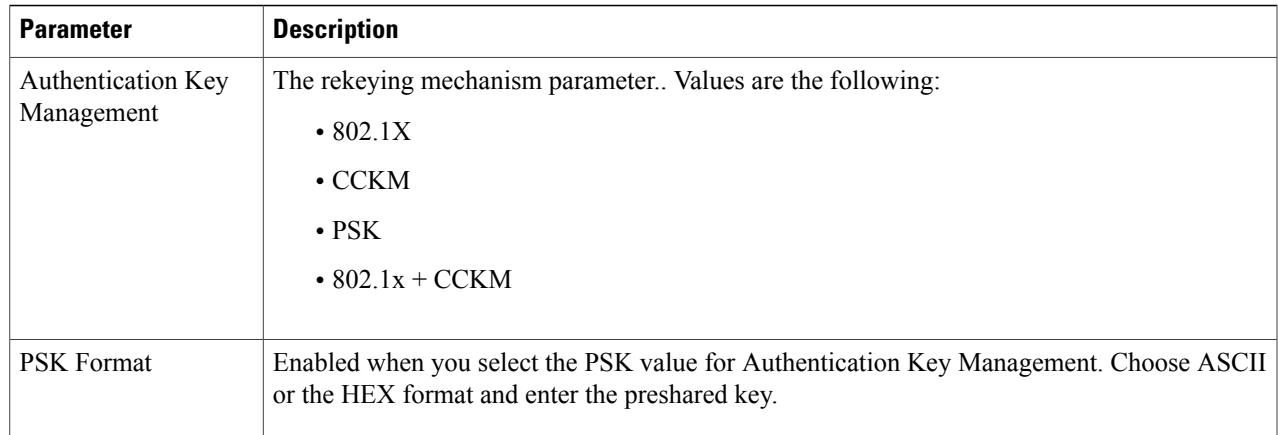

To configure **802.1x** parameters, provide the following details:

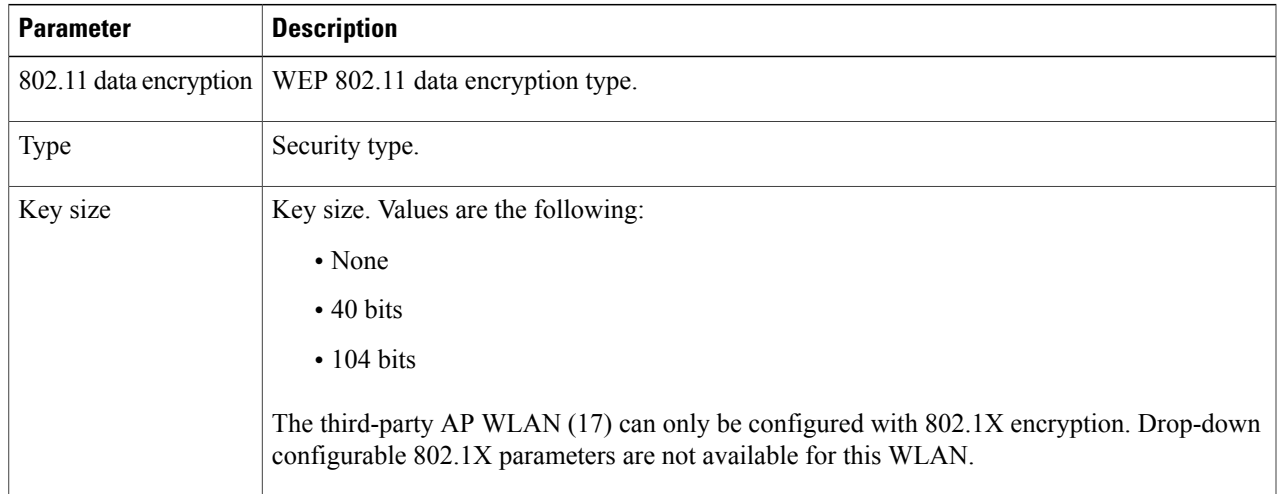

To specify **Static WEP**, configure the following parameters:

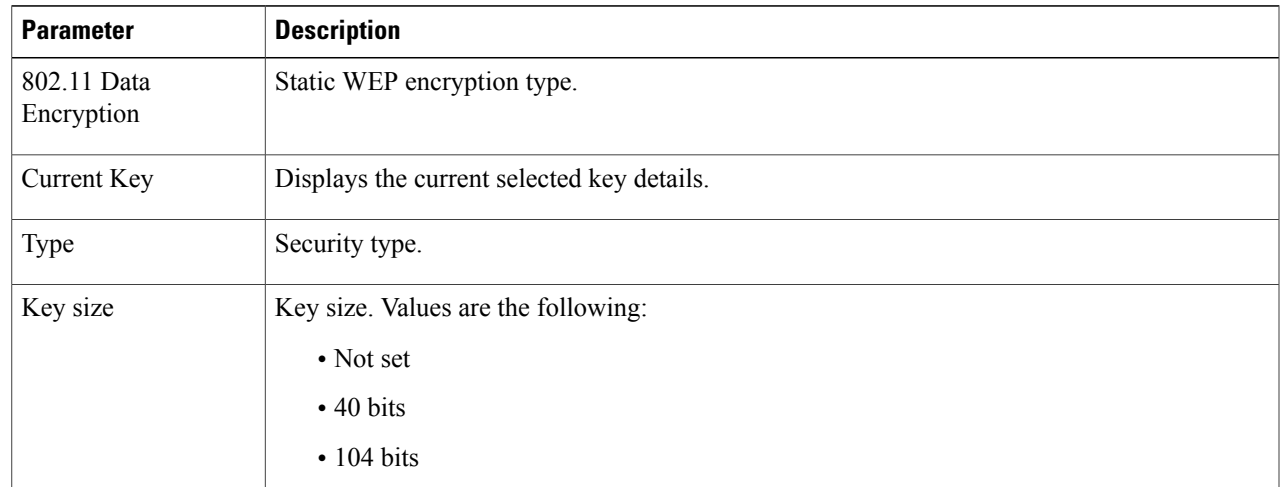

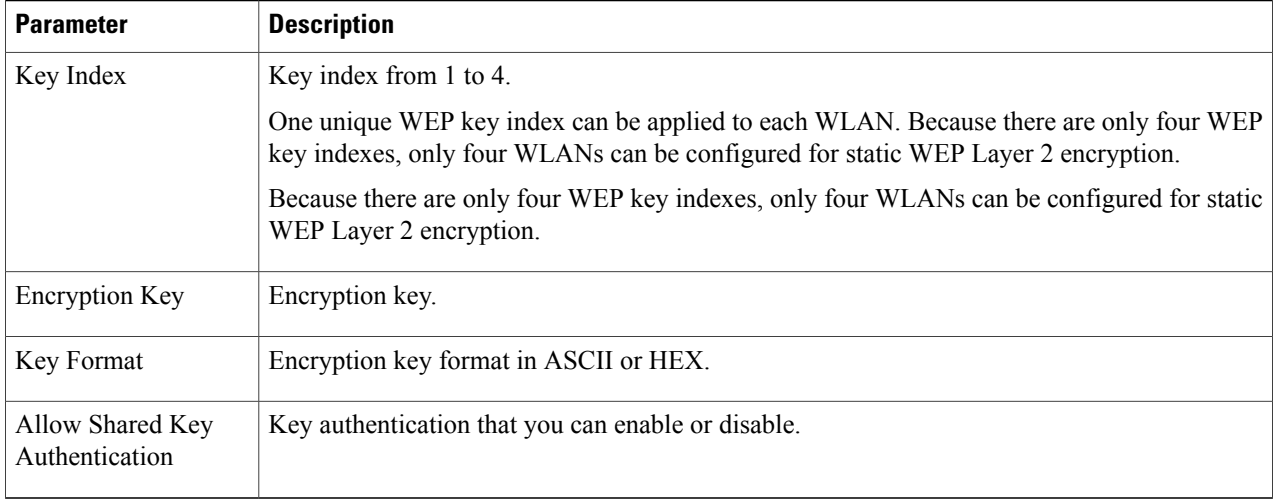

## To configure Static WEP + 802.1X Parameters

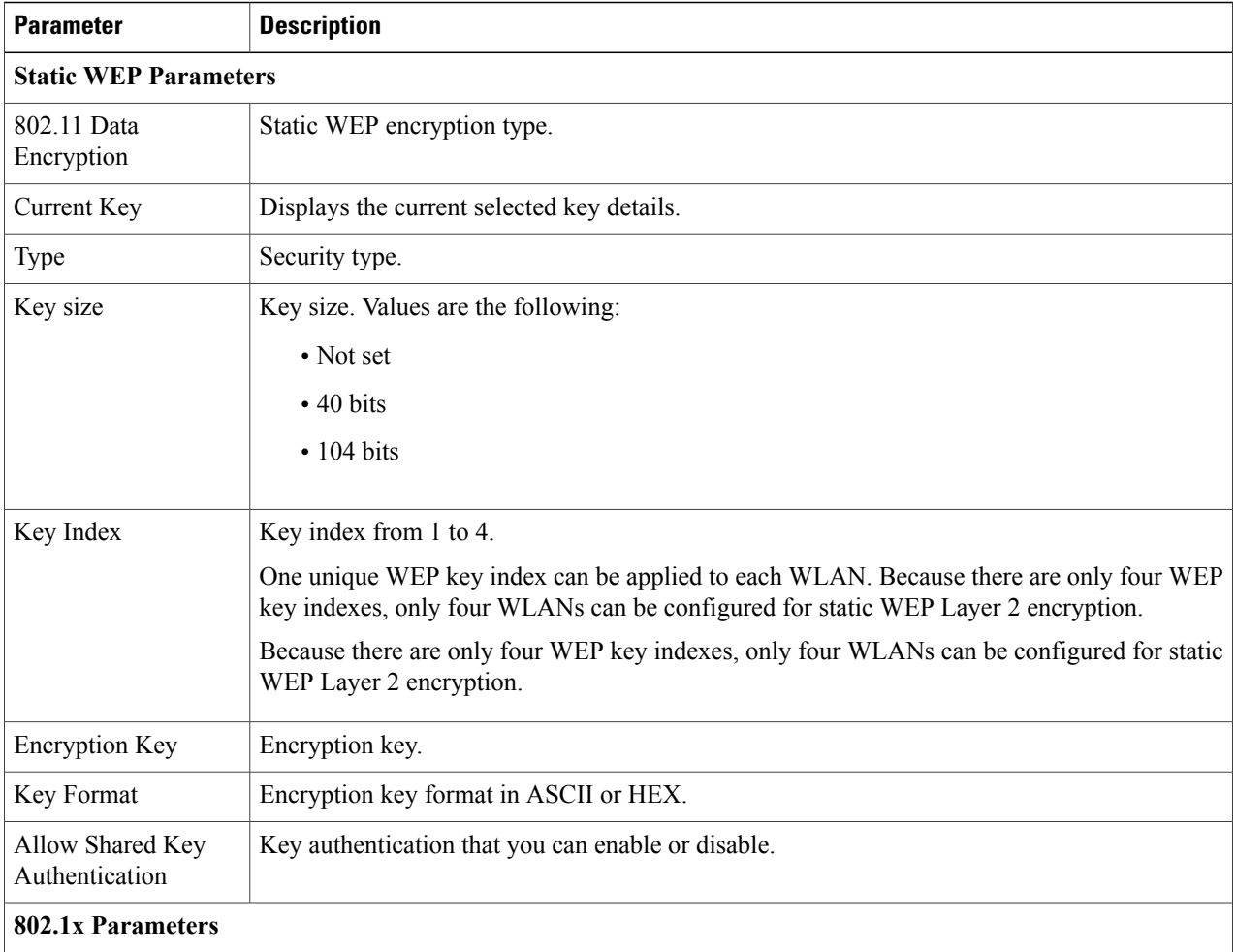

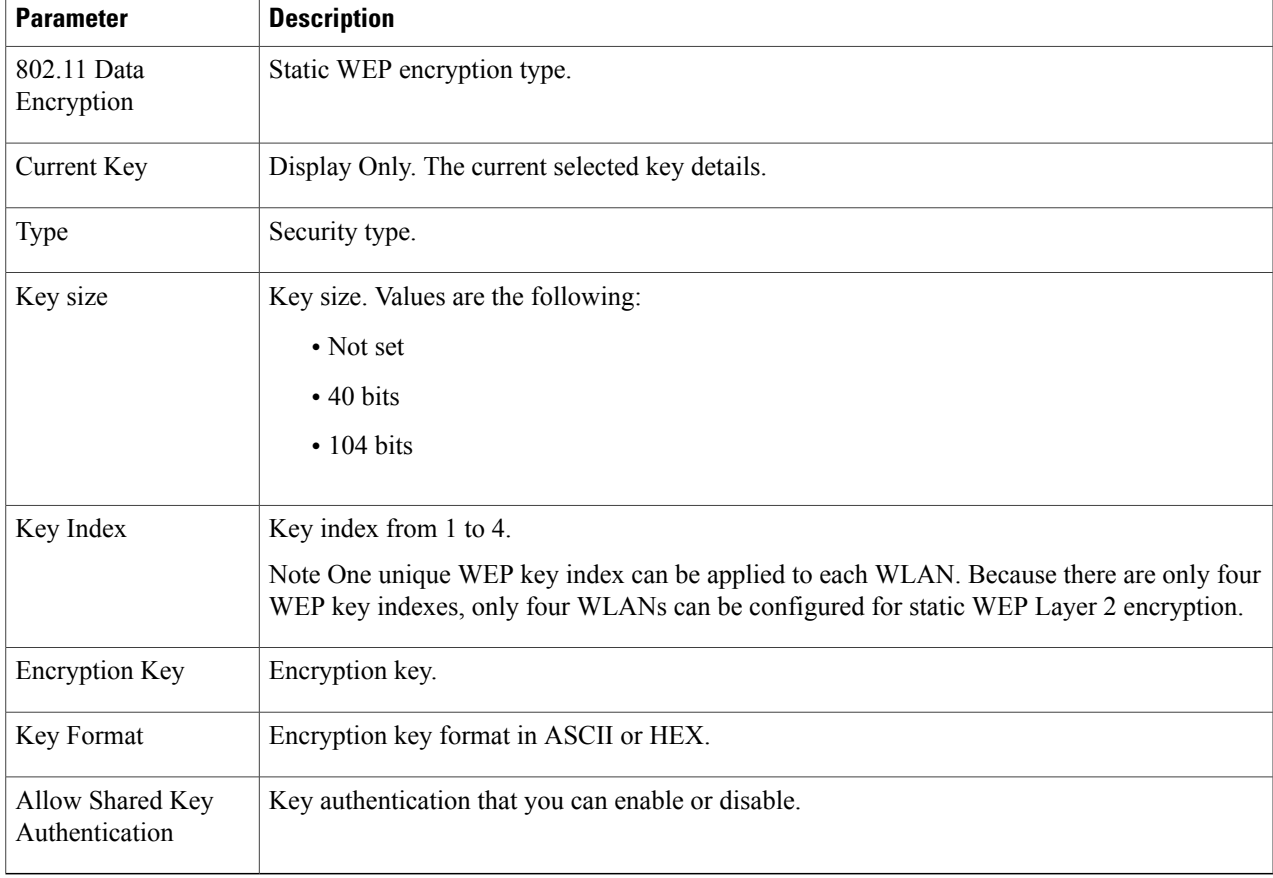

## **Step 4** Click **Apply**.

## **Related Topics**

[Prerequisites](#page-68-0) for Layer 2 Security, on page 57

[Prerequisites](#page-68-0) for Layer 2 Security, on page 57

[Prerequisites](#page-68-0) for Layer 2 Security, on page 57

[Prerequisites](#page-68-0) for Layer 2 Security, on page 57

# **Additional References**

#### **Related Documents**

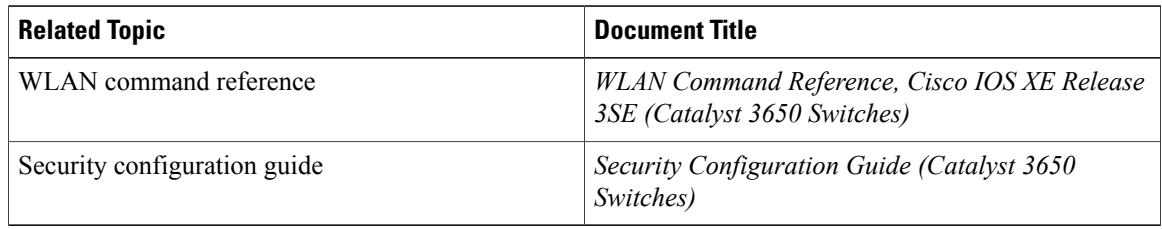

### **Error Message Decoder**

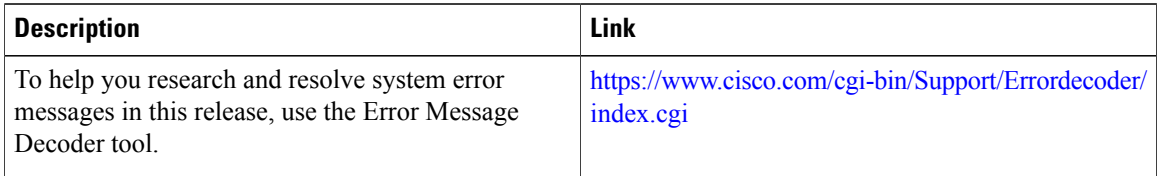

#### **MIBs**

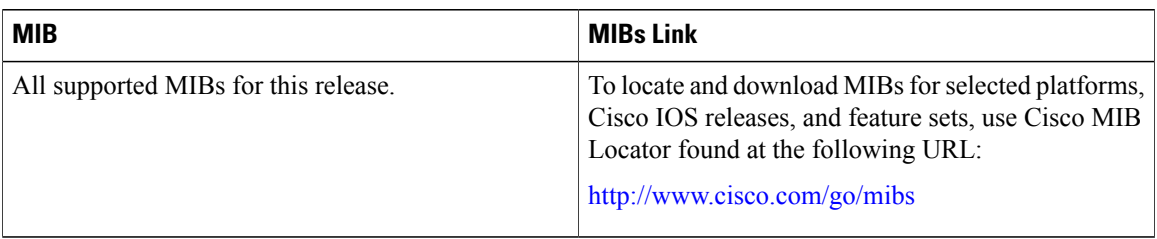

### **Technical Assistance**

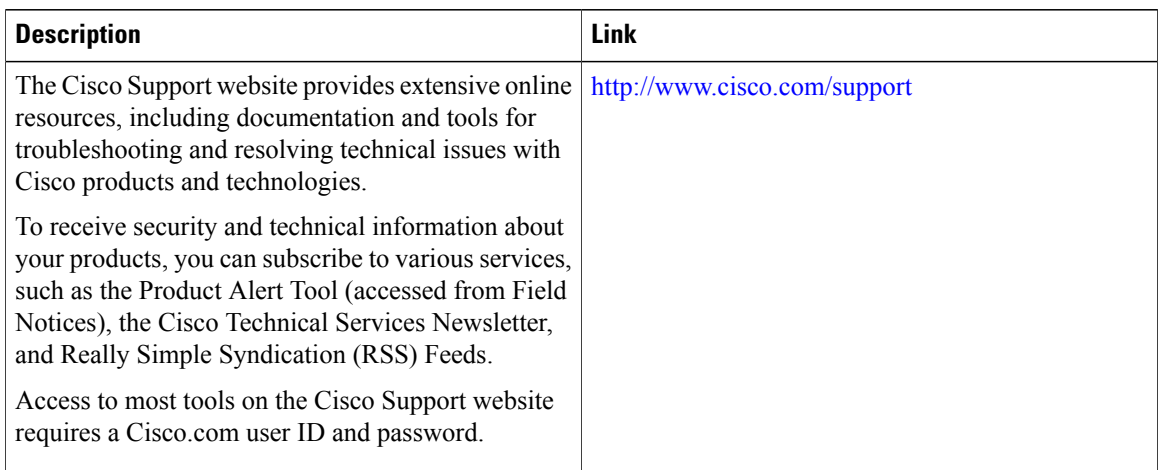

# **Feature Information about WLAN Layer 2 Security**

This table lists the features in this module and provides links to specific configuration information.

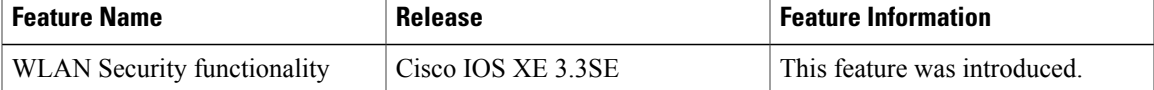

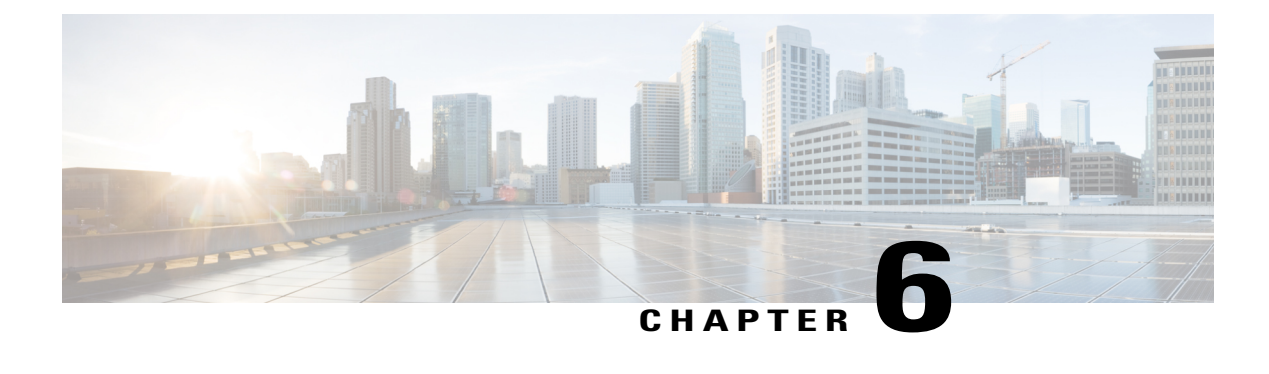

# **Setting Client Count Per WLAN**

- Finding Feature [Information,](#page-82-0) page 71
- [Restrictions](#page-82-1) for Setting Client Count for WLANs, page 71
- [Information](#page-83-0) About Setting the Client Count per WLAN, page 72
- How to [Configure](#page-83-1) Client Count Per WLAN, page 72
- Monitoring Client [Connections](#page-86-0) (CLI), page 75
- Additional References for Client [Connections,](#page-87-0) page 76
- Feature Information about Client [Connections](#page-88-0) Per WLAN, page 77

# <span id="page-82-0"></span>**Finding Feature Information**

Your software release may not support all the features documented in this module. For the latest feature information and caveats, see the release notes for your platform and software release. To find information about the features documented in this module, and to see a list of the releases in which each feature is supported, see the Feature Information Table at the end of this document.

Use Cisco Feature Navigator to find information about platform support and Cisco software image support. To access Cisco Feature Navigator, go to [http://www.cisco.com/go/cfn.](http://www.cisco.com/go/cfn) An account on Cisco.com is not required.

# <span id="page-82-1"></span>**Restrictions for Setting Client Count for WLANs**

- When a WLAN has reached the limit on the maximum number of clients connected to it or an AP radio and a new client tries to join the WLAN, the client cannot connect to the WLAN until an existing client gets disconnected.
- Roaming clients are considered as new clients. The new client can connect to a WLAN, which has reached the maximum limit on the number of connected clients, only when an existing client gets disconnected.

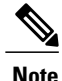

For more information about the number of clients that are supported, see the product data sheet of your switch.

#### **Related Topics**

[Configuring](#page-83-2) Client Count per WLAN (CLI), on page 72 [Configuring](#page-84-0) Client Count Per AP Per WLAN (CLI), on page 73 [Configuring](#page-85-0) Client Count per AP Radio per WLAN (CLI), on page 74 [Information](#page-83-0) About Setting the Client Count per WLAN, on page 72

# <span id="page-83-0"></span>**Information About Setting the Client Count per WLAN**

You can set a limit to the number of clients that can connect to a WLAN, which is useful in scenarios where you have a limited number of clients that can connect to a switch. For example, consider a scenario where the switch can serve up to 256 clients on a WLAN and these clients can be shared between enterprise users (employees) and guest users. You can set a limit on the number of guest clientsthat can access a given WLAN. The number of clients that you can configure for each WLAN depends on the platform that you are using.

#### **Related Topics**

[Configuring](#page-83-2) Client Count per WLAN (CLI), on page 72 [Configuring](#page-84-0) Client Count Per AP Per WLAN (CLI), on page 73 [Configuring](#page-85-0) Client Count per AP Radio per WLAN (CLI), on page 74 [Restrictions](#page-82-1) for Setting Client Count for WLANs, on page 71 Monitoring Client [Connections](#page-86-0) (CLI), on page 75

# <span id="page-83-2"></span><span id="page-83-1"></span>**How to Configure Client Count Per WLAN**

## **Configuring Client Count per WLAN (CLI)**

### **SUMMARY STEPS**

- **1. configure terminal**
- **2. wlan** *profile-name*
- **3. client association limit** *limit*
- **4. end**

### **DETAILED STEPS**

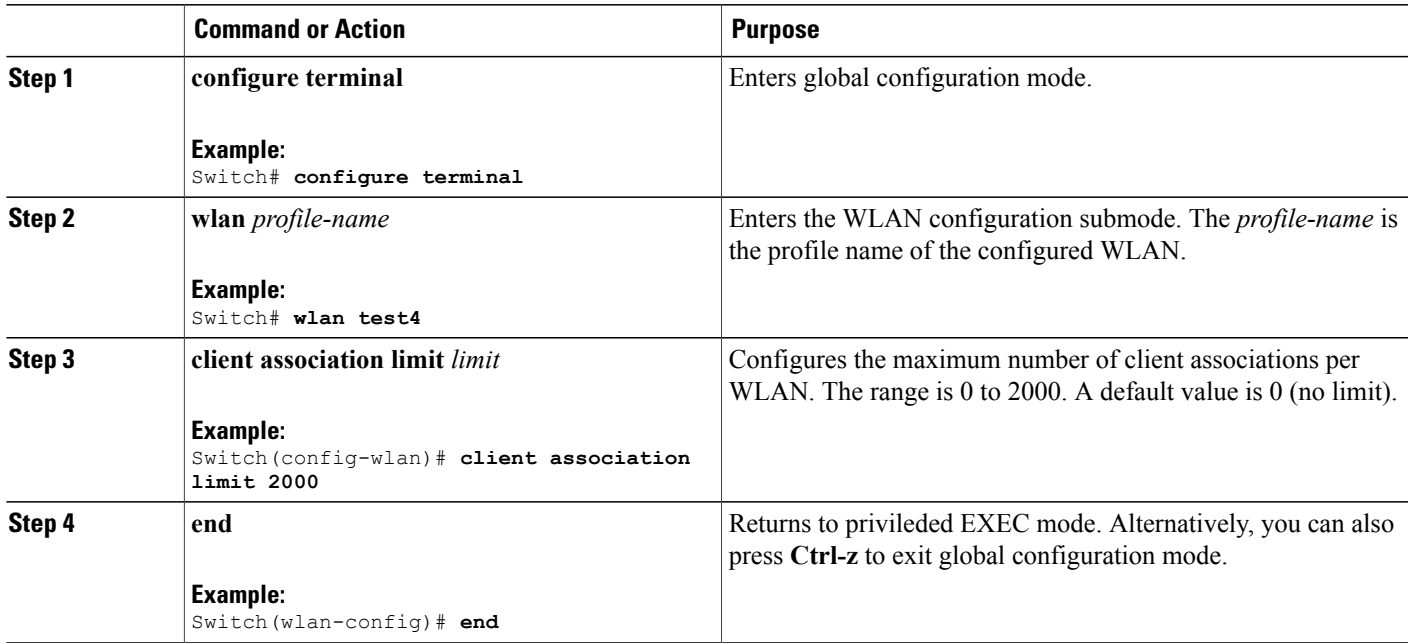

## **Related Topics**

[Information](#page-83-0) About Setting the Client Count per WLAN, on page 72 [Restrictions](#page-82-1) for Setting Client Count for WLANs, on page 71 Monitoring Client [Connections](#page-86-0) (CLI), on page 75

## <span id="page-84-0"></span>**Configuring Client Count Per AP Per WLAN (CLI)**

#### **SUMMARY STEPS**

- **1. configure terminal**
- **2. wlan** *profile-name*
- **3. client association limit ap** *ap-limit*
- **4. end**

#### **DETAILED STEPS**

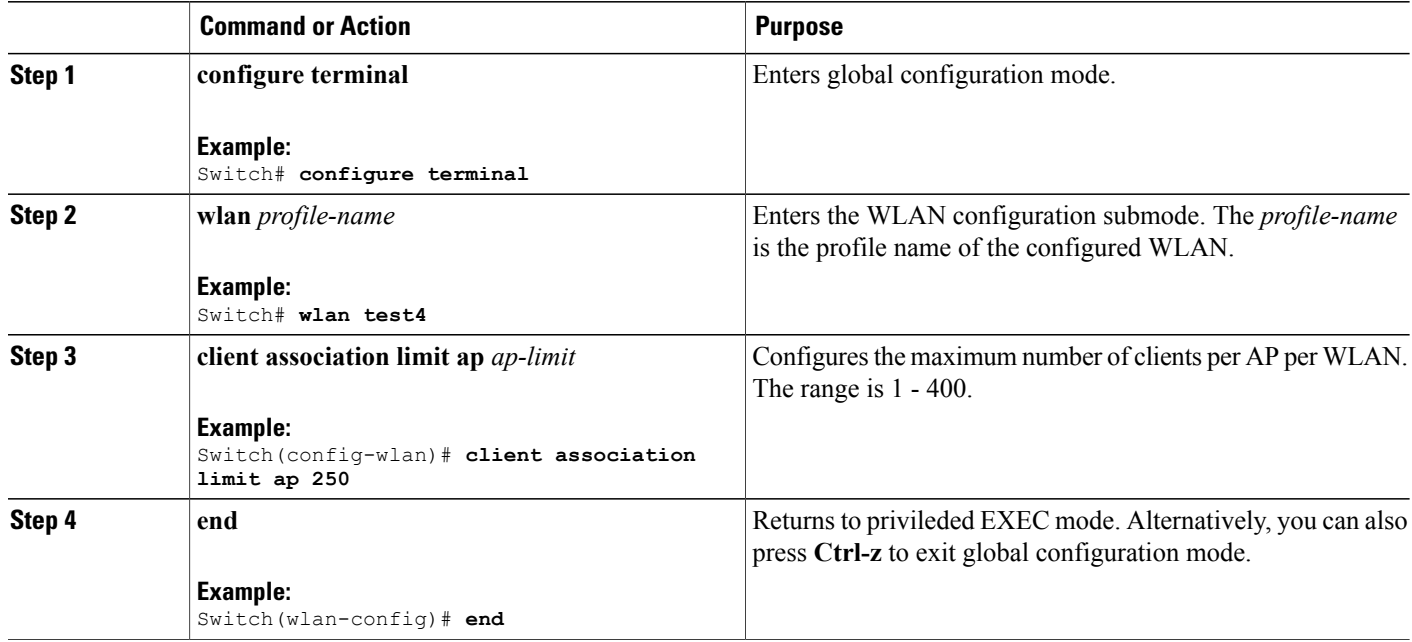

## **Related Topics**

[Information](#page-83-0) About Setting the Client Count per WLAN, on page 72 [Restrictions](#page-82-1) for Setting Client Count for WLANs, on page 71 Monitoring Client [Connections](#page-86-0) (CLI), on page 75

## <span id="page-85-0"></span>**Configuring Client Count per AP Radio per WLAN (CLI)**

#### **SUMMARY STEPS**

- **1. configure terminal**
- **2. wlan** *profile-name*
- **3. client association limit radio** *max-client-connections*
- **4. end**

### **DETAILED STEPS**

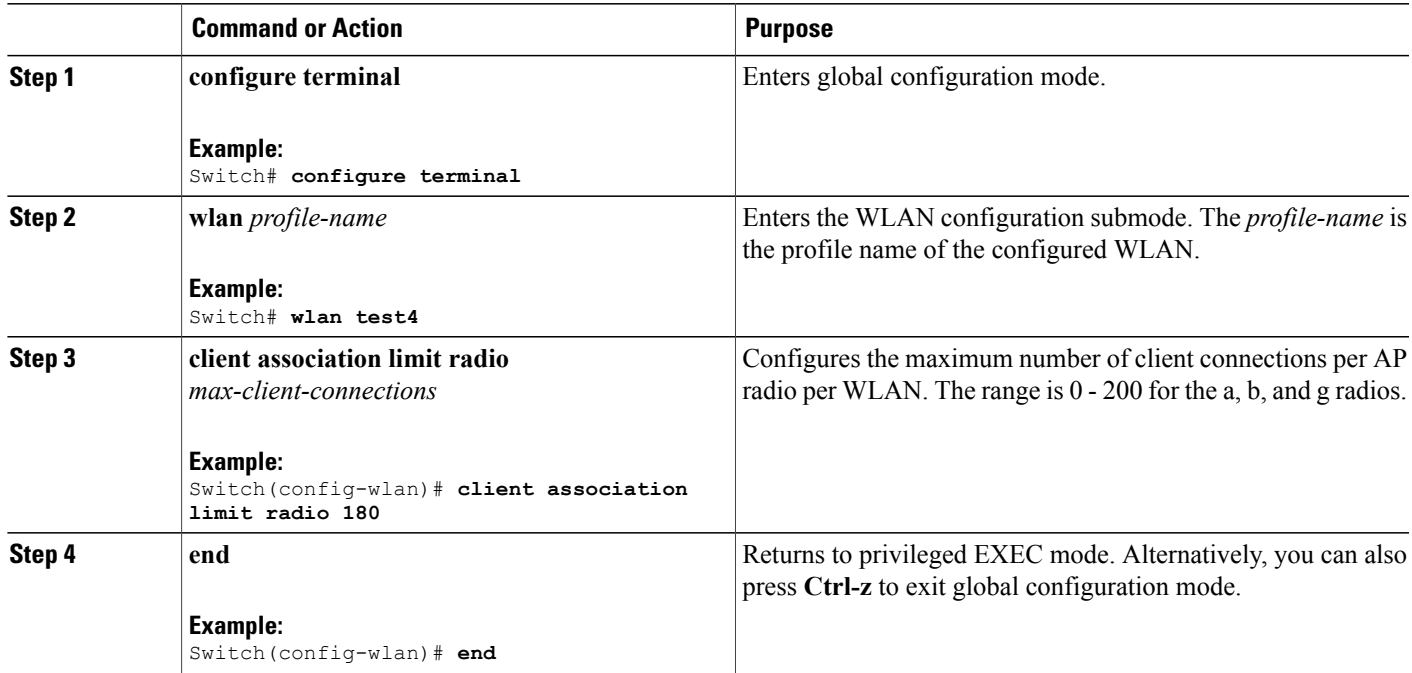

#### **Related Topics**

[Information](#page-83-0) About Setting the Client Count per WLAN, on page 72 [Restrictions](#page-82-1) for Setting Client Count for WLANs, on page 71 Monitoring Client [Connections](#page-86-0) (CLI), on page 75

# <span id="page-86-0"></span>**Monitoring Client Connections (CLI)**

The following commands can be used to monitor client connections on the switch:

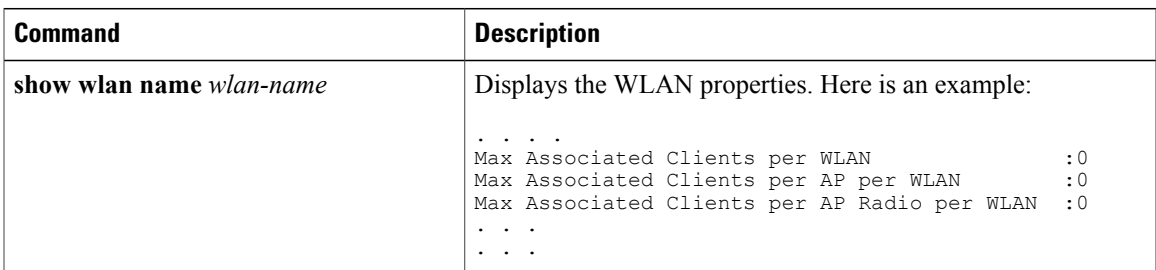

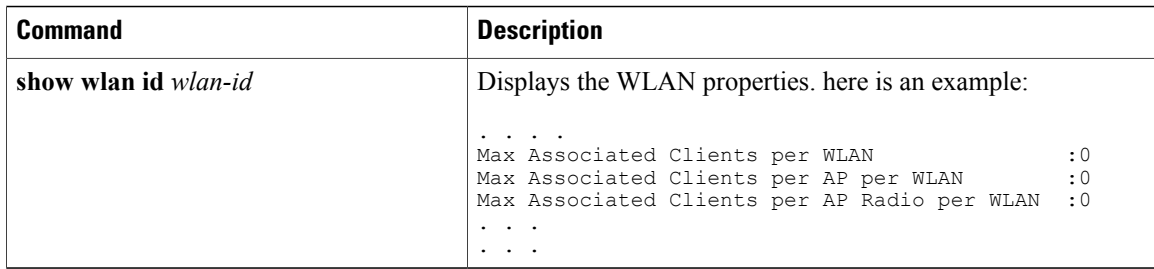

[Configuring](#page-83-2) Client Count per WLAN (CLI), on page 72 [Configuring](#page-84-0) Client Count Per AP Per WLAN (CLI), on page 73 [Configuring](#page-85-0) Client Count per AP Radio per WLAN (CLI), on page 74 [Information](#page-83-0) About Setting the Client Count per WLAN, on page 72

# <span id="page-87-0"></span>**Additional References for Client Connections**

## **Related Documents**

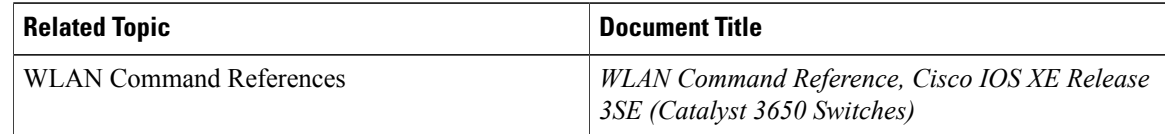

#### **Error Message Decoder**

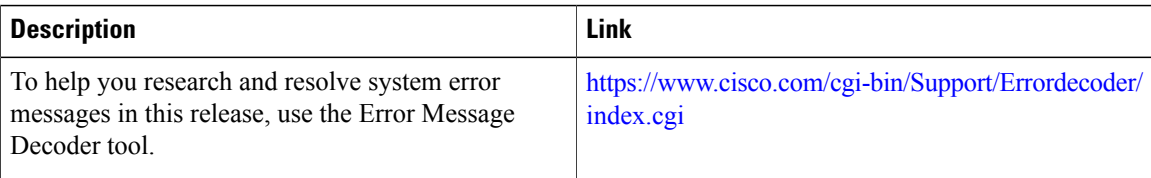

#### **MIBs**

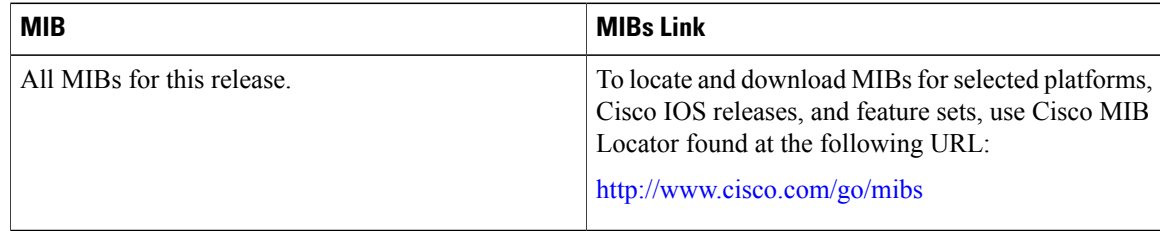

### **Technical Assistance**

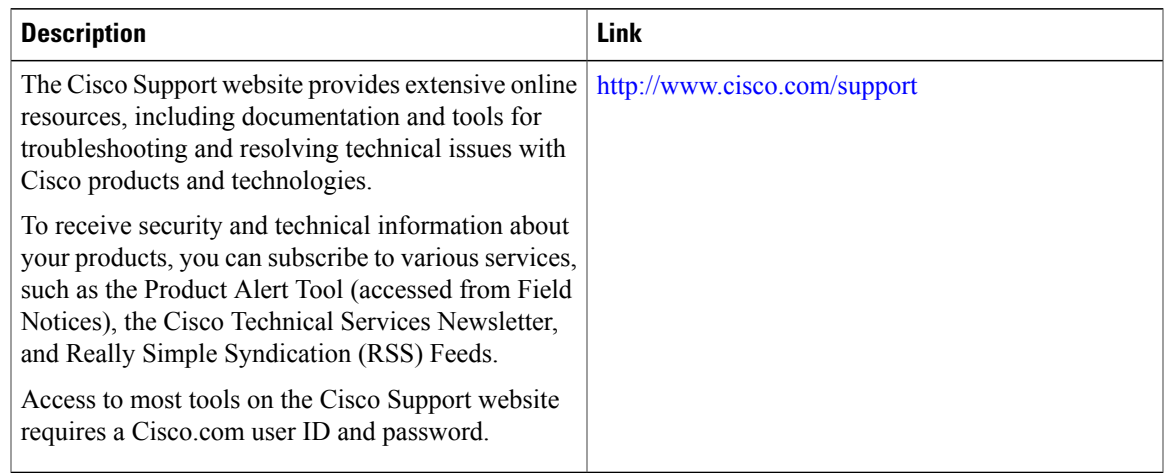

# <span id="page-88-0"></span>**Feature Information about Client Connections Per WLAN**

This table lists the features in this module and provides links to specific configuration information:

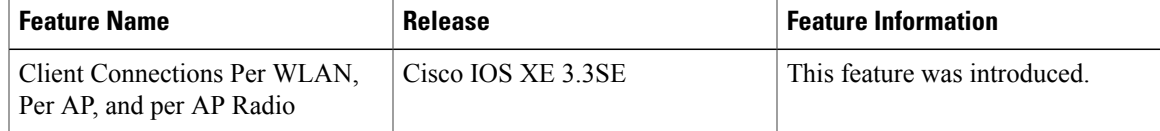

 $\mathbf l$ 

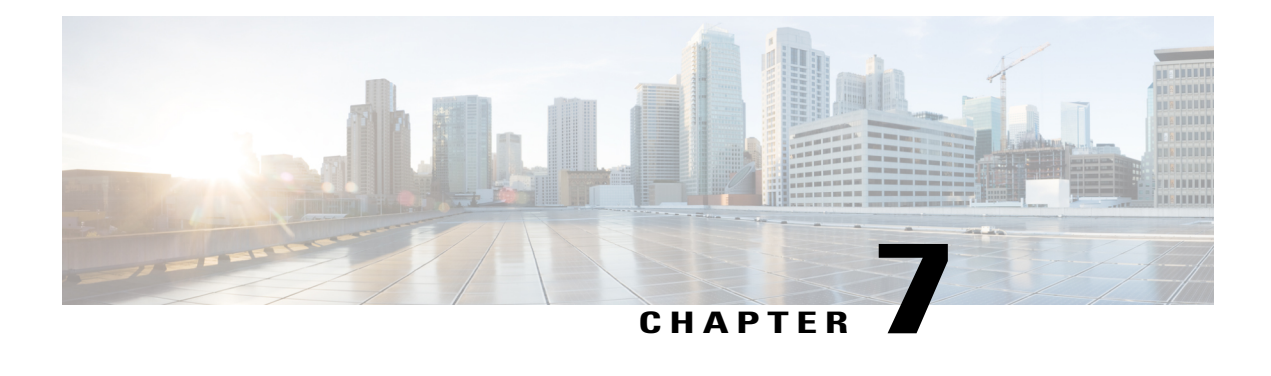

# **Configuring 802.11w**

- Finding Feature [Information,](#page-90-0) page 79
- [Prerequisites](#page-90-1) for 802.11w, page 79
- [Restrictions](#page-91-0) for 802.11w, page 80
- [Information](#page-91-1) About 802.11w, page 80
- How to [Configure](#page-92-0) 802.11w, page 81
- [Disabling](#page-94-0) 802.11w (CLI), page 83
- [Monitoring](#page-95-0) 802.11w (CLI), page 84
- Additional [References](#page-96-0) for 802.11w, page 85
- Feature [Information](#page-97-0) for 802.11w, page 86

# <span id="page-90-0"></span>**Finding Feature Information**

Your software release may not support all the features documented in this module. For the latest feature information and caveats, see the release notes for your platform and software release. To find information about the features documented in this module, and to see a list of the releasesin which each feature issupported, see the Feature Information Table at the end of this document.

Use Cisco Feature Navigator to find information about platform support and Cisco software image support. To access Cisco Feature Navigator, go to [http://www.cisco.com/go/cfn.](http://www.cisco.com/go/cfn) An account on Cisco.com is not required.

# <span id="page-90-1"></span>**Prerequisites for 802.11w**

• To configure 802.11w feature for optional and mandatory, you must have WPA and AKM configured.

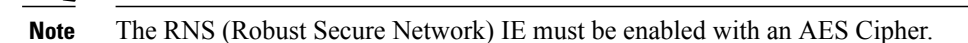

• To configure 802.11w as mandatory, you must enable PMF AKM in addition to WPA AKM.

[Configuring](#page-92-1) 802.11w (CLI), on page 81 [Disabling](#page-94-0) 802.11w (CLI), on page 83 [Information](#page-91-1) About 802.11w, on page 80

# <span id="page-91-0"></span>**Restrictions for 802.11w**

- 802.11w cannot be applied on an open WLAN, WEP-encrypted WLAN, or a TKIP-encrypted WLAN.
- The WLAN on which 802.11w is configured must have either WPA2-PSK or WPA2-802.1x security configured.

#### **Related Topics**

[Configuring](#page-92-1) 802.11w (CLI), on page 81 [Disabling](#page-94-0) 802.11w (CLI), on page 83 [Information](#page-91-1) About 802.11w, on page 80

# <span id="page-91-1"></span>**Information About 802.11w**

Wi-Fi is a broadcast medium that enables any device to eavesdrop and participate either as a legitimate or rogue device. Control and management frames such as authentication/deauthentication, association/disassociation, beacons, and probes are used by wireless clients to select an AP and to initiate a session for network services.

Unlike data traffic which can be encrypted to provide a level of confidentiality, these frames must be heard and understood by all clients and therefore must be transmitted as open or unencrypted. While these frames cannot be encrypted, they must be protected from forgery to protect the wireless medium from attacks. For example, an attacker could spoof management frames from an AP to tear down a session between a client and AP.

The 802.11w protocol applies only to a set of robust management framesthat are protected by the Management Frame Protection (PMF) service. These include Disassociation, Deauthentication, and Robust Action frames.

Management frames that are considered as robust action and therefore protected are the following:

- Spectrum Management
- QoS
- Block Ack
- SA Query
- Vendor-specific Protected

When 802.11w is implemented in the wireless medium, the following occur:

• Client protection is added by the APadding cryptographic protection (by including the MIC information element) to deauthentication and disassociation frames preventing them from being spoofed in a DOS attack.

• Infrastructure protection is added by adding a Security Association (SA) teardown protection mechanism consisting of an Association Comeback Time and anSA-Query procedure preventing spoofed association request from disconnecting an already connected client.

#### **Related Topics**

[Configuring](#page-92-1) 802.11w (CLI), on page 81 [Disabling](#page-94-0) 802.11w (CLI), on page 83 [Prerequisites](#page-90-1) for 802.11w, on page 79 [Restrictions](#page-91-0) for 802.11w, on page 80 [Monitoring](#page-95-0) 802.11w (CLI), on page 84

# <span id="page-92-1"></span><span id="page-92-0"></span>**How to Configure 802.11w**

## **Configuring 802.11w (CLI)**

#### **Before You Begin**

WPA and AKM must be configured.

### **SUMMARY STEPS**

- **1. configure terminal**
- **2. wlan** *profile-name*
- **3. shutdown**
- **4. securitypmf** {**association-check***association-comeback-time-in-seconds*| **mandatory** | **optional** |**saquery** *saquery-time-in-milliseconds*}
- **5. no shutdown**
- **6. end**

## **DETAILED STEPS**

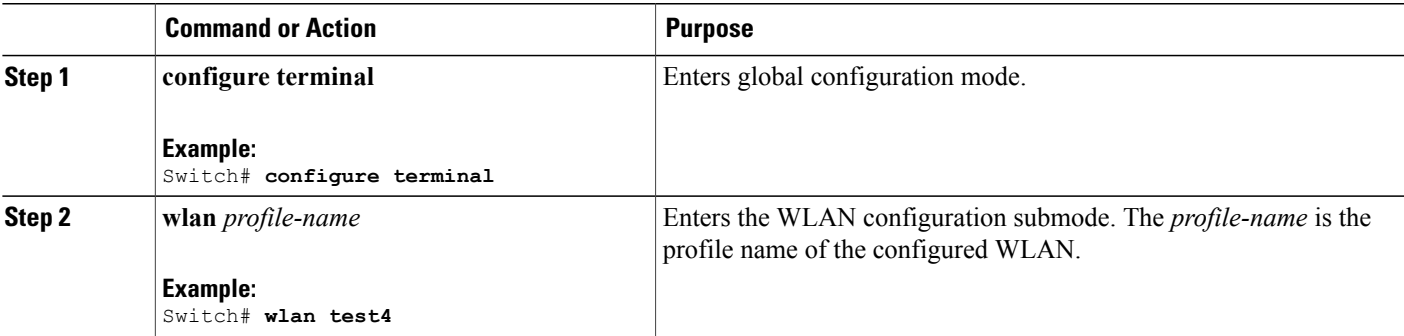

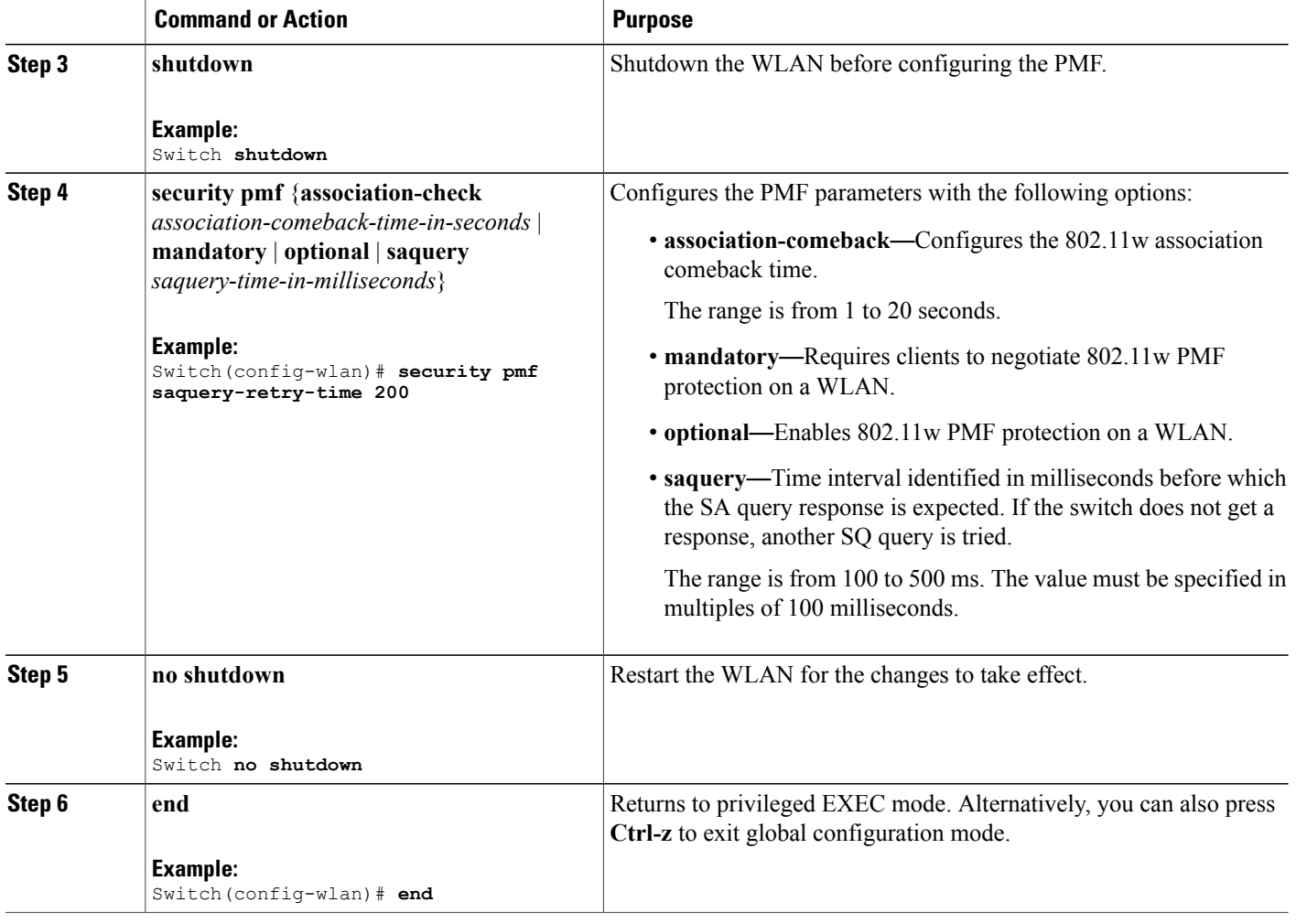

### **Related Topics**

[Information](#page-91-1) About 802.11w, on page 80 [Prerequisites](#page-90-1) for 802.11w, on page 79 [Restrictions](#page-91-0) for 802.11w, on page 80 [Monitoring](#page-95-0) 802.11w (CLI), on page 84

# <span id="page-94-0"></span>**Disabling 802.11w (CLI)**

#### **SUMMARY STEPS**

- **1. configure terminal**
- **2. wlan** *profile-name*
- **3. shutdown**
- **4. no security pmf [association-comeback** *association-check-comback-interval-seconds* | **mandatory** | **optional** | **saquery** *saquery-time-interval-milliseconds*]
- **5. no shutdown**
- **6. end**

### **DETAILED STEPS**

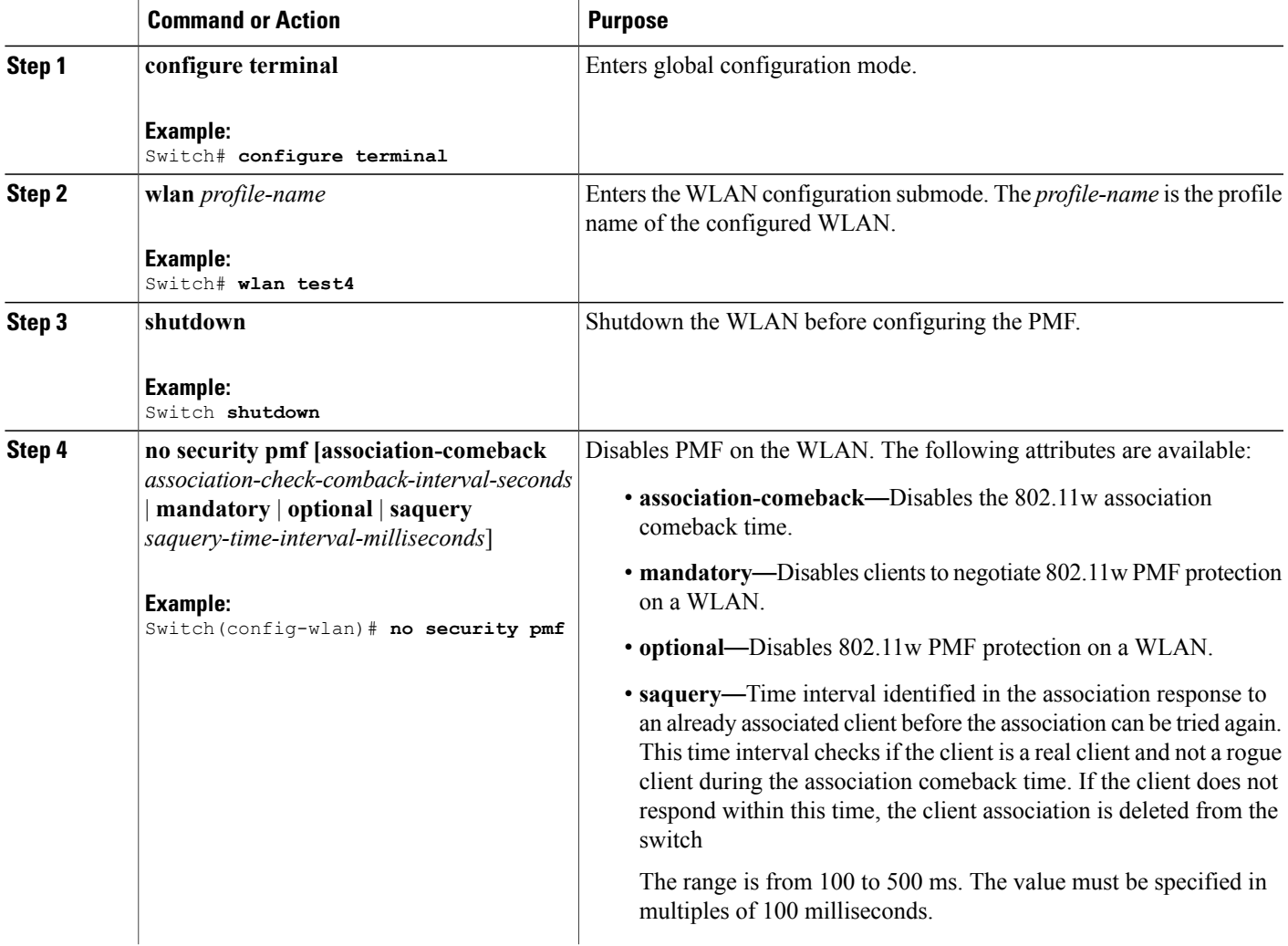

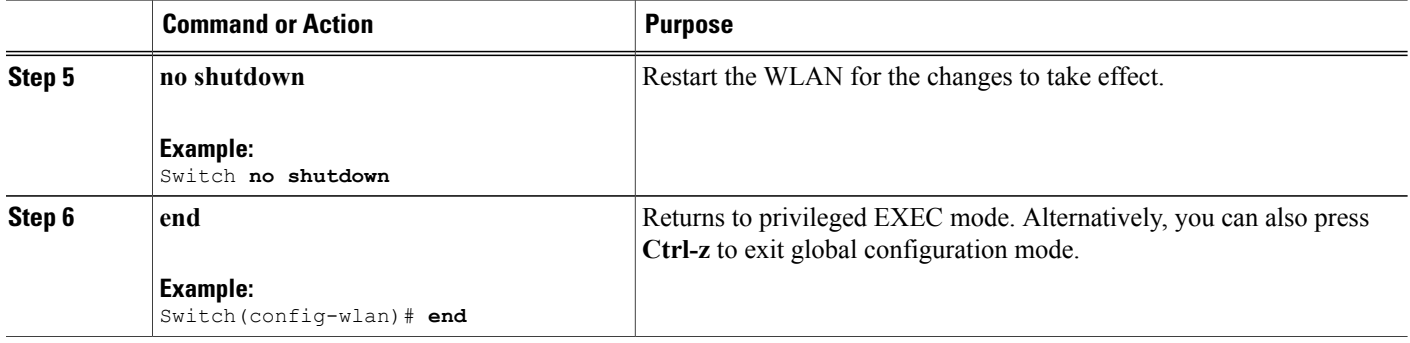

[Information](#page-91-1) About 802.11w, on page 80 [Prerequisites](#page-90-1) for 802.11w, on page 79 [Restrictions](#page-91-0) for 802.11w, on page 80 [Monitoring](#page-95-0) 802.11w (CLI), on page 84

# <span id="page-95-0"></span>**Monitoring 802.11w (CLI)**

The following command can be used to monitor 802.11w:

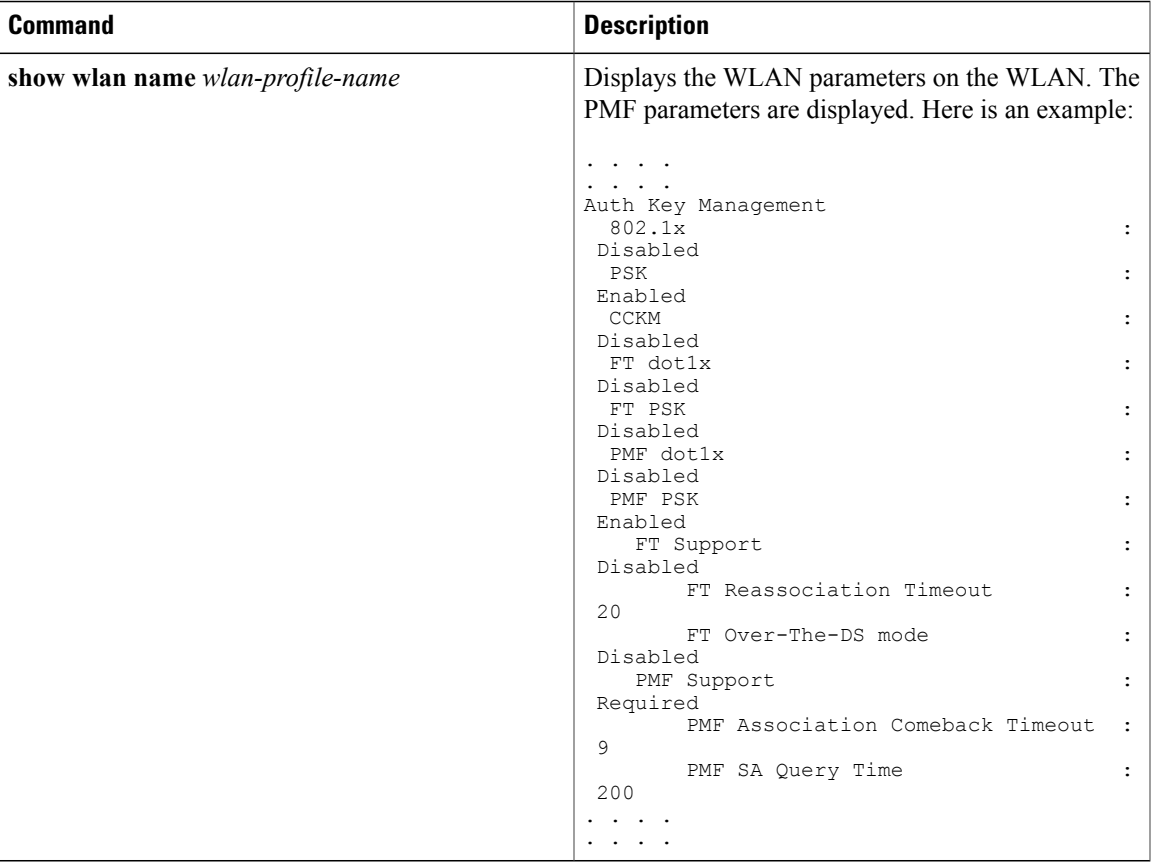

[Configuring](#page-92-1) 802.11w (CLI), on page 81 [Disabling](#page-94-0) 802.11w (CLI), on page 83 [Information](#page-91-1) About 802.11w, on page 80

# <span id="page-96-0"></span>**Additional References for 802.11w**

#### **Related Documents**

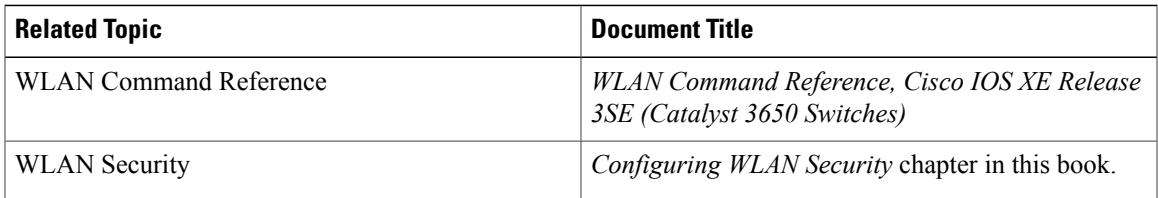

#### **Error Message Decoder**

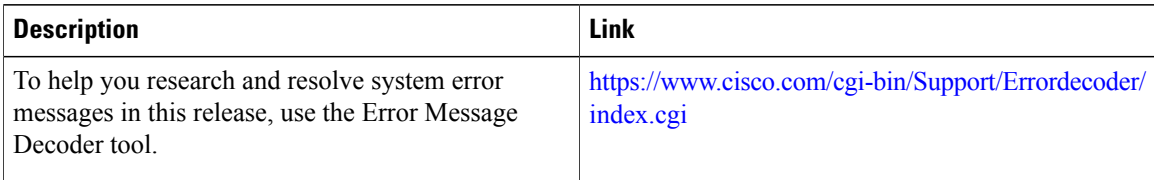

#### **Standards and RFCs**

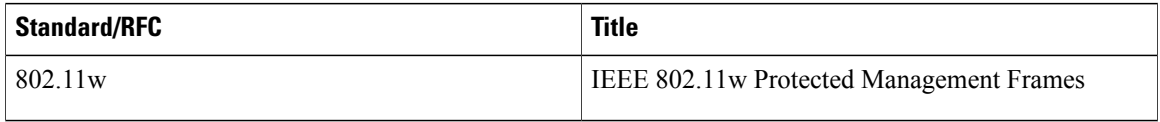

### **MIBs**

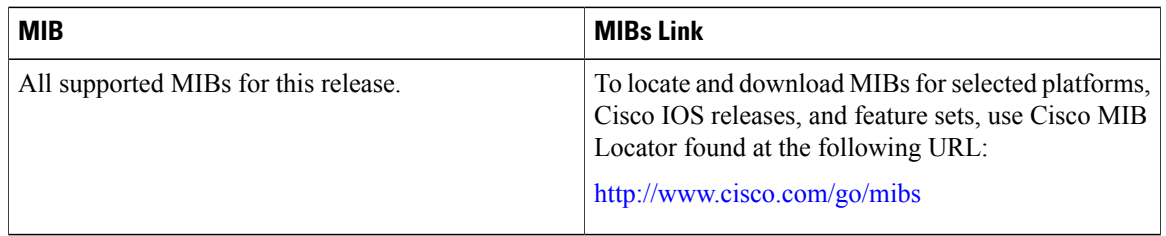

### **Technical Assistance**

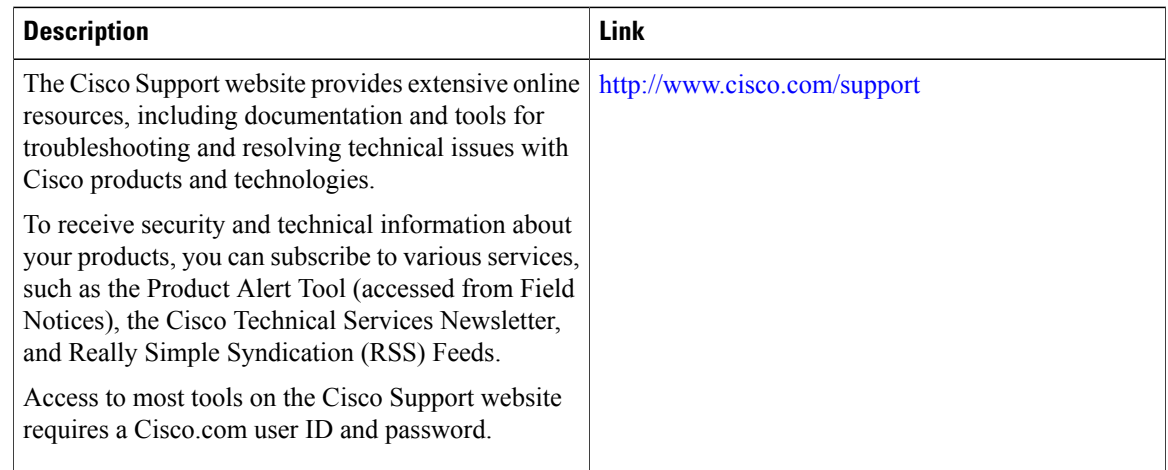

# <span id="page-97-0"></span>**Feature Information for 802.11w**

This table lists the features in this module and provides links to specific configuration information:

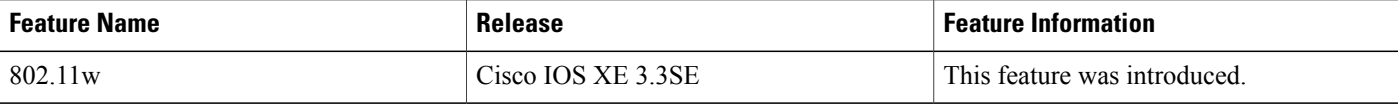

 $\mathbf l$ 

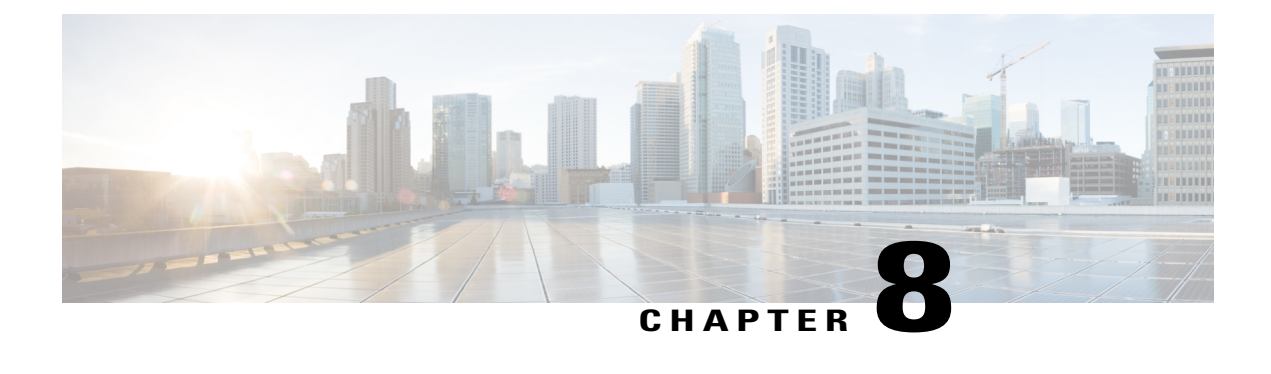

# **Configuring Wi-Fi Direct Client Policy**

- Finding Feature [Information,](#page-100-0) page 89
- [Restrictions](#page-100-1) for the Wi-Fi Direct Client Policy, page 89
- [Information](#page-100-2) About the Wi-Fi Direct Client Policy, page 89
- How to [Configure](#page-101-0) Wi-Fi Direct Client Policy, page 90
- Additional [References](#page-103-0) for Wi-Fi Direct Client Policy, page 92
- Feature [Information](#page-104-0) about Wi-Fi Direct Client Policy, page 93

# <span id="page-100-0"></span>**Finding Feature Information**

Your software release may not support all the features documented in this module. For the latest feature information and caveats, see the release notes for your platform and software release. To find information about the features documented in this module, and to see a list of the releases in which each feature is supported, see the Feature Information Table at the end of this document.

Use Cisco Feature Navigator to find information about platform support and Cisco software image support. To access Cisco Feature Navigator, go to [http://www.cisco.com/go/cfn.](http://www.cisco.com/go/cfn) An account on Cisco.com is not required.

# <span id="page-100-2"></span><span id="page-100-1"></span>**Restrictions for the Wi-Fi Direct Client Policy**

Wi-Fi Direct Client Policy is applicable to WLANs that have APs in local mode only.

# **Information About the Wi-Fi Direct Client Policy**

Devices that are Wi-Fi Direct capable can connect directly to each other quickly and conveniently to do tasks such as printing, synchronization, and sharing of data. Wi-Fi Direct devices may associate with multiple peer-to-peer (P2P) devices and with infrastructure wireless LANs (WLANs) concurrently. You can use the switch to configure the Wi-Fi Direct Client Policy, on a per WLAN basis, where you can allow or disallow association of Wi-Fi devices with infrastructure WLANs, or disable Wi-Fi Direct Client Policy altogether for WLANs.

[Configuring](#page-101-1) the Wi-Fi Direct Client Policy (CLI), on page 90 [Disabling](#page-102-0) Wi-Fi Direct Client Policy (CLI), on page 91 [Monitoring](#page-103-1) Wi-Fi Direct Client Policy (CLI), on page 92

# <span id="page-101-1"></span><span id="page-101-0"></span>**How to Configure Wi-Fi Direct Client Policy**

## **Configuring the Wi-Fi Direct Client Policy (CLI)**

### **SUMMARY STEPS**

- **1. configure terminal**
- **2. wlan** *profile-name*
- **3. wifidirect policy** {**permit** | **deny** }
- **4. end**

## **DETAILED STEPS**

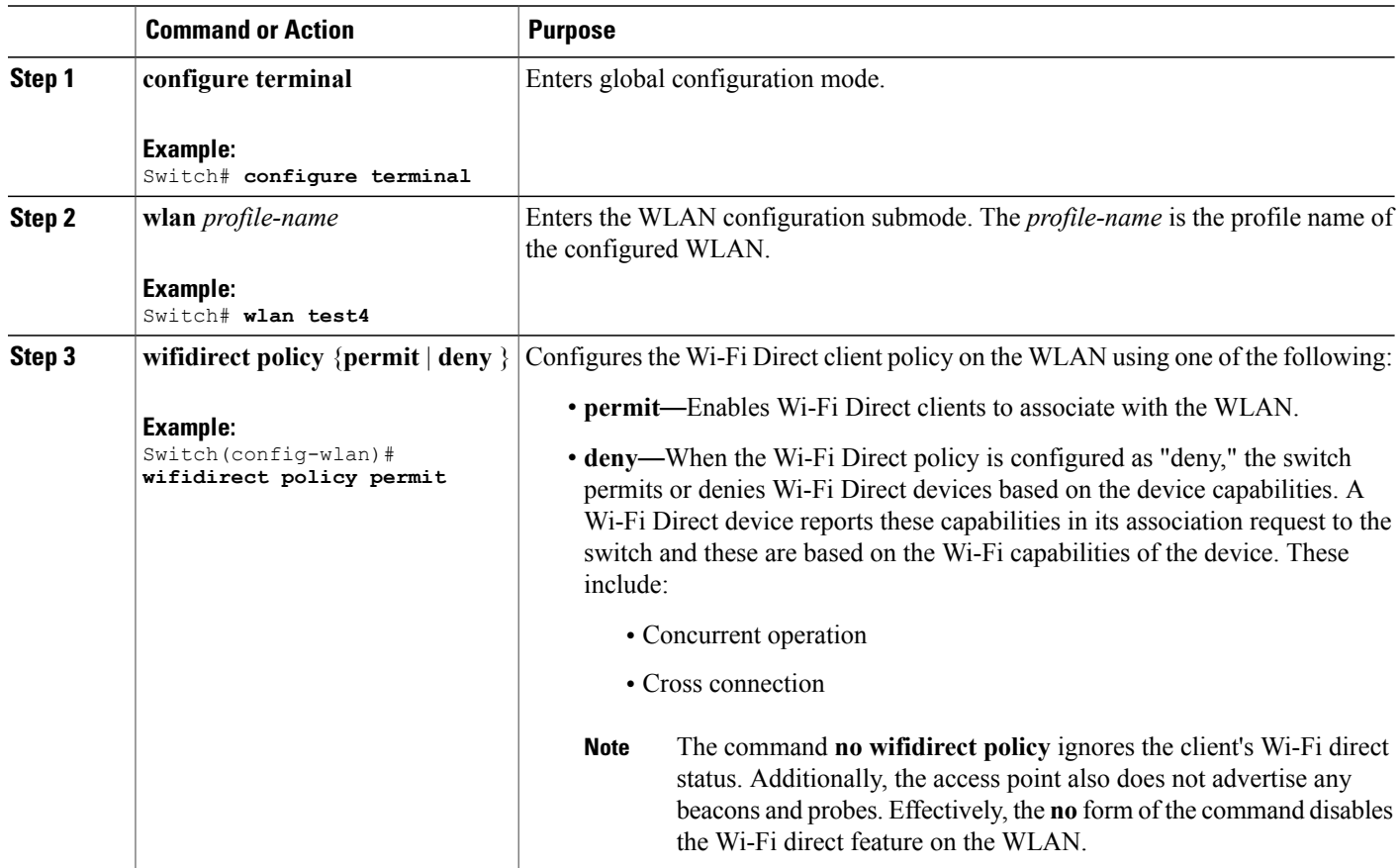

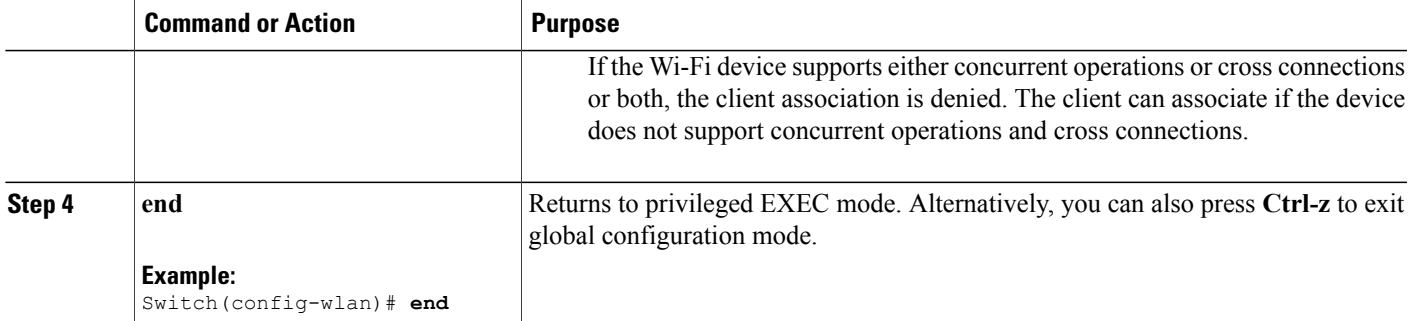

[Information](#page-100-2) About the Wi-Fi Direct Client Policy, on page 89 [Monitoring](#page-103-1) Wi-Fi Direct Client Policy (CLI), on page 92

## <span id="page-102-0"></span>**Disabling Wi-Fi Direct Client Policy (CLI)**

### **SUMMARY STEPS**

- **1. configure terminal**
- **2. wlan** *profile-name*
- **3. no wifidirect policy**
- **4. end**

### **DETAILED STEPS**

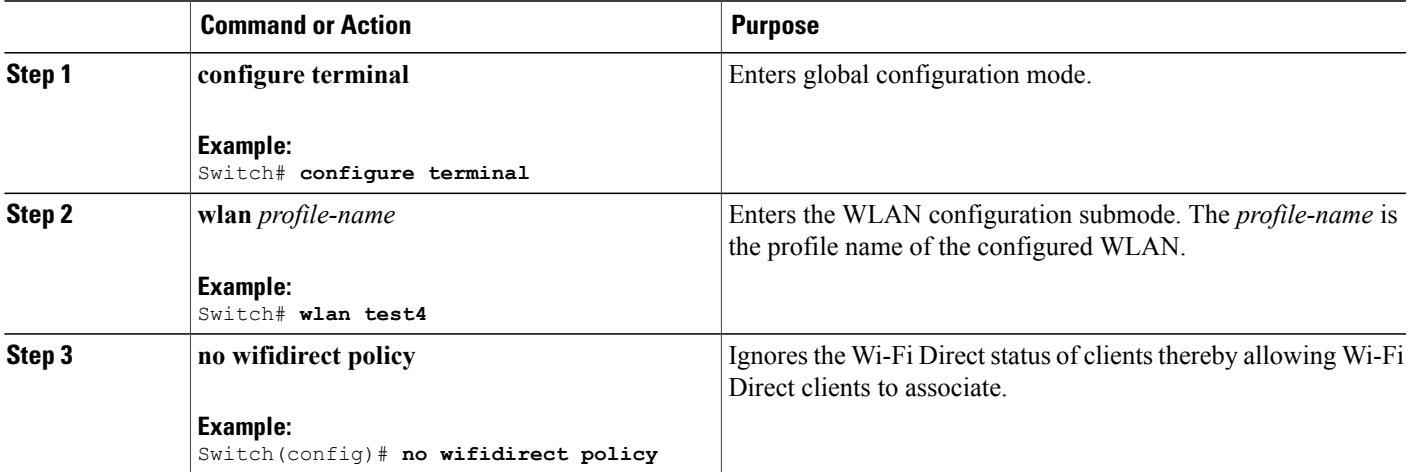

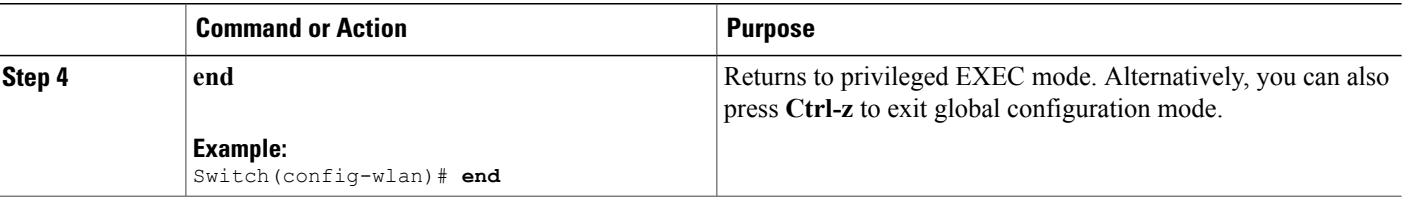

[Information](#page-100-2) About the Wi-Fi Direct Client Policy, on page 89 [Monitoring](#page-103-1) Wi-Fi Direct Client Policy (CLI), on page 92

## <span id="page-103-1"></span>**Monitoring Wi-Fi Direct Client Policy (CLI)**

The following commands can be used to monitor Wi-Fi Direct Client Policy:

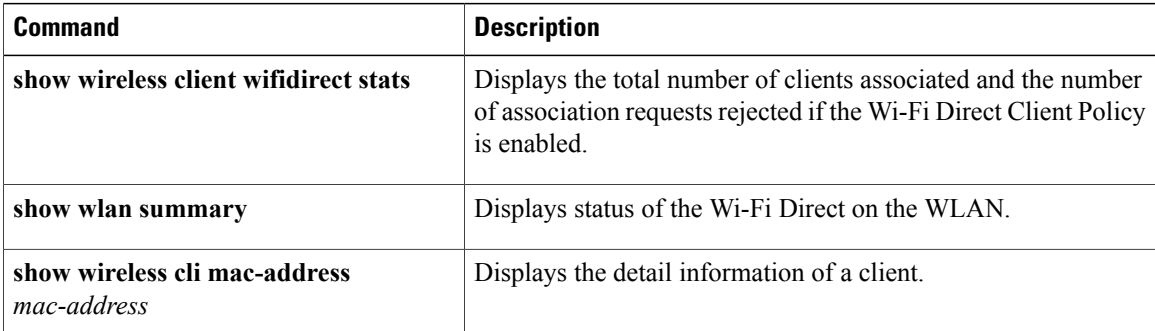

### **Related Topics**

[Configuring](#page-101-1) the Wi-Fi Direct Client Policy (CLI), on page 90 [Disabling](#page-102-0) Wi-Fi Direct Client Policy (CLI), on page 91 [Information](#page-100-2) About the Wi-Fi Direct Client Policy, on page 89

# <span id="page-103-0"></span>**Additional References for Wi-Fi Direct Client Policy**

#### **Related Documents**

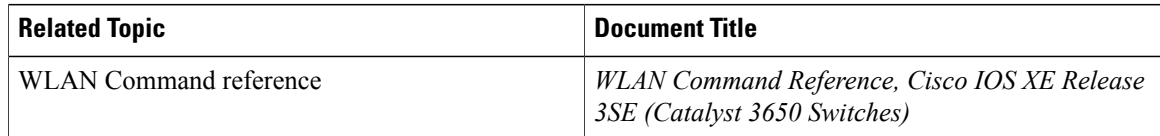

## **Error Message Decoder**

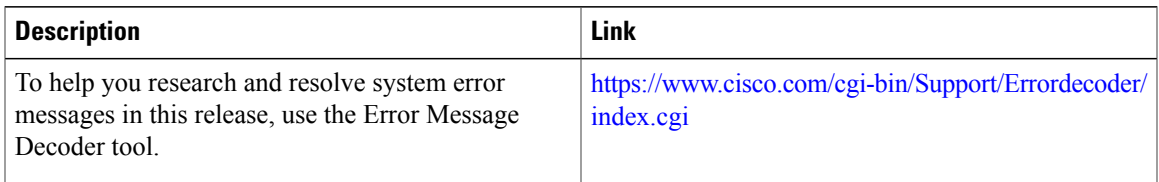

#### **MIBs**

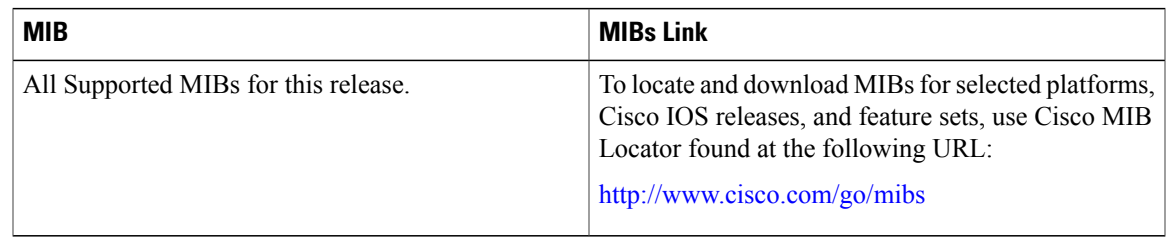

## **Technical Assistance**

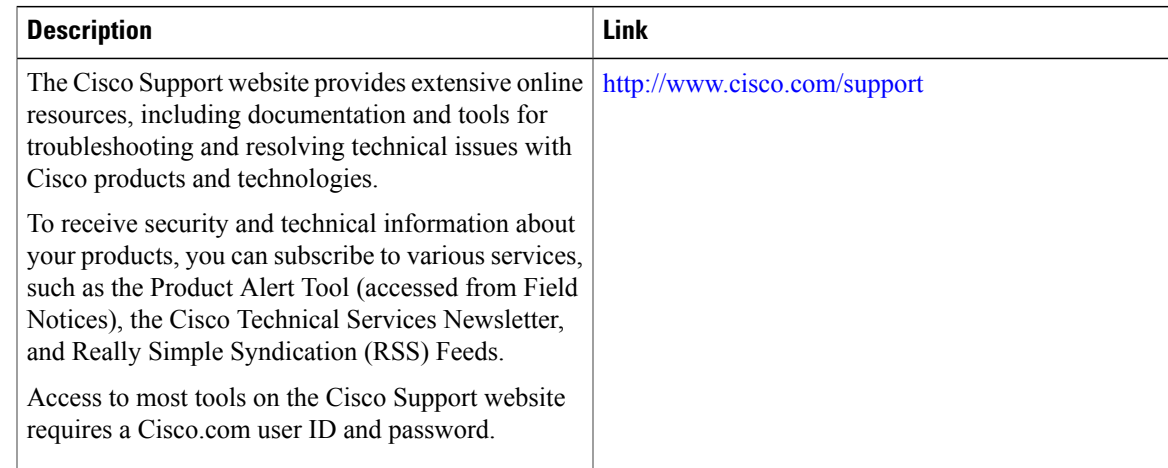

# <span id="page-104-0"></span>**Feature Information about Wi-Fi Direct Client Policy**

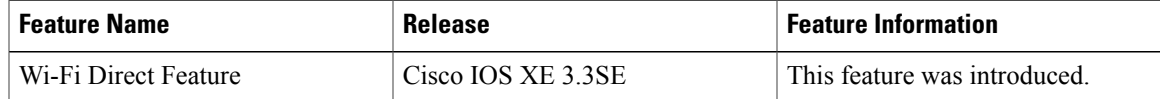

 $\mathbf{I}$ 

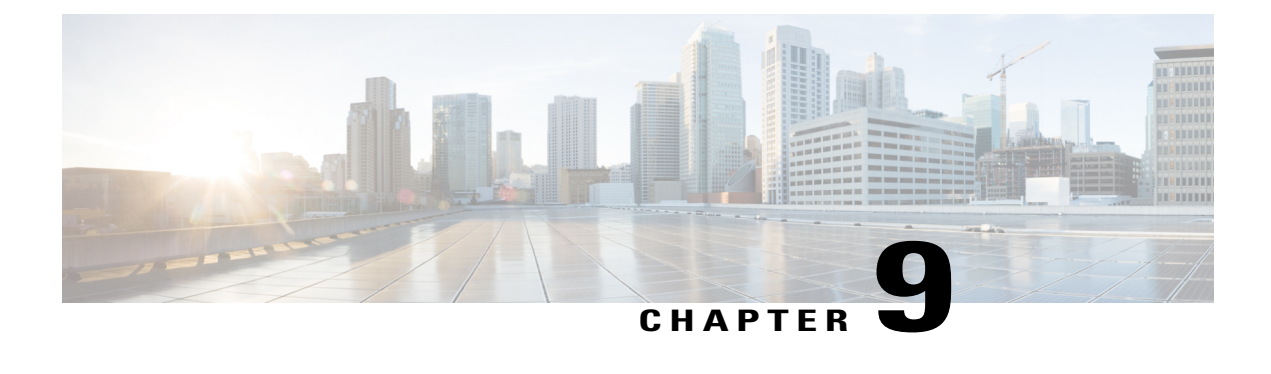

# **Configuring 802.11r BSS Fast Transition**

- Finding Feature [Information,](#page-106-0) page 95
- [Restrictions](#page-106-1) for 802.11r Fast Transition, page 95
- [Information](#page-107-0) About 802.11r Fast Transition, page 96
- How to Configure 802.11r Fast [Transition,](#page-110-0) page 99
- Additional [References](#page-117-0) for 802.11r Fast Transition, page 106
- Feature [Information](#page-118-0) for 802.11r Fast Transition, page 107

# <span id="page-106-0"></span>**Finding Feature Information**

Your software release may not support all the features documented in this module. For the latest feature information and caveats, see the release notes for your platform and software release. To find information about the features documented in this module, and to see a list of the releases in which each feature is supported, see the Feature Information Table at the end of this document.

Use Cisco Feature Navigator to find information about platform support and Cisco software image support. To access Cisco Feature Navigator, go to [http://www.cisco.com/go/cfn.](http://www.cisco.com/go/cfn) An account on Cisco.com is not required.

# <span id="page-106-1"></span>**Restrictions for 802.11r Fast Transition**

- 802.11r client association is not supported on access points in standalone mode.
- 802.11r fast roaming is not supported on access points in standalone mode.
- 802.11r fast roaming between local authentication and central authentication WLAN is not supported.
- EAP LEAP method is not supported.
- TSpec is not supported for 802.11r fast roaming. Therefore, RIC IE handling is not supported.
- If WAN link latency exists, fast roaming is also delayed. Voice or data maximum latency should be verified. The switch handles 802.11r Fast Transition authentication request during roaming for both Over-the-Air and Over-the-DS methods.
- This feature is supported only on open and WPA2 configured WLANs.
- Legacy clients cannot associate with a WLAN that has 802.11r enabled if the driver of the supplicant that is responsible for parsing the Robust Security Network Information Exchange (RSN IE) is old and not aware of the additional AKM suites in the IE. Due to this limitation, clients cannot send association requests to WLANs. These clients, however, can still associate with non-802.11r WLANs. Clients that are 802.11r capable can associate as 802.11i clients on WLANs that have both 802.11i and 802.11r Authentication Key Management Suites enabled.

The workaround is to enable or upgrade the driver of the legacy clients to work with the new 802.11r AKMs, after which the legacy clients can successfully associate with 802.11r enabled WLANs.

Another workaround is to have two SSIDs with the same name but with different security settings (FT and non-FT).

- Fast Transition resource request protocol is not supported because clients do not support this protocol. Also, the resource request protocol is an optional protocol.
- To avoid any Denial of Service (DoS) attack, each switch allows a maximum of three Fast Transition handshakes with different APs.

#### **Related Topics**

[Configuring](#page-110-1) 802.11r Fast Transition in an Open WLAN (CLI), on page 99

Disabling 802.11r Fast [Transition](#page-115-0) (CLI), on page 104

[Configuring](#page-112-0) 802.11r BSS Fast Transition on a Dot1x Security Enabled WLAN (CLI), on page 101

[Configuring](#page-113-0) 802.11r Fast Transition on a PSK Security Enabled WLAN (CLI), on page 102

[Configuring](#page-115-1) 802.11 Fast Transition (GUI), on page 104 [Information](#page-107-0) About 802.11r Fast Transition, on page 96

## <span id="page-107-0"></span>**Information About 802.11r Fast Transition**

802.11r, which is the IEEE standard for fast roaming, introduces a new concept of roaming where the initial handshake with the new AP is done even before the client roams to the target AP, which is called Fast Transition (FT). The initial handshake allows the client and APs to do the Pairwise Transient Key (PTK) calculation in advance. These PTK keys are applied to the client and AP after the client does the reassociation request or response exchange with new target AP.

802.11r provides two methods of roaming:

- Over-the-Air
- Over-the-DS (Distribution System)

The FT key hierarchy is designed to allow clients to make fast BSS transitions between APs without requiring reauthentication at every AP. WLAN configuration contains a new Authenticated Key Management (AKM) type called FT (Fast Transition).

#### **How a Client Roams**

For a client to move from its current AP to a target AP using the FT protocols, the message exchanges are performed using one of the following two methods:
- Over-the-Air—The client communicates directly with the target AP using IEEE 802.11 authentication with the FT authentication algorithm.
- Over-the-DS—The client communicates with the target AP through the current AP. The communication between the client and the target AP is carried in FT action frames between the client and the current AP and is then sent through the switch.

This figure shows the sequence of message exchanges that occur when Over the Air client roaming is configured.

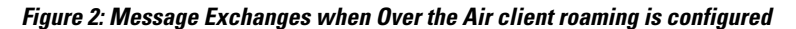

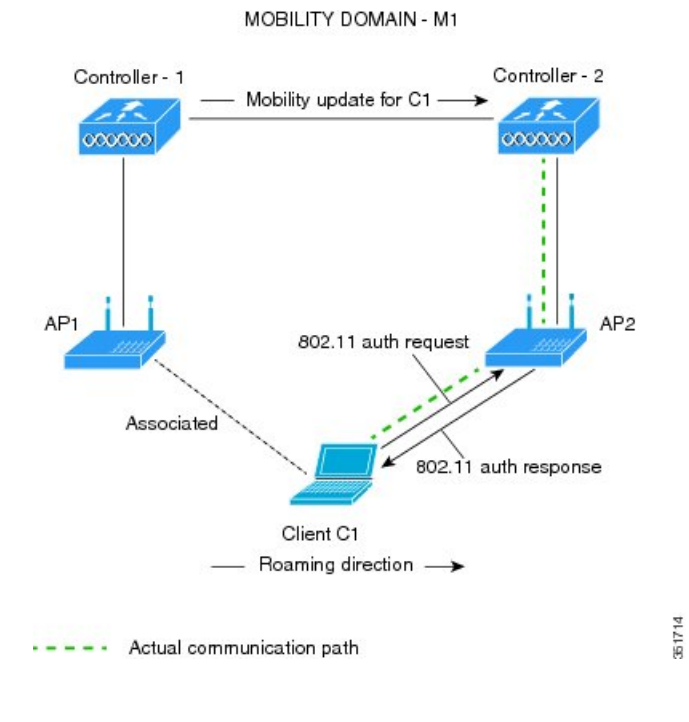

This figure shows the sequence of message exchanges that occur when Over the DS client roaming is configured. **Figure 3: Message Exchanges when Over the DS client roaming is configured**

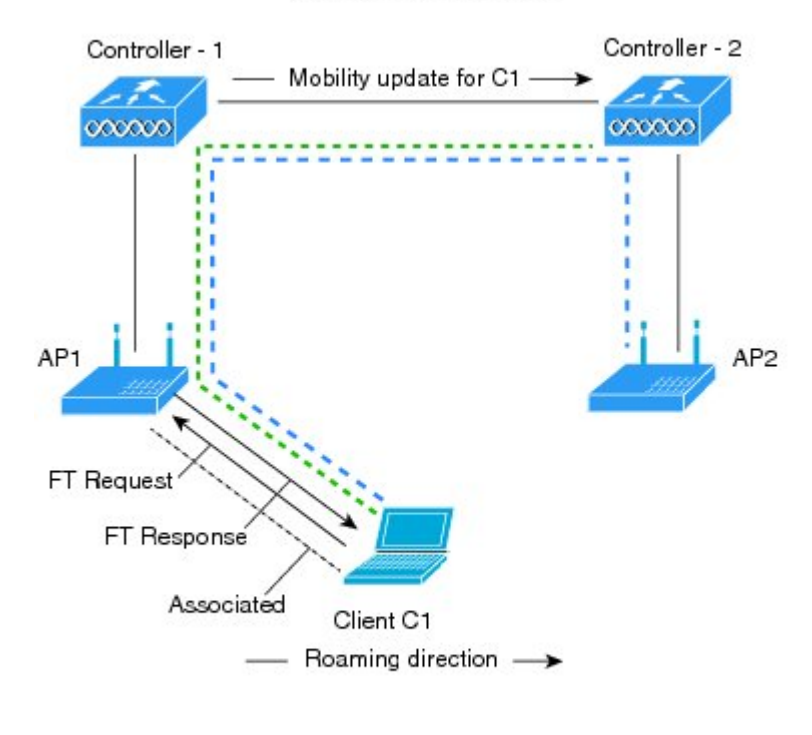

MOBILITY DOMAIN - M1

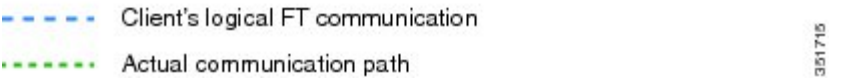

### **Related Topics**

[Configuring](#page-110-0) 802.11r Fast Transition in an Open WLAN (CLI), on page 99

Disabling 802.11r Fast [Transition](#page-115-0) (CLI), on page 104

[Configuring](#page-112-0) 802.11r BSS Fast Transition on a Dot1x Security Enabled WLAN (CLI), on page 101

[Configuring](#page-113-0) 802.11r Fast Transition on a PSK Security Enabled WLAN (CLI), on page 102

[Configuring](#page-115-1) 802.11 Fast Transition (GUI), on page 104

[Monitoring](#page-116-0) 802.11r Fast Transition (CLI), on page 105

[Restrictions](#page-106-0) for 802.11r Fast Transition, on page 95

# **How to Configure 802.11r Fast Transition**

## <span id="page-110-0"></span>**Configuring 802.11r Fast Transition in an Open WLAN (CLI)**

## **SUMMARY STEPS**

- **1. configure terminal**
- **2. wlan** *profile-name*
- **3. client vlan** *vlan-id*
- **4. no security wpa**
- **5. no security wpa akm dot1x**
- **6. no security wpa wpa2**
- **7. no wpa wpa2 ciphers aes**
- **8. security ft**
- **9. no shutdown**
- **10. end**

## **Command or Action Purpose configure terminal** Enters global configuration mode. **Example:** Switch# **configure terminal Step 1** Enters the WLAN configuration submode. The *profile-name* is the profile name of the configured WLAN. **wlan** *profile-name* **Example:** Switch# **wlan test4 Step 2 client vlan** *vlan-id* Associate the client VLAN to the WLAN. **Example:** Switch(config-wlan)# **client vlan 0120 Step 3 no security wpa** Disable WPA secuirty. **Example:** Switch(config-wlan)# **no security wpa Step 4 no security wpa akm dot1x Disable security AKM** for dot1x. **Example:** Switch(config-wlan)# **no security wpa akm dot1x Step 5**

## **DETAILED STEPS**

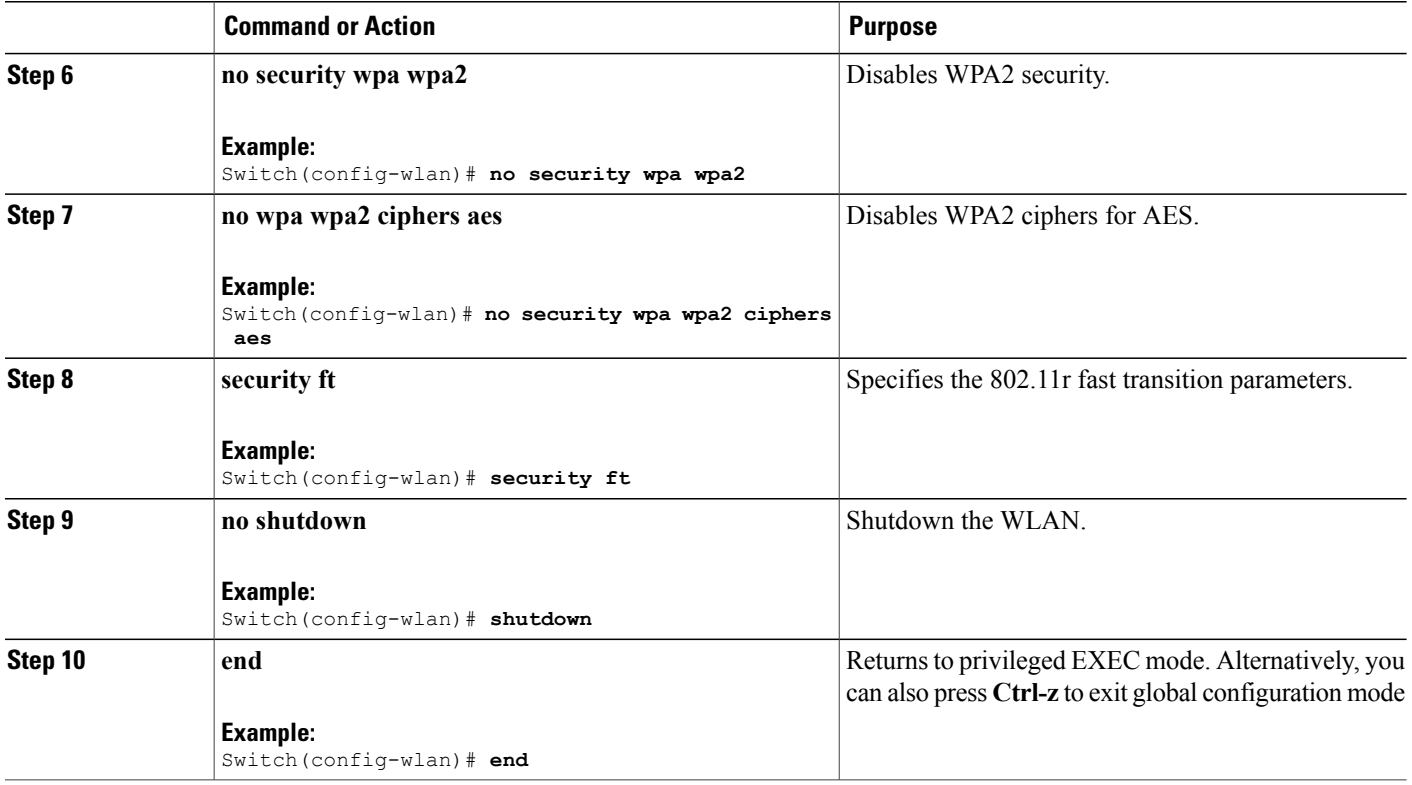

### **Related Topics**

[Information](#page-107-0) About 802.11r Fast Transition, on page 96 [Monitoring](#page-116-0) 802.11r Fast Transition (CLI), on page 105 [Restrictions](#page-106-0) for 802.11r Fast Transition, on page 95

## <span id="page-112-0"></span>**Configuring 802.11r BSS Fast Transition on a Dot1x Security Enabled WLAN (CLI)**

## **SUMMARY STEPS**

- **1. configure terminal**
- **2. wlan** *profile-name*
- **3. client vlan** *vlan-name*
- **4. local-auth** *local-auth-profile-eap*
- **5. security dot1x authentication-list default**
- **6. security ft**
- **7. security wpa akm ft dot1x**
- **8. no shutdown**
- **9. end**

## **DETAILED STEPS**

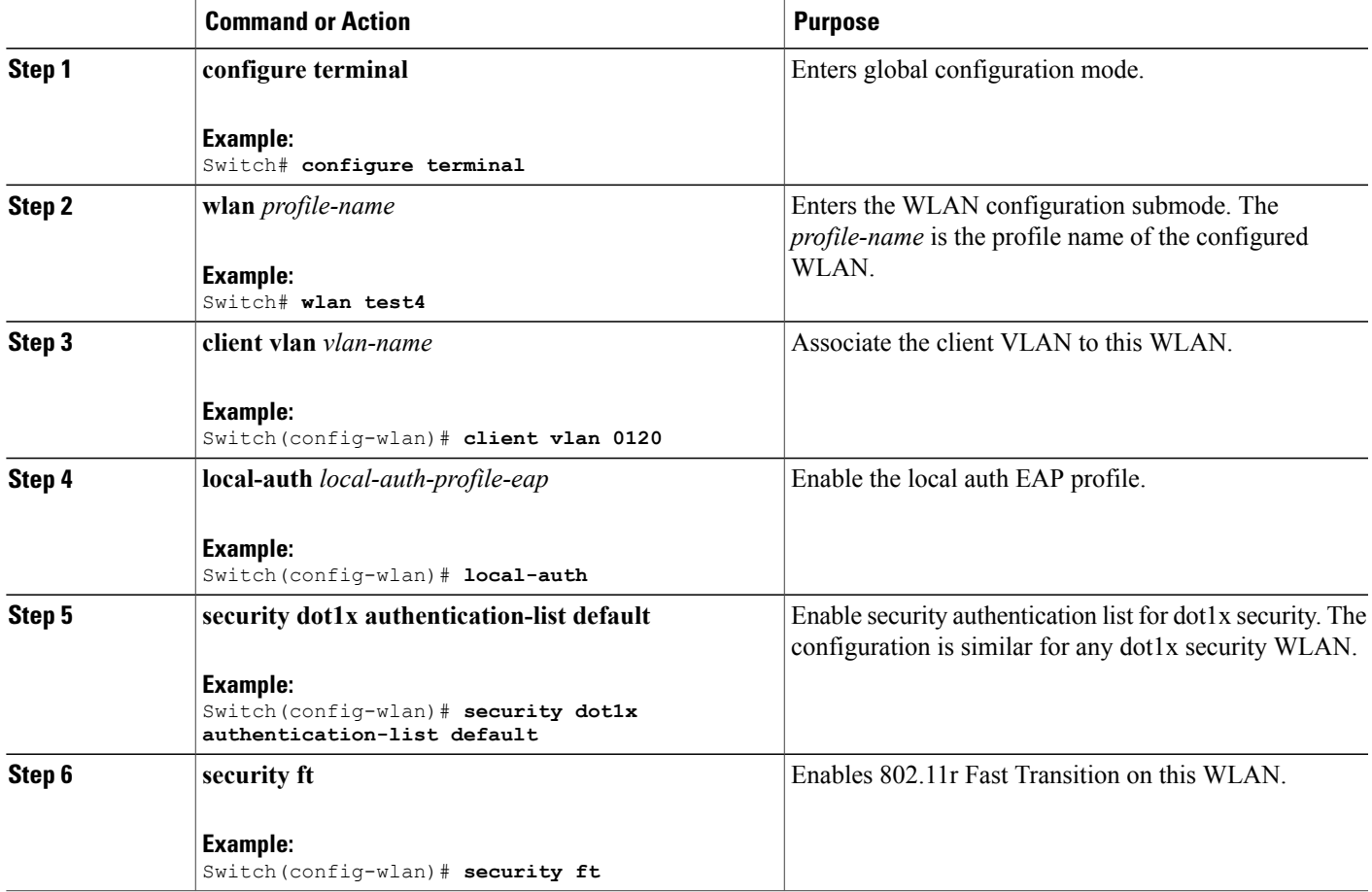

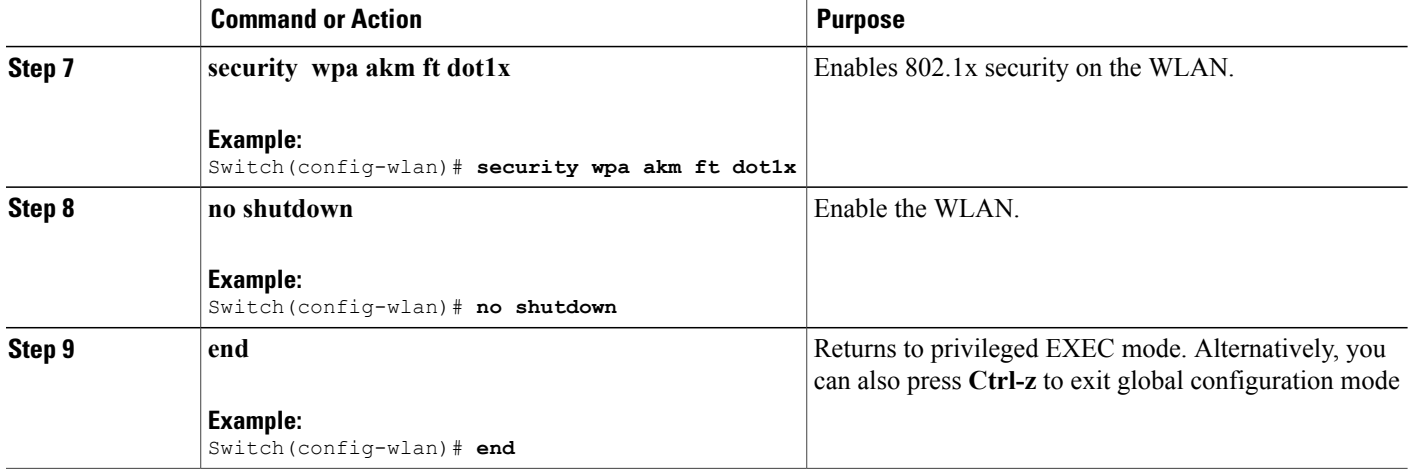

### **Related Topics**

[Information](#page-107-0) About 802.11r Fast Transition, on page 96 [Monitoring](#page-116-0) 802.11r Fast Transition (CLI), on page 105 [Restrictions](#page-106-0) for 802.11r Fast Transition, on page 95

## <span id="page-113-0"></span>**Configuring 802.11r Fast Transition on a PSK Security Enabled WLAN (CLI)**

## **SUMMARY STEPS**

- **1. configure terminal**
- **2. wlan** *profile-name*
- **3. client vlan** *vlan-name*
- **4. no security wpa akm dot1x**
- **5. security wpa akm ft psk**
- **6. security wpa akm psk set-key** {**ascii** {**0** | **8**} | **hex** {**0** | **8**}}
- **7. security ft**
- **8. no shutdown**
- **9. end**

## **DETAILED STEPS**

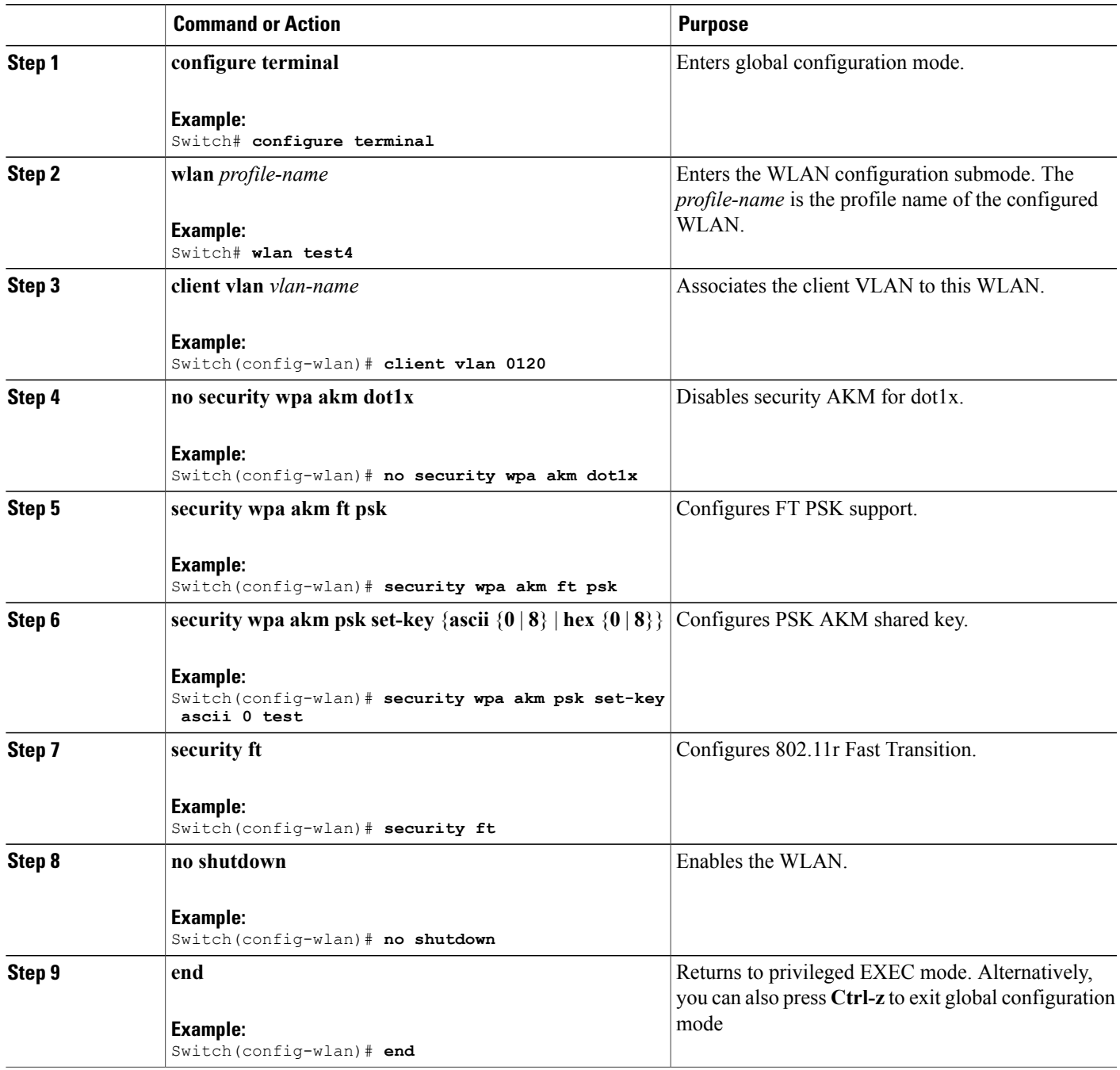

## **Related Topics**

[Information](#page-107-0) About 802.11r Fast Transition, on page 96 [Monitoring](#page-116-0) 802.11r Fast Transition (CLI), on page 105 [Restrictions](#page-106-0) for 802.11r Fast Transition, on page 95

## <span id="page-115-1"></span>**Configuring 802.11 Fast Transition (GUI)**

**Step 1** Click **Configuration** > **Wireless** > **WLANs** The **WLANs** page is displayed. **Step 2** Locate the WLAN you want to configure by using the search mechanism on the page. **Step 3** Click on the **WLAN Profile** of the WLAN. The **WLAN > Edit** page is displayed. **Step 4** Click the **Security** and **Layer 2** tab. **Step 5** Enable the **Fast Transition** checkbox to enable BSS Fast Transition. Uncheck the **Fast Transition** checkbox to disable BSS Fast Transition. **Step 6** To enable BSS Fast Transition over the distributed system, enable the **Over the DS** checkbox. This is enabled by default. Disabling over the DS enables over the air fast transition. **Note Step 7** (Optional) Specify a reassociation timeout value in seconds in the **Reassociation Timeout** text box. The range is 1 to 100 seconds. The default value is 20 seconds. **Step 8** Click **Apply**.

#### **Related Topics**

[Information](#page-107-0) About 802.11r Fast Transition, on page 96 [Monitoring](#page-116-0) 802.11r Fast Transition (CLI), on page 105 [Restrictions](#page-106-0) for 802.11r Fast Transition, on page 95

## <span id="page-115-0"></span>**Disabling 802.11r Fast Transition (CLI)**

## **SUMMARY STEPS**

- **1. configure terminal**
- **2. wlan** *profile-name*
- **3. no security ft** [**over-the-ds** | **reassociation-timeout** *timeout-in-seconds*]
- **4. end**

## **DETAILED STEPS**

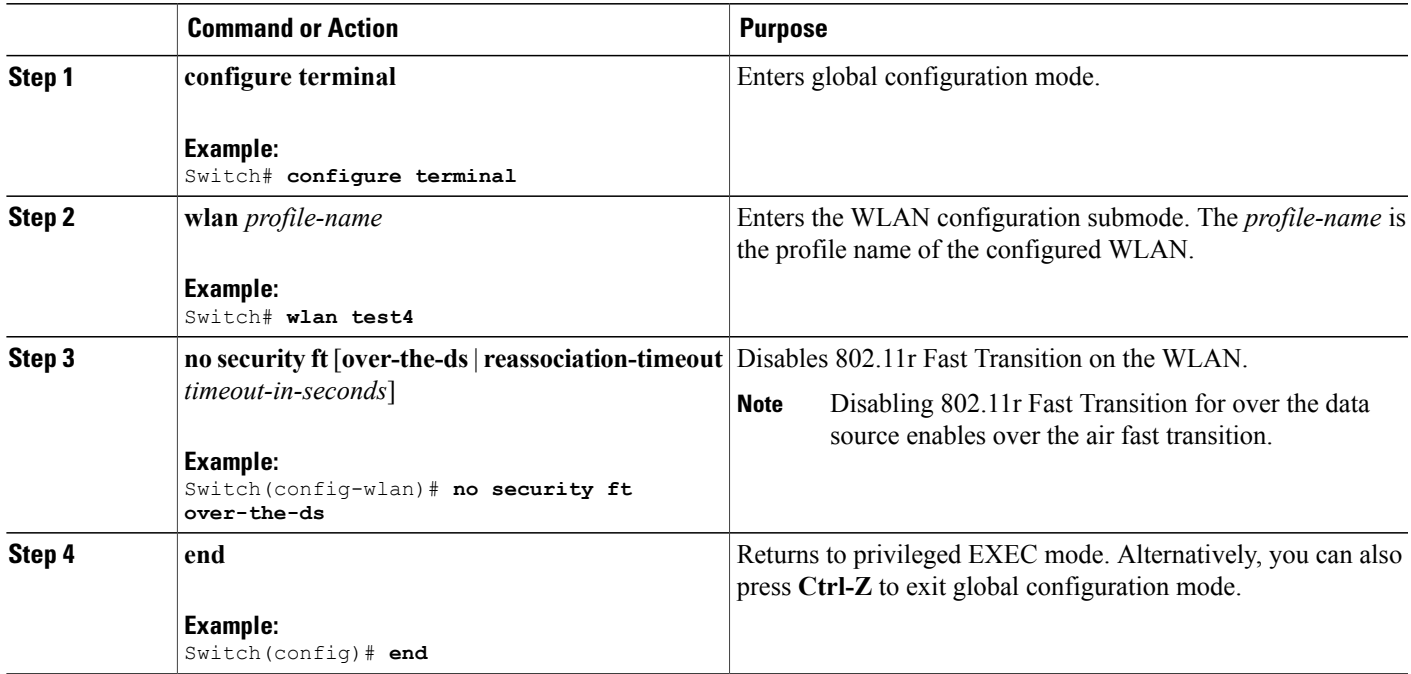

## **Related Topics**

[Information](#page-107-0) About 802.11r Fast Transition, on page 96 [Monitoring](#page-116-0) 802.11r Fast Transition (CLI), on page 105 [Restrictions](#page-106-0) for 802.11r Fast Transition, on page 95

## <span id="page-116-0"></span>**Monitoring 802.11r Fast Transition (CLI)**

The following command can be used to monitor 802.11r Fast Transition:

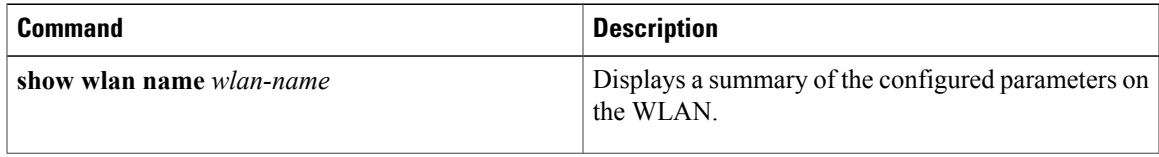

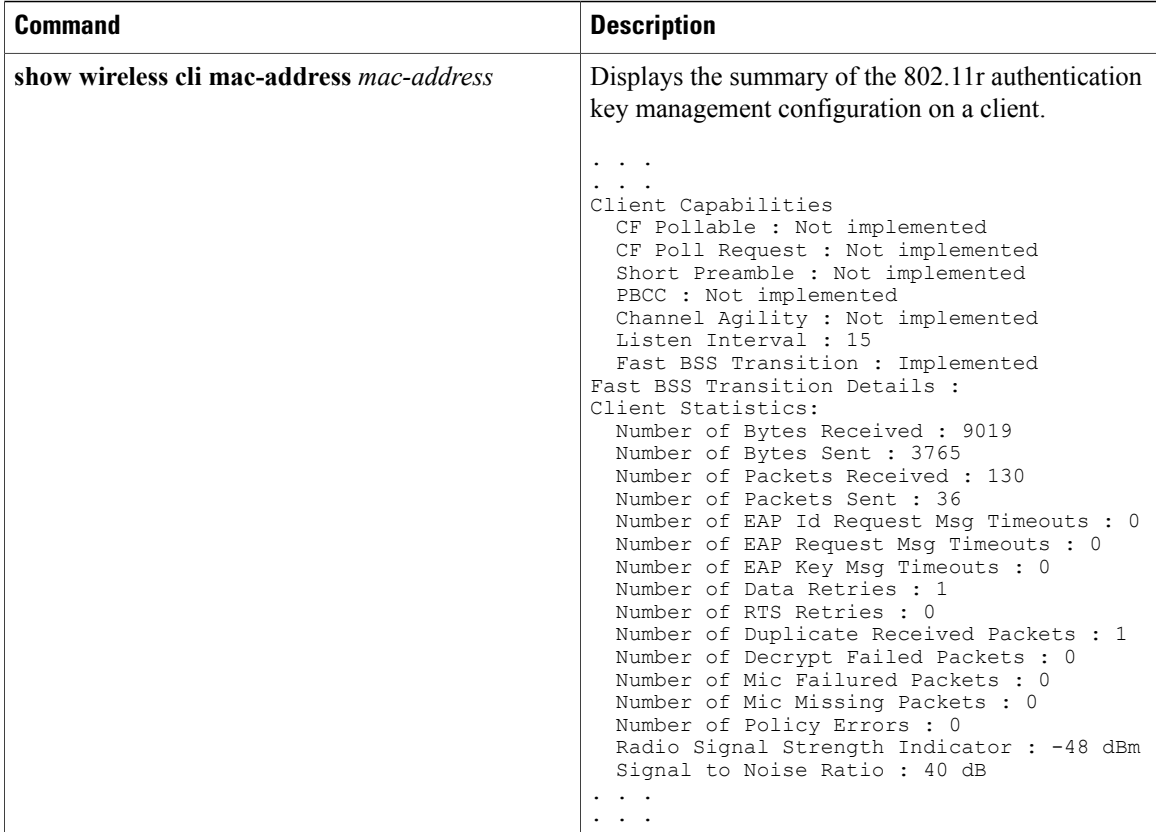

### **Related Topics**

[Configuring](#page-110-0) 802.11r Fast Transition in an Open WLAN (CLI), on page 99 Disabling 802.11r Fast [Transition](#page-115-0) (CLI), on page 104 [Configuring](#page-112-0) 802.11r BSS Fast Transition on a Dot1x Security Enabled WLAN (CLI), on page 101 [Configuring](#page-113-0) 802.11r Fast Transition on a PSK Security Enabled WLAN (CLI), on page 102 [Configuring](#page-115-1) 802.11 Fast Transition (GUI), on page 104 [Information](#page-107-0) About 802.11r Fast Transition, on page 96

# **Additional References for 802.11r Fast Transition**

## **Related Documents**

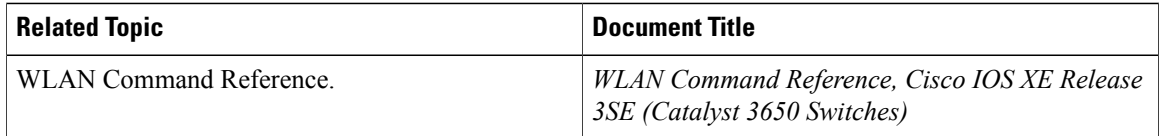

## **Error Message Decoder**

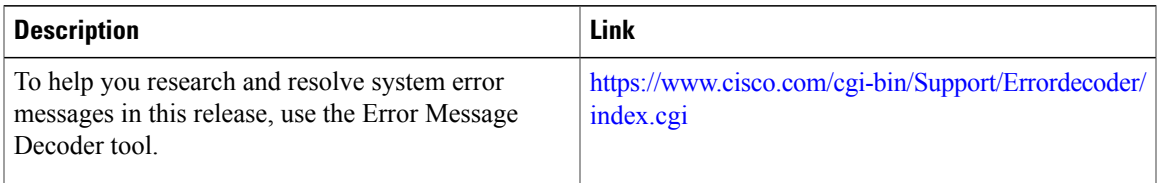

## **Standards and RFCs**

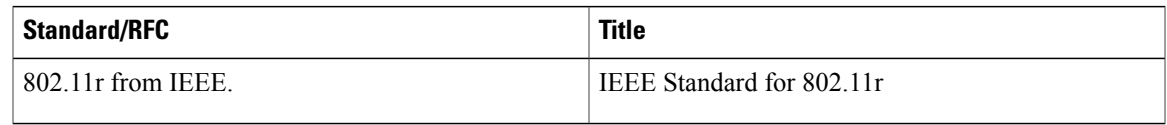

## **MIBs**

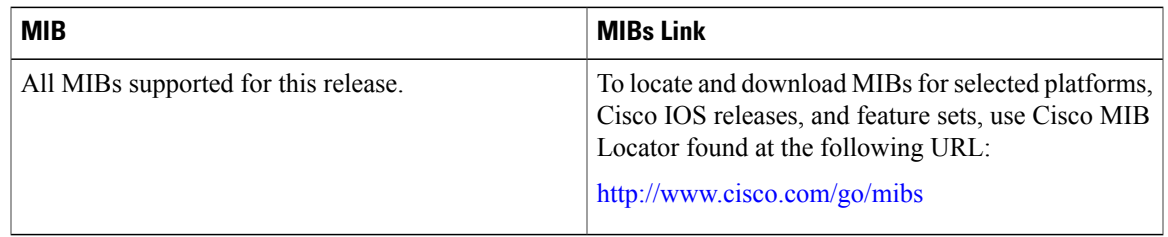

## **Technical Assistance**

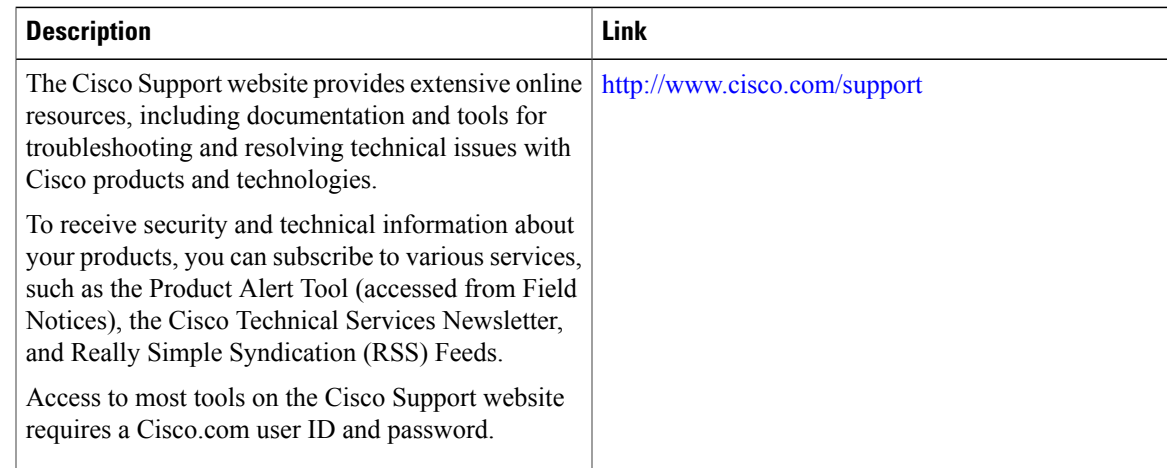

# **Feature Information for 802.11r Fast Transition**

This table lists the features in this module and provides links to specific configuration information:

 $\mathbf I$ 

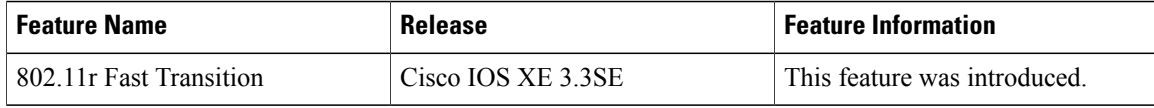

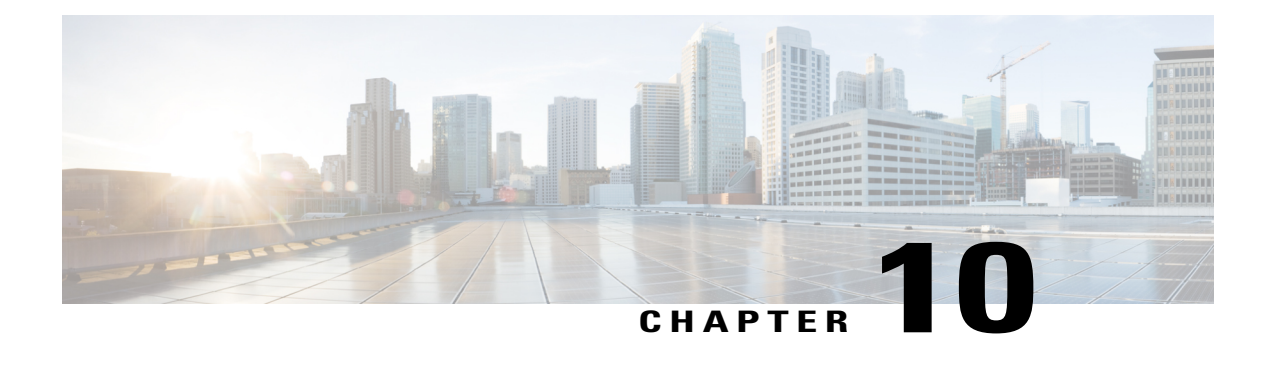

# **Configuring Assisted Roaming**

- Finding Feature [Information,](#page-120-0) page 109
- [Restrictions](#page-120-1) for Assisted Roaming, page 109
- [Information](#page-121-0) About Assisted Roaming, page 110
- How to [Configure](#page-122-0) Assisted Roaming, page 111
- [Monitoring](#page-124-0) Assisted Roaming, page 113
- [Configuration](#page-124-1) Examples for Assisted Roaming, page 113
- Additional [References](#page-125-0) for Assisted Roaming, page 114
- Feature History and Information For Performing Assisted Roaming [Configuration,](#page-126-0) page 115

## <span id="page-120-0"></span>**Finding Feature Information**

Your software release may not support all the features documented in this module. For the latest feature information and caveats, see the release notes for your platform and software release. To find information about the features documented in this module, and to see a list of the releases in which each feature is supported, see the Feature Information Table at the end of this document.

Use Cisco Feature Navigator to find information about platform support and Cisco software image support. To access Cisco Feature Navigator, go to [http://www.cisco.com/go/cfn.](http://www.cisco.com/go/cfn) An account on Cisco.com is not required.

# <span id="page-120-1"></span>**Restrictions for Assisted Roaming**

- The assisted roaming feature is supported across multiple controllers.
- This feature is supported only on 802.11n capable indoor access points. For a single band configuration, a maximum of 6 neighbors are visible in a neighbor list. For dual band configuration, a maximum of 12 neighbors are visible.
- You can configure assisted roaming only using the switch CLI.

#### **Related Topics**

[Information](#page-121-0) About Assisted Roaming, on page 110

[Configuring](#page-122-1) Assisted Roaming (CLI), on page 111

[Monitoring](#page-124-0) Assisted Roaming, on page 113

[Configuration](#page-124-1) Examples for Assisted Roaming, on page 113

## <span id="page-121-0"></span>**Information About Assisted Roaming**

The 802.11k standard allows clients to request neighbor reports containing information about known neighbor access points that are candidates for a service set transition. The use of the 802.11k neighbor list can limit the need for active and passive scanning.

The assisted roaming feature is based on an intelligent and client optimized neighbor list.

Unlike the Cisco Client Extension (CCX) neighbor list, the 802.11k neighbor list is generated dynamically on-demand and is not maintained on the switch. The 802.11k neighbor list is based on the location of the clients without requiring the mobility services engine (MSE). Two clients on the same switch but different APs can have different neighbor lists delivered depending on their individual relationship with the surrounding APs.

By default, the neighbor list contains only neighbors in the same band with which the client is associated. However, a switch exists that allows 802.11k to return neighbors in both bands.

Clients send requests for neighbor lists only after associating with the APs that advertize the RRM (Radio Resource Management) capability information element (IE) in the beacon. The neighbor list includes information about BSSID, channel, and operation details of the neighboring radios.

#### **Assembling and Optimizing the Neighbor List**

When the switch receives a request for an 802.11k neighbor list, the following occurs:

- **1** The switch searches the RRM neighbor table for a list of neighbors on the same band as the AP with which the client is currently associated with.
- **2** The switch checks the neighbors according to the RSSI (Received Signal Strength Indication) between the APs, the current location of the present AP, the floor information of the neighboring AP from Cisco Prime Infrastructure, and roaming history information on the switch to reduce the list of neighbors to six per band. The list is optimized for APs on the same floor.

#### **Assisted Roaming for Non-802.11k Clients**

It is also possible to optimize roaming for non-802.11k clients. You can generate a prediction neighbor list for each client without the client requiring to send an 802.11k neighbor list request. When this is enabled on a WLAN, after each successful client association/reassociation, the same neighbor list optimization is applied on the non-802.11k client to generate the neighbor list and store the list in the mobile station software data structure. Clients at different locations have different lists because the client probes are seen with different RSSI values by different neighbors. Because clients usually probe before any association or reassociation, this list is constructed with the most updated probe data and predicts the next AP that the client is likely to roam to.

We discourage clients from roaming to those less desirable neighbors by denying association if the association request to an AP does not match the entries on the stored prediction neighbor list.

Similar to aggressive load balancing, there is a switch to turn on the assisted roaming feature both on a per-WLAN basis and globally. The following options are available:

- Denial count—Maximum number of times a client is refused association.
- Prediction threshold—Minimum number of entries required in the prediction list for the assisted roaming feature to be activated.

Because both load balancing and assisted roaming are designed to influence the AP that a client associates with, it is not possible to enable both the options at the same time on a WLAN.

#### **Related Topics**

[Configuring](#page-122-1) Assisted Roaming (CLI), on page 111 [Monitoring](#page-124-0) Assisted Roaming, on page 113 [Configuration](#page-124-1) Examples for Assisted Roaming, on page 113 [Restrictions](#page-120-1) for Assisted Roaming, on page 109

# <span id="page-122-1"></span><span id="page-122-0"></span>**How to Configure Assisted Roaming**

## **Configuring Assisted Roaming (CLI)**

## **SUMMARY STEPS**

- **1. configure terminal**
- **2. wireless assisted-roaming floor-bias** *dBm*
- **3. wlan** *wlan-id*
- **4. assisted-roaming neighbor-list**
- **5. assisted-roaming dual-list**
- **6. assisted-roaming prediction**
- **7. wireless assisted-roaming prediction-minimum** *count*
- **8. wireless assisted-roaming denial-maximum** *count*
- **9. end**

## **DETAILED STEPS**

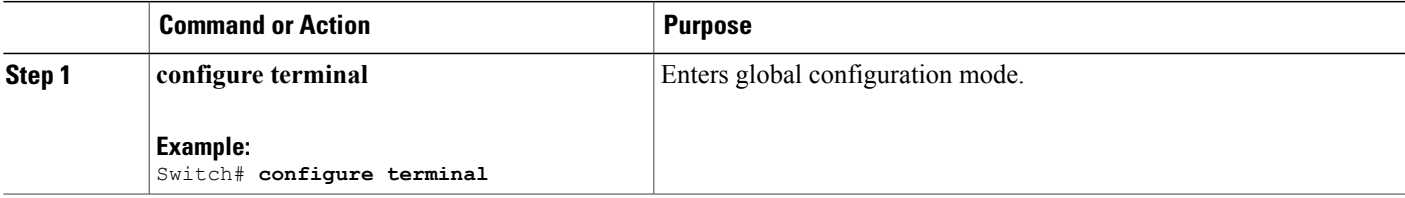

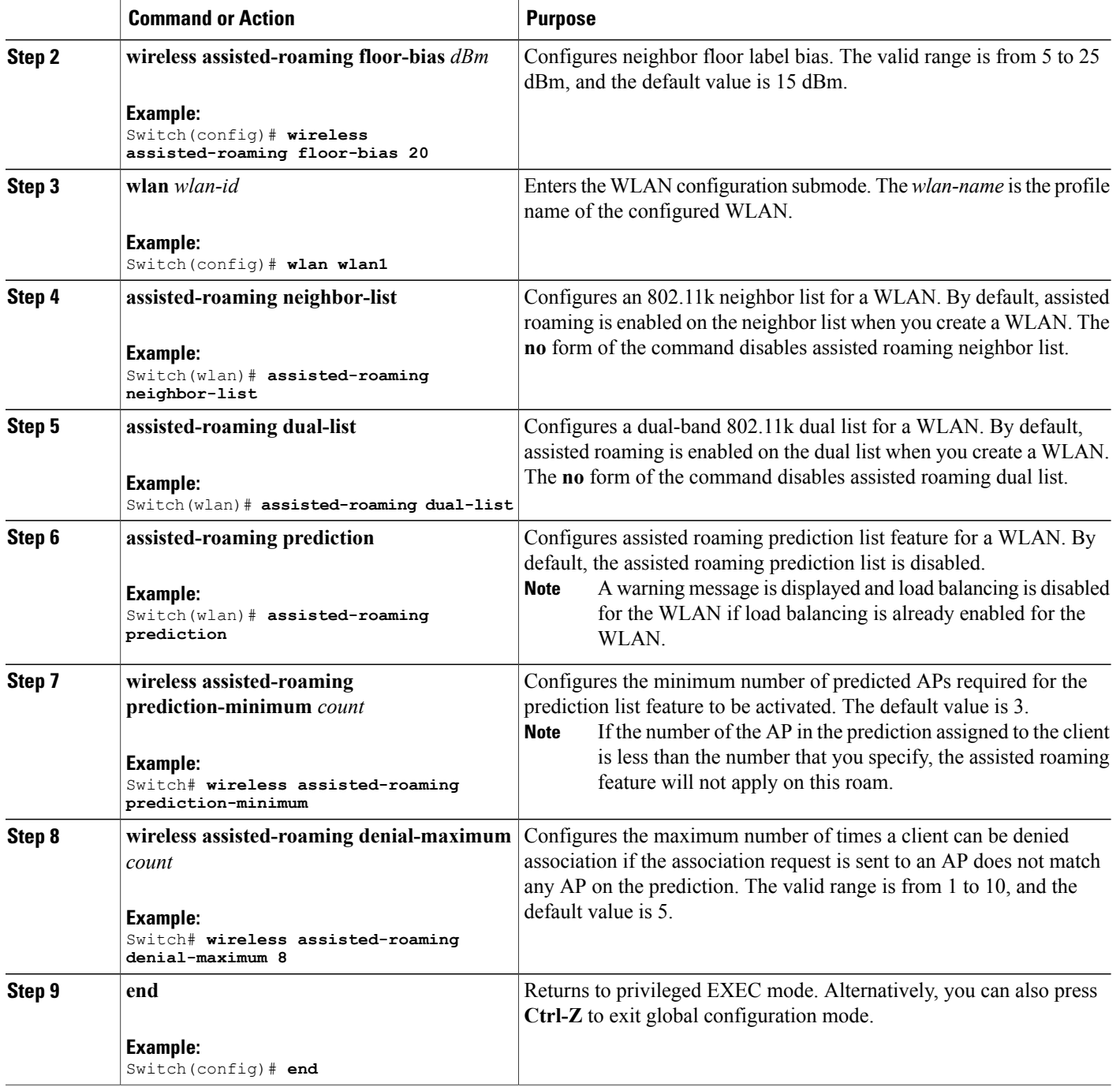

## **Related Topics**

[Information](#page-121-0) About Assisted Roaming, on page 110 [Restrictions](#page-120-1) for Assisted Roaming, on page 109

## <span id="page-124-0"></span>**Monitoring Assisted Roaming**

The following command can be used to monitor assisted roaming configured on a WLAN. .

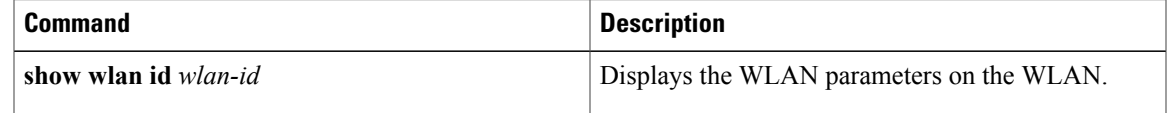

#### **Related Topics**

[Information](#page-121-0) About Assisted Roaming, on page 110 [Restrictions](#page-120-1) for Assisted Roaming, on page 109

## <span id="page-124-1"></span>**Configuration Examples for Assisted Roaming**

This example shows how to configure the neighbor floor label bias:

```
Switch# configure terminal
Switch(config)# wireless assisted-roaming floor-bias 10
Switch(config)# end
Switch# show wlan id 23
```
This example shows how to disable neighbor list on a specific WLAN:

```
Switch# configure terminal
Switch(config)# wlan test1
Switch(config (wlan)# no assisted-roaming neighbor-list
Switch(config)(wlan)# end
Switch# show wlan id 23
```
This example shows how to configure the prediction list on a specific WLAN:

```
Switch# configure terminal
Switch(config)# wlan test1
Switch(config)(wlan)# assisted-roaming prediction
Switch(config)(wlan)# end
Switch# show wlan id 23
```
This example shows how to configure the prediction list based on assisted roaming prediction threshold and maximum denial count on a specific WLAN:

```
Switch# configure terminal
Switch(config)# wireless assisted-roaming prediction-minimum 4
Switch(config)# wireless assisted-roaming denial-maximum 4
Switch(config)(wlan)# end
Switch# show wlan id 23
```
### **Related Topics**

[Information](#page-121-0) About Assisted Roaming, on page 110

[Restrictions](#page-120-1) for Assisted Roaming, on page 109

# <span id="page-125-0"></span>**Additional References for Assisted Roaming**

## **Related Documents**

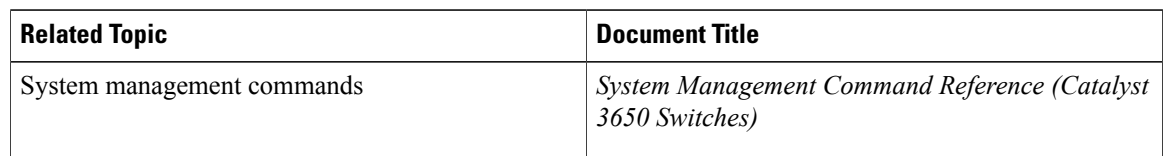

## **Error Message Decoder**

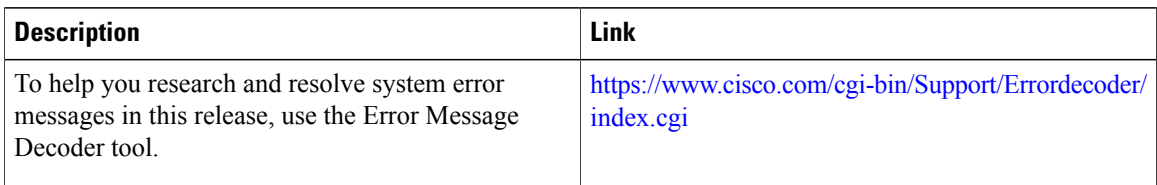

## **Standards and RFCs**

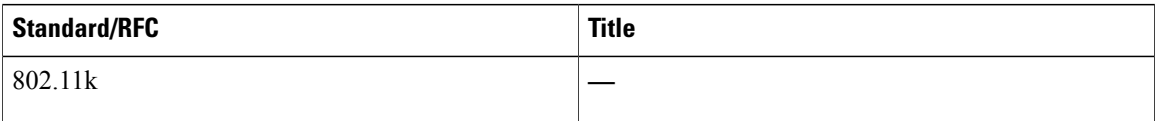

## **MIBs**

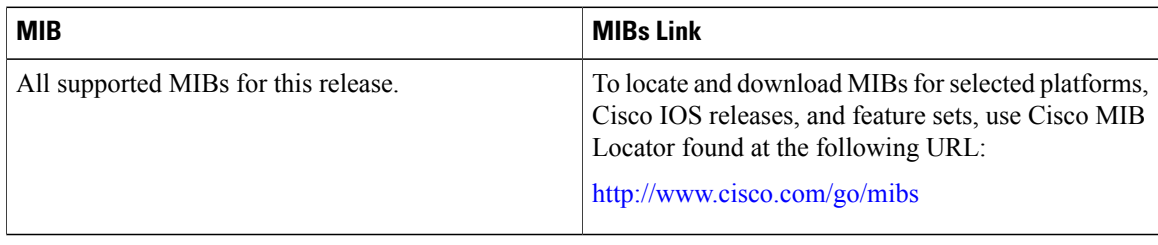

## **Technical Assistance**

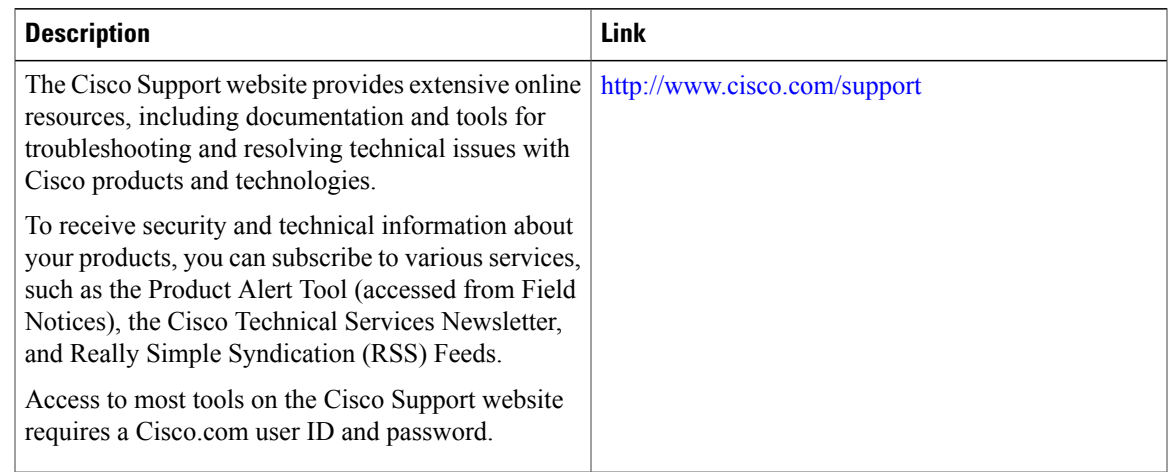

# <span id="page-126-0"></span>**Feature History and Information For Performing Assisted Roaming Configuration**

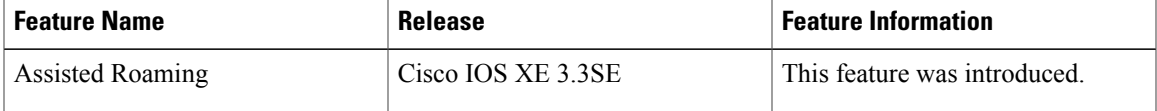

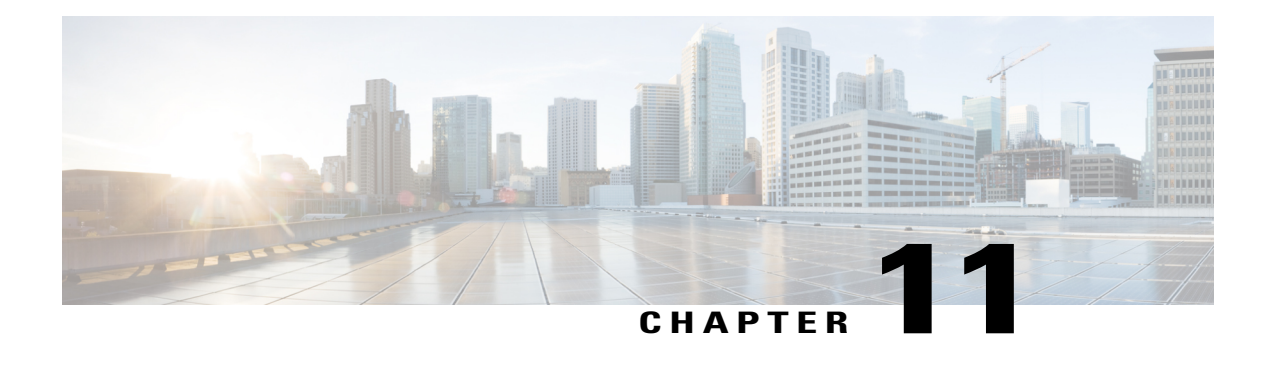

# **Configuring Access Point Groups**

- Finding Feature [Information,](#page-128-0) page 117
- [Prerequisites](#page-128-1) for Configuring AP Groups, page 117
- Restrictions for [Configuring](#page-129-0) Access Point Groups, page 118
- [Information](#page-129-1) About Access Point Groups, page 118
- How to [Configure](#page-131-0) Access Point Groups, page 120
- Additional [References,](#page-133-0) page 122
- Feature History and [Information](#page-134-0) for Access Point Groups, page 123

# <span id="page-128-0"></span>**Finding Feature Information**

Your software release may not support all the features documented in this module. For the latest feature information and caveats, see the release notes for your platform and software release. To find information about the features documented in this module, and to see a list of the releases in which each feature is supported, see the Feature Information Table at the end of this document.

Use Cisco Feature Navigator to find information about platform support and Cisco software image support. To access Cisco Feature Navigator, go to [http://www.cisco.com/go/cfn.](http://www.cisco.com/go/cfn) An account on Cisco.com is not required.

# <span id="page-128-1"></span>**Prerequisites for Configuring AP Groups**

The following are the prerequisites for creating access point groups on a switch:

- The required access control list (ACL) must be defined on the router that serves the VLAN or subnet.
- Multicast traffic is supported with access point group VLANs. However, if the client roams from one access point to another, the client might stop receiving multicast traffic, unless IGMP snooping is enabled.

### **Related Topics**

[Information](#page-129-1) About Access Point Groups, on page 118

Restrictions for [Configuring](#page-129-0) Access Point Groups, on page 118

# <span id="page-129-0"></span>**Restrictions for Configuring Access Point Groups**

• Suppose that the interface mapping for a WLAN in the APgroup table isthe same asthe WLAN interface. If the WLAN interface is changed, the interface mapping for the WLAN in the AP group table also changes to the new WLAN interface.

<span id="page-129-2"></span>Suppose that the interface mapping for a WLAN in the AP group table is different from the one defined for the WLAN. If the WLAN interface is changed, then the interface mapping for the WLAN in the AP group table does not change to the new WLAN interface.

- If you clear the configuration on the switch, all of the access point groups disappear except for the default access point group "default-group," which is created automatically.
- The default access point group can have up to 16 WLANs associated with it. The WLAN IDs for the default access point group must be less than or equal to 16. If a WLAN with an ID greater than 16 is created in the default access point group, the WLAN SSID will not be broadcasted. All WLAN IDs in the default access point group must have an ID that is less than or equal to 16. WLANs with IDs greater than 16 can be assigned to custom access point groups.

#### **Related Topics**

[Information](#page-129-1) About Access Point Groups, on page 118 [Prerequisites](#page-128-1) for Configuring AP Groups, on page 117

## <span id="page-129-1"></span>**Information About Access Point Groups**

After you create up to 512 WLANs on the switch, you can selectively publish them (using access point groups) to different access points to better manage your wireless network. In a typical deployment, all users on a WLAN are mapped to a single interface on the switch. Therefore, all users that are associated with that WLAN are on the same subnet or VLAN. However, you can choose to distribute the load among several interfaces or to a group of users based on specific criteria such asindividual departments(such as Marketing) by creating access point groups. Additionally, these access point groups can be configured in separate VLANs to simplify network administration.

In the figure, three configured dynamic interfaces are mapped to three different VLANs (VLAN 61, VLAN 62, and VLAN 63). Three access point groups are defined, and each is a member of a different VLAN, but all are members of the sameSSID. A client within the wirelessSSID is assigned an IPaddressfrom the VLAN subnet on which its access point is a member. For example, any user that associates with an access point that is a member of access point group VLAN 61 is assigned an IP address from that subnet.

In the figure, the switch internally treats roaming between access points as a Layer 3 roaming event. In this way, WLAN clients maintain their original IP addresses.

After all access points have joined the switch, you can create access point groups and assign up to 16 WLANs to each group. Each access point advertises only the enabled WLANs that belong to its access point group. The access point does not advertise disabled WLANs in its access point group or WLANs that belong to another group.

### **Figure 4: Access Point Groups**

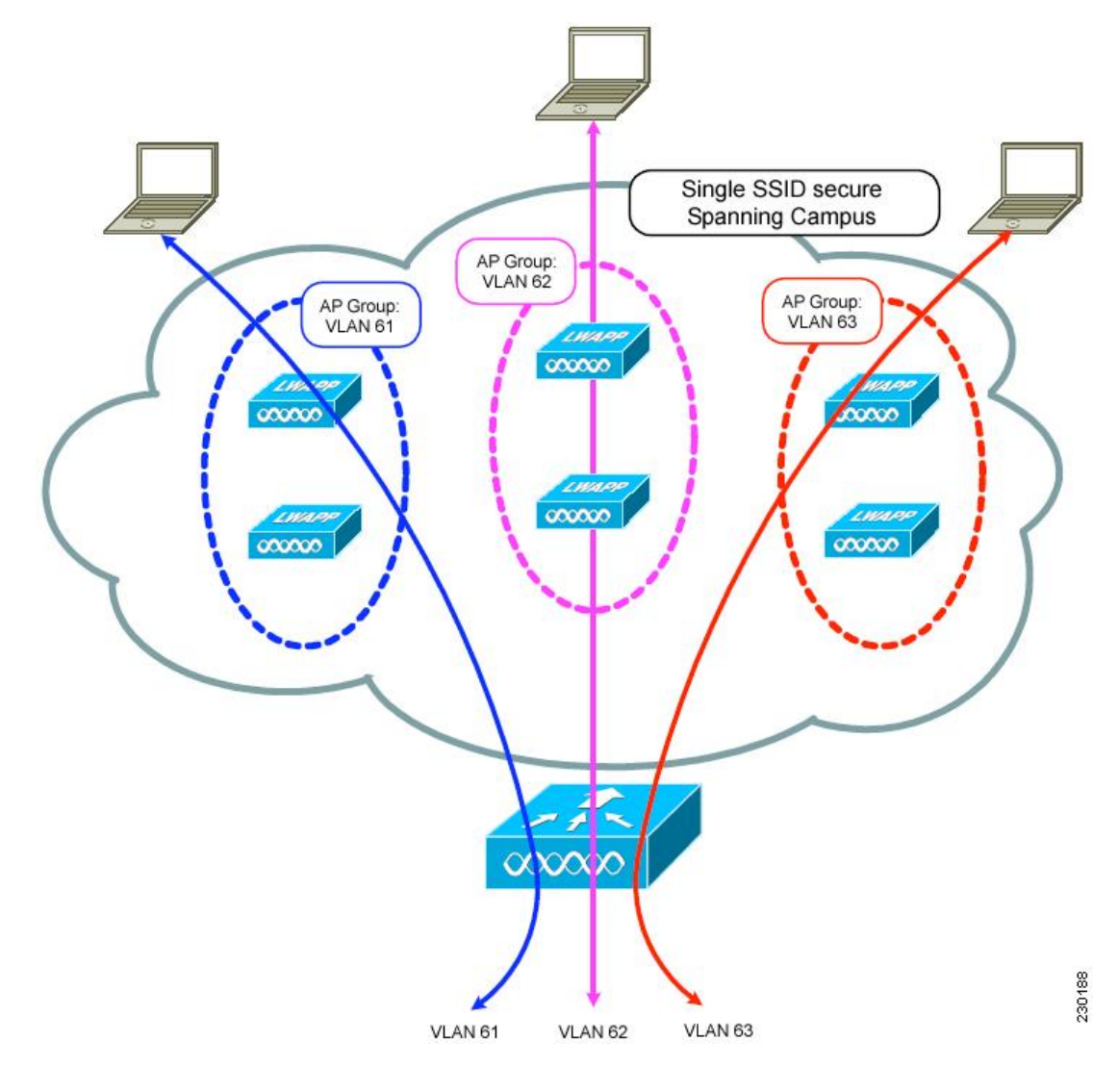

## **Related Topics**

- [Creating](#page-131-1) Access Point Groups, on page 120
- [Viewing](#page-132-0) Access Point Group, on page 121
- [Assigning](#page-132-1) an Access Point to an AP Group, on page 121
- [Prerequisites](#page-128-1) for Configuring AP Groups, on page 117
- Restrictions for [Configuring](#page-129-0) Access Point Groups, on page 118

# <span id="page-131-0"></span>**How to Configure Access Point Groups**

## <span id="page-131-1"></span>**Creating Access Point Groups**

## **Before You Begin**

You must have administrator privileges to perform this operation.

## **SUMMARY STEPS**

- **1. configure terminal**
- **2. ap group** *ap-group-name*
- **3. wlan** *wlan-name*
- **4.** (Optional) **vlan** *vlan-name*
- **5. end**

## **DETAILED STEPS**

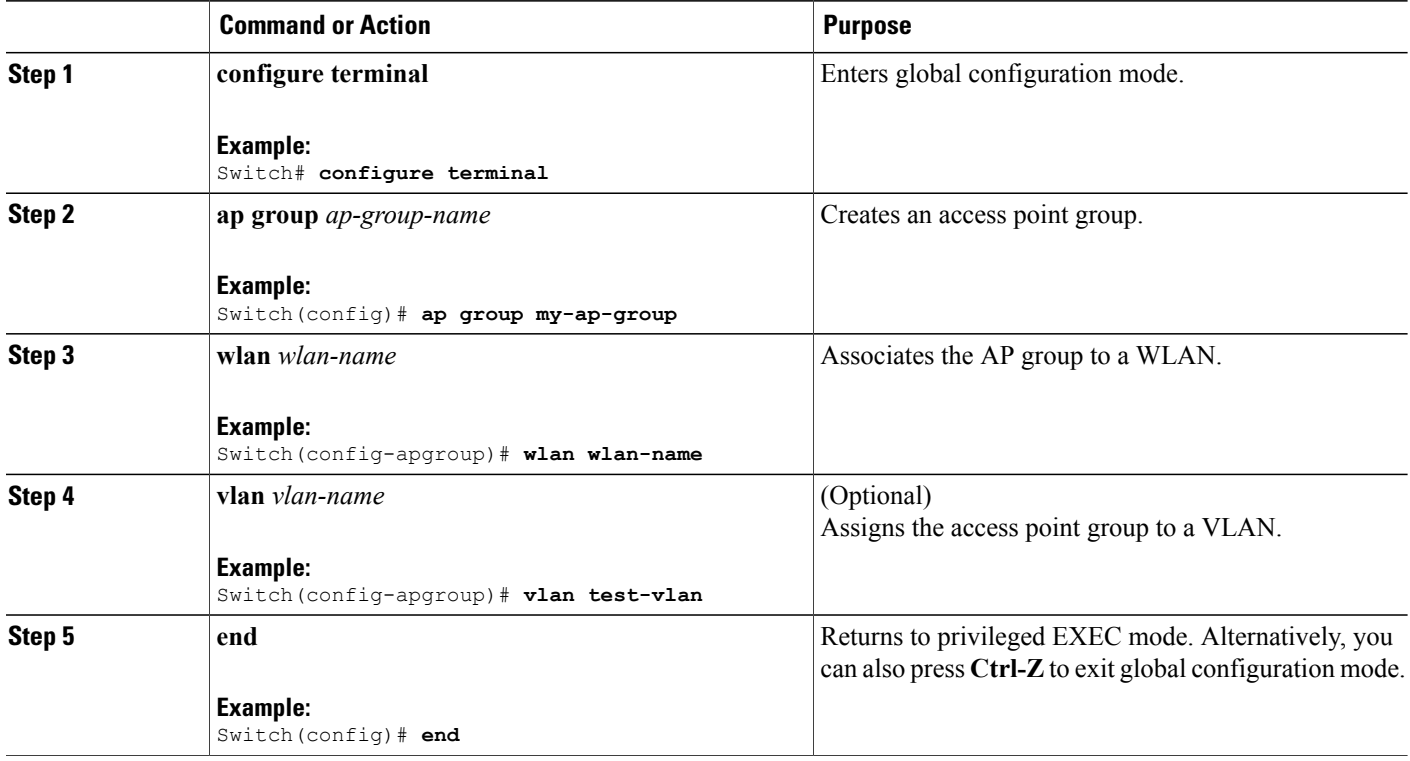

This example shows how to create an AP group:

Switch# **configure terminal**

Switch(config-apgroup)# **ap group test-ap-group-16** Switch(config-wlan-apgroup)# **wlan test-ap-group-16** Switch(config-wlan-apgroup)# **vlan VLAN1300**

### **Related Topics**

[Information](#page-129-1) About Access Point Groups, on page 118

## <span id="page-132-1"></span>**Assigning an Access Point to an AP Group**

## **Before You Begin**

You must have administrator privileges to perform this operation.

## **SUMMARY STEPS**

**1. ap name** *ap-name* **ap-group-name** *ap-group*

## **DETAILED STEPS**

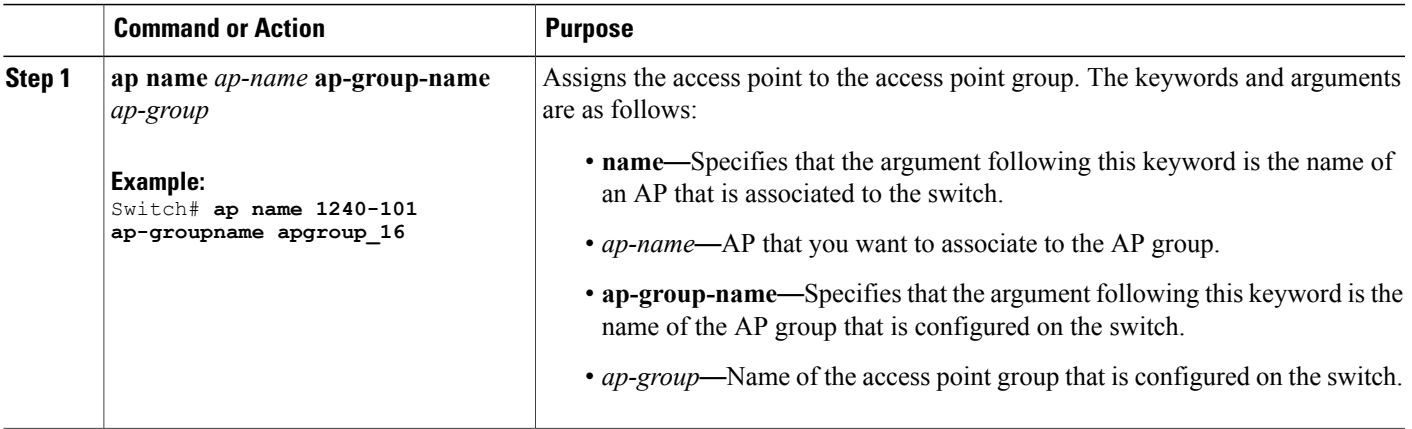

### **Related Topics**

[Information](#page-129-1) About Access Point Groups, on page 118

## <span id="page-132-0"></span>**Viewing Access Point Group**

### **Before You Begin**

You must have administrator privileges to perform this operation.

## **SUMMARY STEPS**

**1. show ap groups** [**extended** ]

## **DETAILED STEPS**

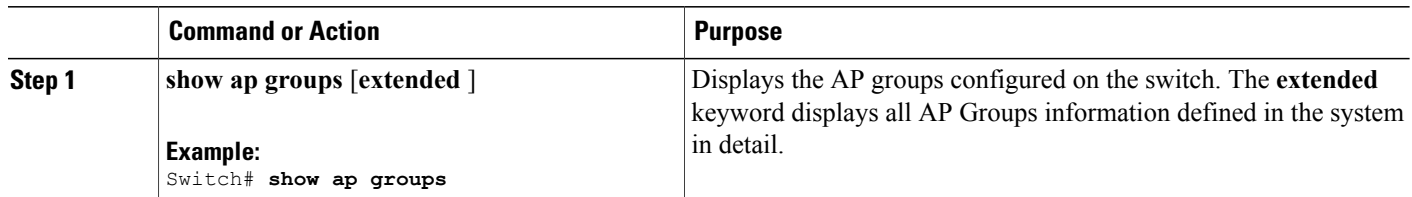

## **Related Topics**

[Information](#page-129-1) About Access Point Groups, on page 118

# <span id="page-133-0"></span>**Additional References**

## **Related Documents**

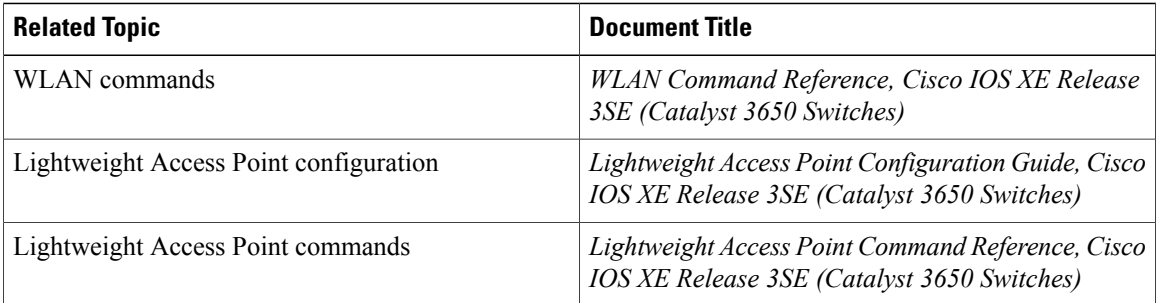

## **Error Message Decoder**

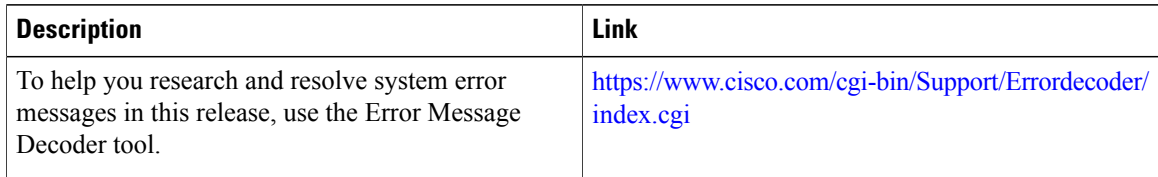

## **MIBs**

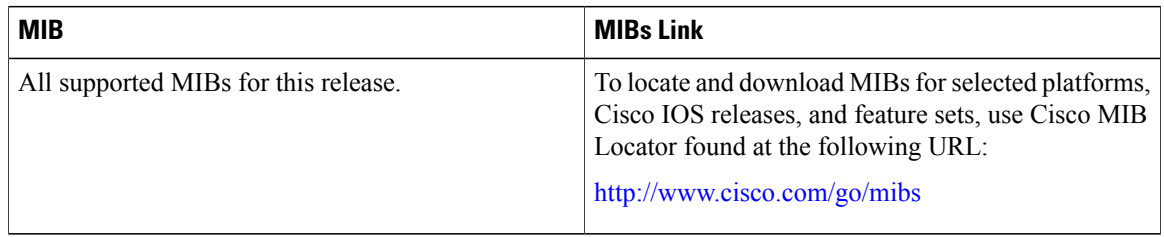

## **Technical Assistance**

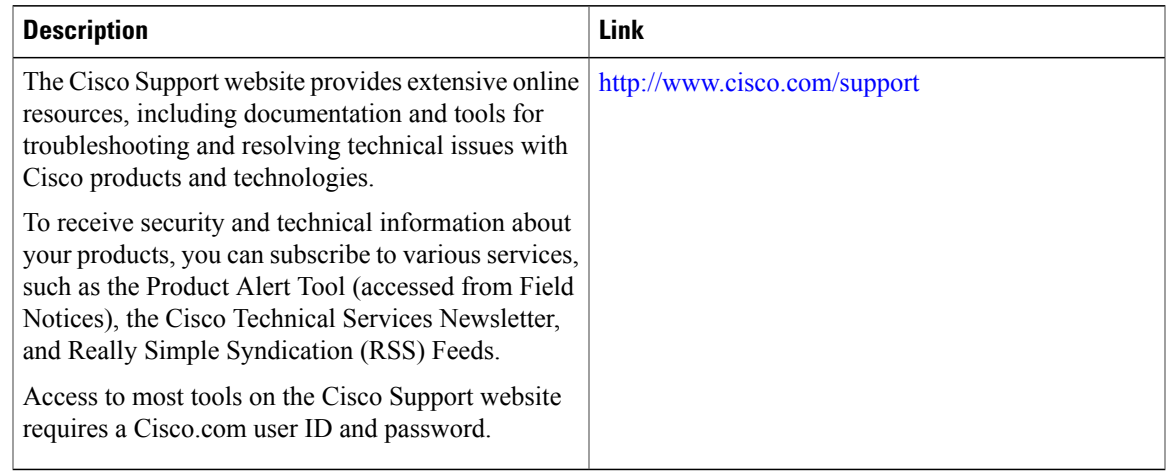

# <span id="page-134-0"></span>**Feature History and Information for Access Point Groups**

This table lists the features in this modules and provides links to specific configuration information.

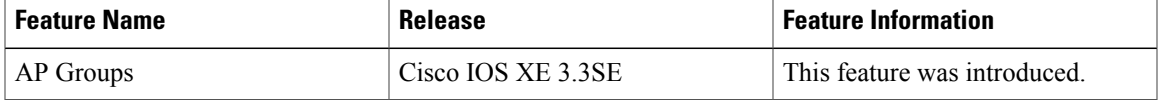

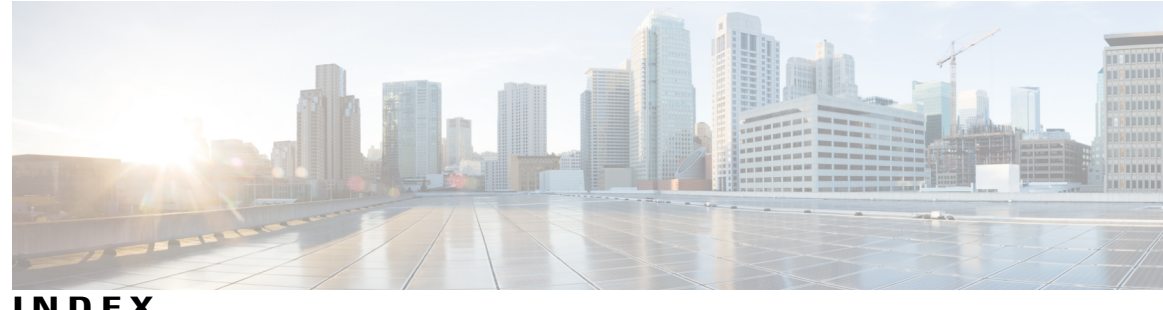

**INDEX**

## **C**

CCX **[25](#page-36-0)** described **[25](#page-36-0)**

## **D**

default-group access point group **[118](#page-129-2)** DHCP option 82 **[50,](#page-61-0) [51](#page-62-0)** described **[50](#page-61-0)** example **[51](#page-62-0)** DHCP servers **[49](#page-60-0)** internal **[49](#page-60-0)** diagnostic channel **[26](#page-37-0)** described **[26](#page-37-0)** DTIM **[25](#page-36-1)**

## **P**

peer-to-peer blocking **[26](#page-37-1)** described **[26](#page-37-1)**

## **Q**

QoS Policy, WLAN **[43](#page-54-0)**

## **S**

SSID **[23](#page-34-0)** described **[23](#page-34-0)**

## **W**

WLAN broadcast ssid, Configure **[33](#page-44-0)** WLAN call snoop, Configure **[33](#page-44-1)** WLAN interface VLAN, Configure **[33](#page-44-2)** WLAN media stream multicast, Configure **[33](#page-44-3)** WLAN radio, Configure **[33](#page-44-4)** WLAN, enable, disable **[33](#page-44-5)** WLANs **[25](#page-36-2)** session timeout **[25](#page-36-2)** described **[25](#page-36-2)**

 $\overline{\phantom{a}}$